MANUALE D'USO

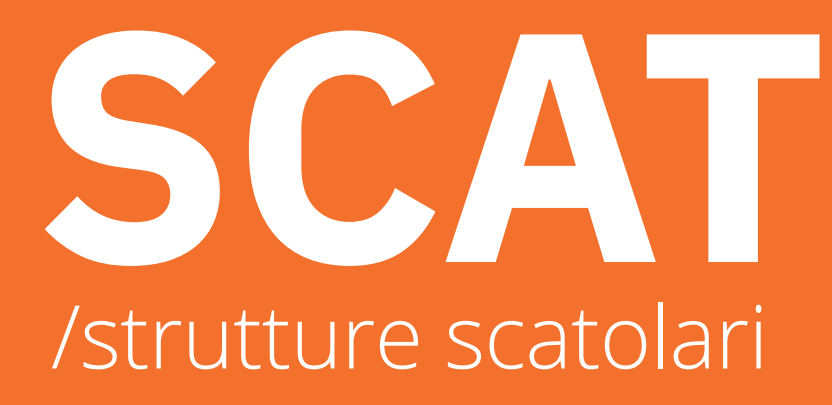

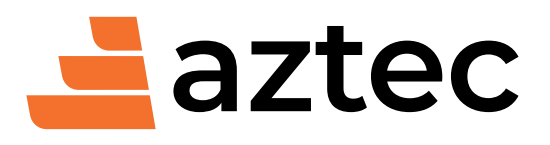

www.aztec.it / 0984432617 / aztec@aztec.it

Copyright © 1997…2024 Aztec Informatica® s.r.l. Tutti i diritti riservati.

Qualsiasi documento tecnico che venga reso disponibile da Aztec Informatica è stato realizzato da Aztec Informatica che ne possiede il Copyright ed è proprietà di Aztec Informatica. La documentazione tecnica viene fornita così com'è e Aztec Informatica non fornisce alcuna garanzia sulla precisione o l'utilizzo di tali informazioni. L'utente si assume il rischio dell'utilizzo della documentazione tecnica o delle informazioni in essa contenute. La documentazione potrebbe contenere imprecisioni tecniche o di altro tipo, oppure errori tipografici. Aztec Informatica si riserva il diritto di apportare modifiche senza preavviso.

Le informazioni contenute nel presente manuale non rappresentano un impegno da parte della Aztec Informatica. Il software descritto in questo documento viene fornito con il Contratto di Licenza d'Uso. Il software stesso può essere utilizzato solo in conformità al contratto medesimo. Per nessun motivo nessuna parte di questo manuale può essere riprodotta in qualsiasi forma e/o mezzo senza il consenso scritto della Aztec Informatica. Se non specificato diversamente, ogni riferimento a società, nomi, dati e indirizzi utilizzati nelle riproduzioni delle schermate e negli esempi è puramente casuale ed ha il solo scopo di illustrare l'uso del prodotto Aztec Informatica.

WINDOWS è un marchio registrato della Microsoft Corporation Altri nomi di marchi e nomi di prodotti sono marchi depositati o registrati dai rispettivi proprietari

# **SOMMARIO**

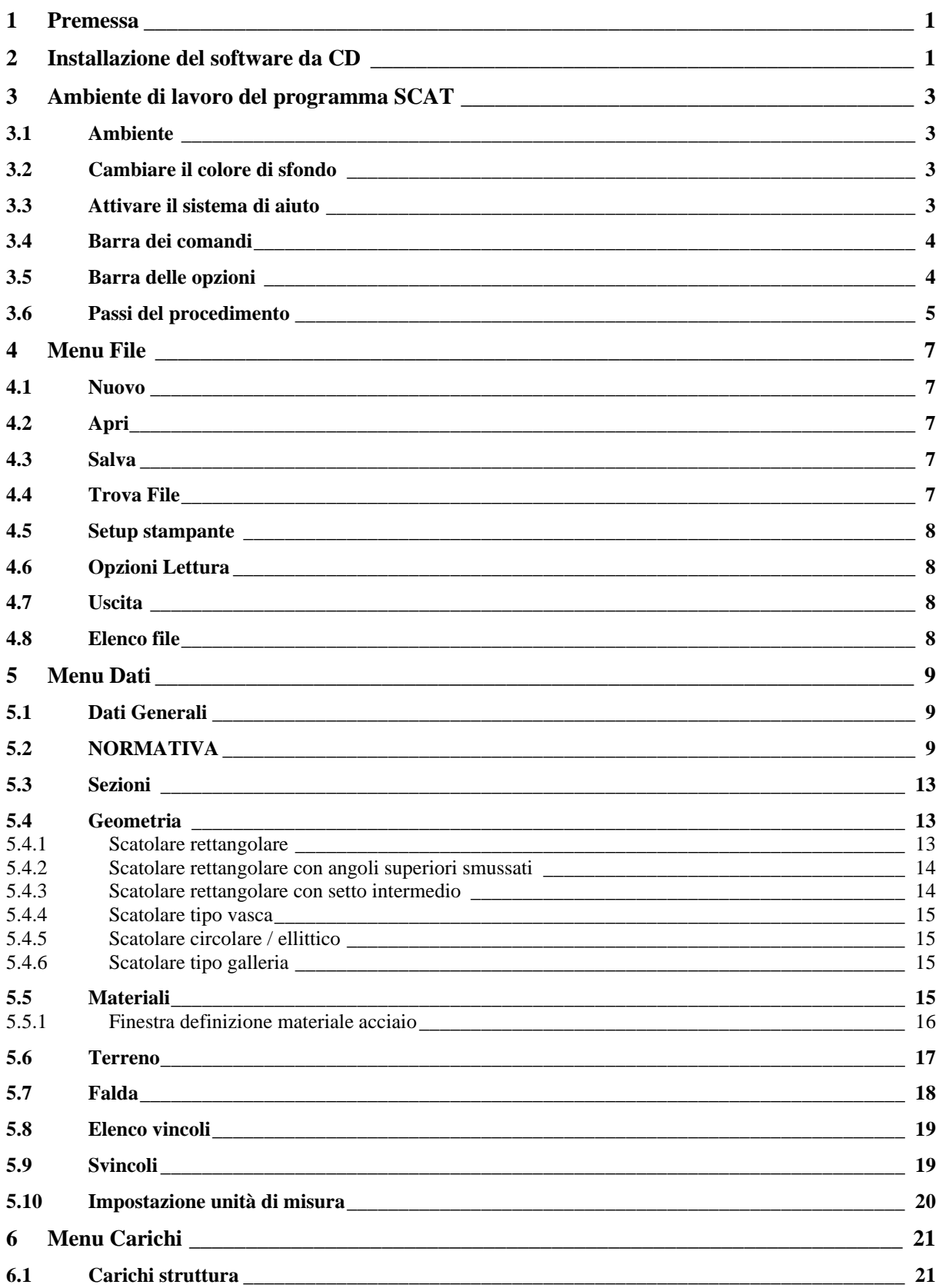

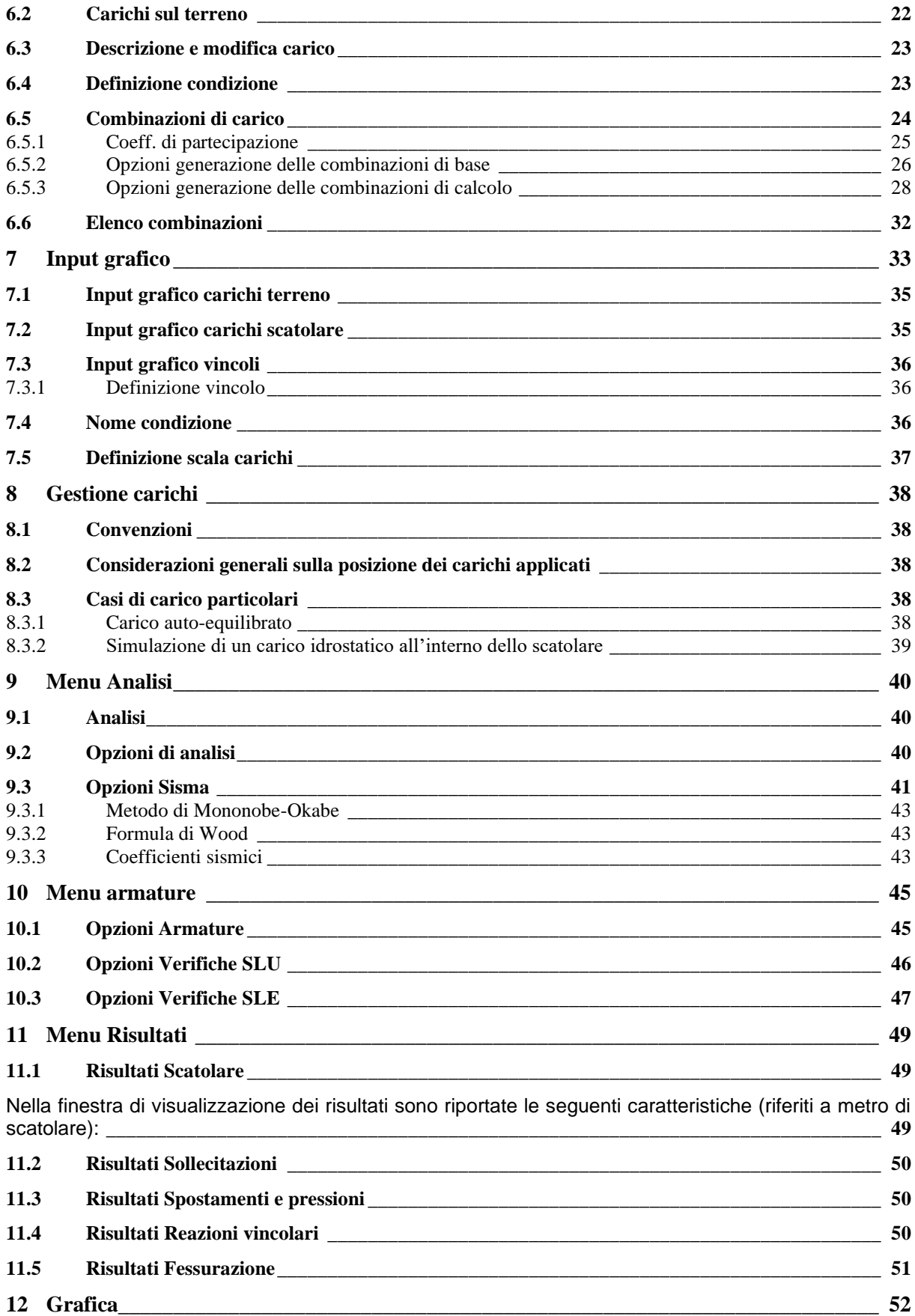

*Aztec Informatica s.r.l.* Corso Umberto, 43 - 87050 Casali del Manco – Loc. Casole Bruzio (CS) - tel/fax (0984) 432617 r.a.

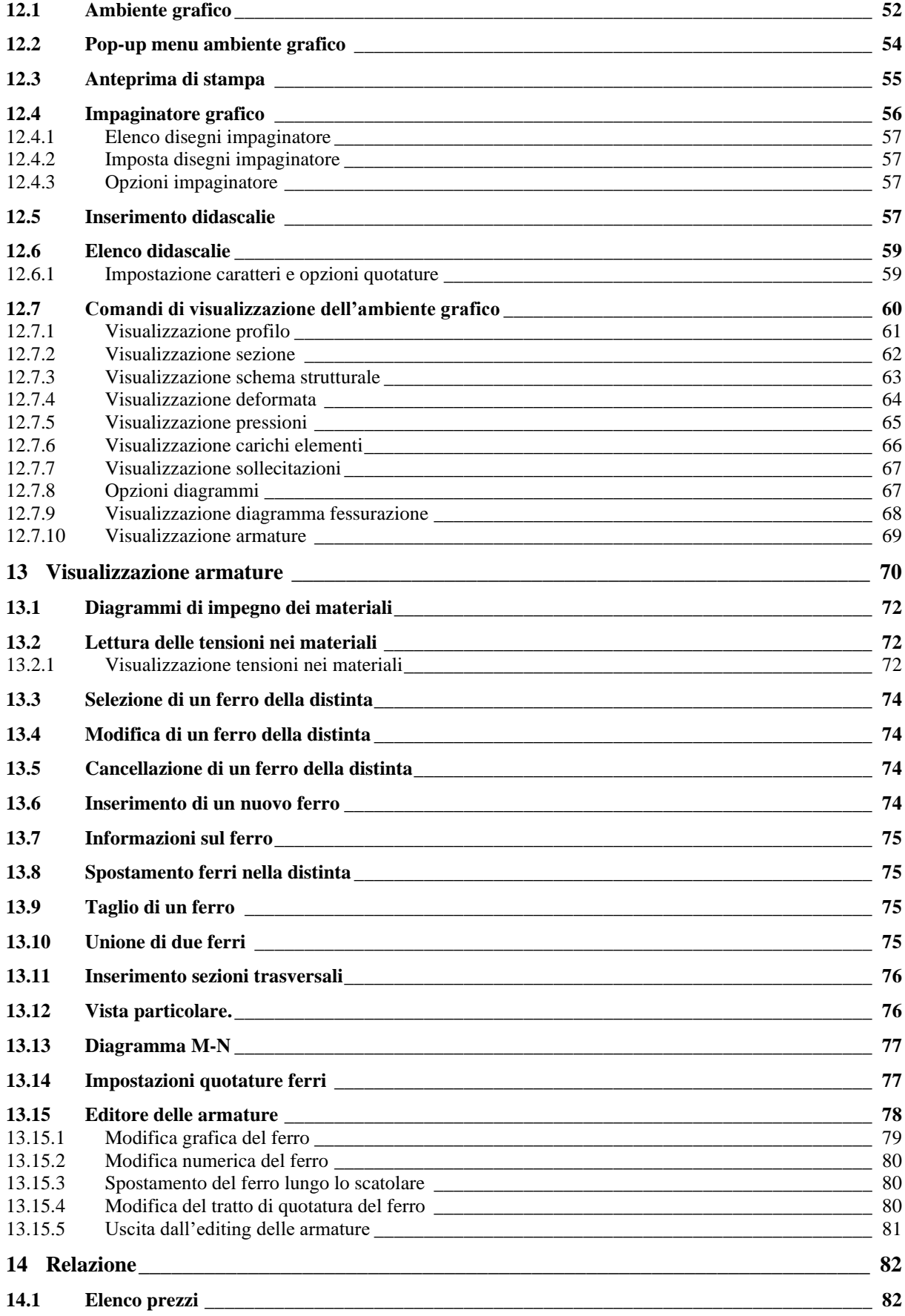

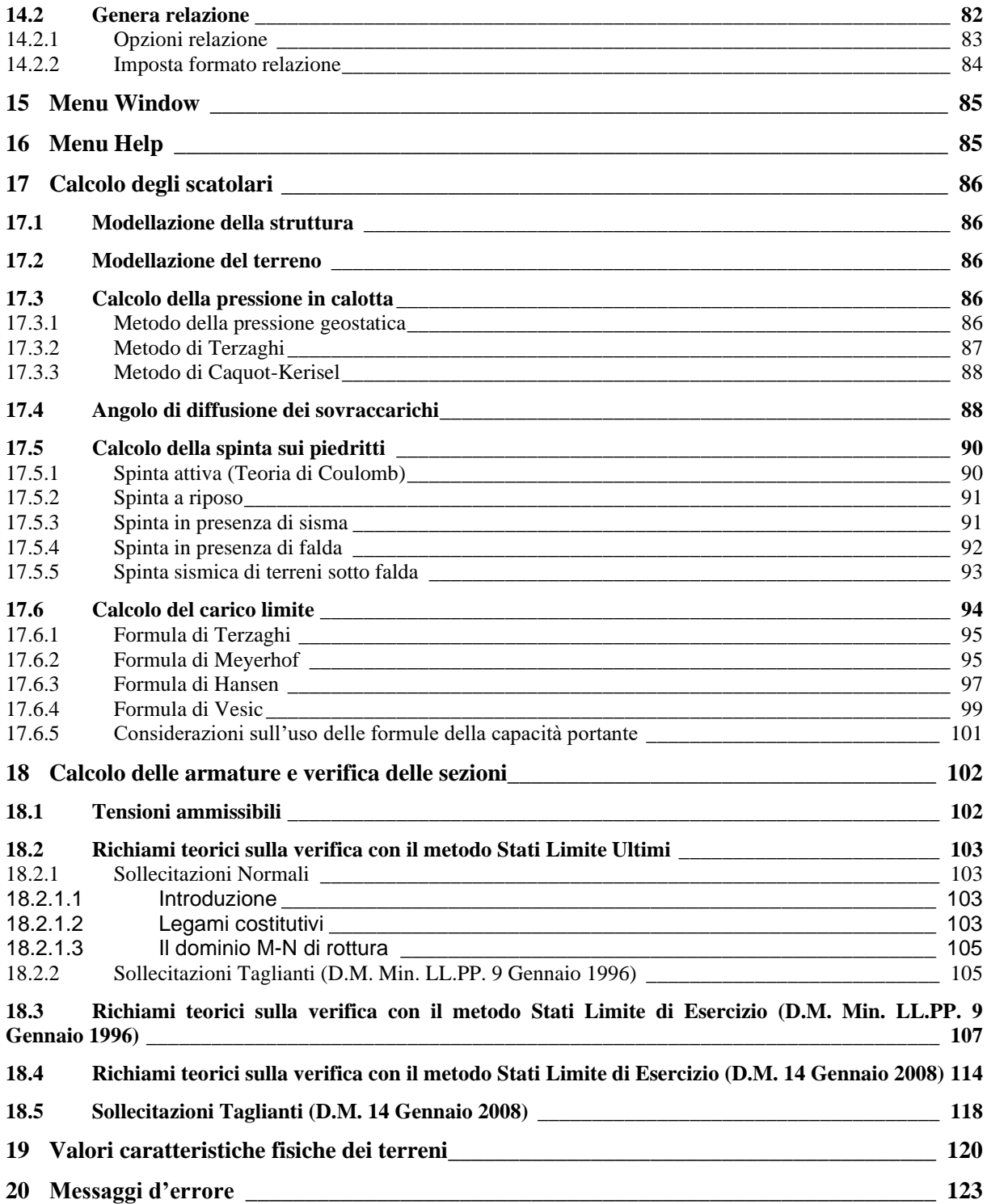

# **1 Premessa**

Il programma *SCAT* è dedicato all'analisi ed al calcolo di strutture scatolari sia completamente sia parzialmente interrate. Le diverse tipologie di scatolari che è possibile analizzare con *SCAT* sono: rettangolare, rettangolare con angoli smussati, rettangolare con setto intermedio, circolare, ellittico, con sezione tipo vasca, con sezione tipo galleria (dotata cioè di piedritti, calotta ed arco rovescio).

E' possibile analizzare scatolari in calcestruzzo o materiale generico, definendo quindi le caratteristiche delle sezioni (area, spessore, inerzia, modulo di resistenza) di ogni elemento presente.

La caratterizzazione del terreno in cui la struttura è immersa è suddiviso nei tre strati: ricoprimento, rinfianco e di fondazione. Per ogni strato occorre fornire i valori dei parametri fisici e meccanici più comuni (peso di volume, angolo di attrito, attrito terreno - struttura, coesione, adesione, costante di Winkler, etc.).

Il **terreno** sia di fondazione che di rinfianco è schematizzato secondo il modello di Winkler modificato (vengono eliminate, durante l'analisi al passo, le molle in trazione). Può essere messa in conto la **falda**.

*SCAT* consente di inserire **carichi** sia sul terreno di ricoprimento sia sulla struttura.

L'operazione di inserimento, spostamento, modifica e cancellazione dei carichi è resa agevola da procedure grafiche o numeriche presenti nel programma.

I carichi sono gestiti tramite condizioni di carico, che l'Utente può definire come accidentali o permanenti. Le condizioni di carico possono essere combinate con coefficienti di partecipazione definibili dall'Utente.

Illimitato è il numero sia di condizioni che di combinazioni di carico definibili. E' in più presente nel programma una procedura ottimizzata per la **generazione automatica delle combinazioni**.

Sullo scatolare si possono inserire **vincoli** sia fissi che elastici. Inoltre è possibile considerare il traverso poggiato sui piedritti o i piedritti incernierati sulla fondazione.

L'analisi può essere eseguita sia in condizioni statiche che sismiche. Il progetto e la verifica delle sezioni può essere eseguito secondo il metodo delle **Tensioni Ammissibili** o secondo la teoria degli **Stati Limite**.

Al termine dell'analisi, è possibile visualizzare tutti i risultati in finestre numeriche e grafiche:

La relazione di calcolo completa viene generata in formato **RTF.**

Ogni disegno visualizzato (profilo, sezione, pianta, prospetto, sollecitazioni, armatura etc.) può essere stampato su qualsiasi dispositivo gestito da **Windows**. Il programma è dotato, inoltre, di un impaginatore grafico per comporre le tavole degli esecutivi secondo le proprie esigenze.

È anche possibile l'esportazione dei disegni in formato **DXF**, **BMP**, **JPEG**, **WMF**.

# **2 Installazione del software da CD**

**SCAT**, distribuito su DVD, è accompagnato da una chiave hardware *USB* che va inserita nella relativa porta del computer per consentire l'esecuzione del programma.

Per effettuare l'installazione, occorre inserire il DVD nel lettore; se è attiva l'opzione di sistema *Notifica inserimento automatico*, il DVD parte automaticamente, altrimenti bisogna lanciare il programma tramite il file **Start.exe** presente sul DVD. Nella suite d'installazione sono attivi solo i pulsanti dei programmi licenziati. Per avviare la procedura di installazione occorre cliccare sul relativo pulsante.

**SCAT** è installato nella cartella C:\Aztec\Scat14, definita per default, o nella cartella specificata dall'Utente. Tutti i files che occorrono per l'esecuzione del programma vengono registrati nella cartella specificata durante l'installazione.

Al termine dell'installazione viene creata la voce di menu **Aztec Informatica** nel menu **Programmi** e l'icona Aztec della suite sul Desktop. Per avviare il programma, occorre cliccare due volte sull'icona di Aztec per avviare la suite all'interno della quale si trova il pulsante di SCAT.

# **3 Ambiente di lavoro del programma SCAT**

*SCAT* è un programma estremamente interattivo; l'ambiente di lavoro di *SCAT* ha l'interfaccia e le funzionalità tipiche dell'ambiente **WINDOWS**.

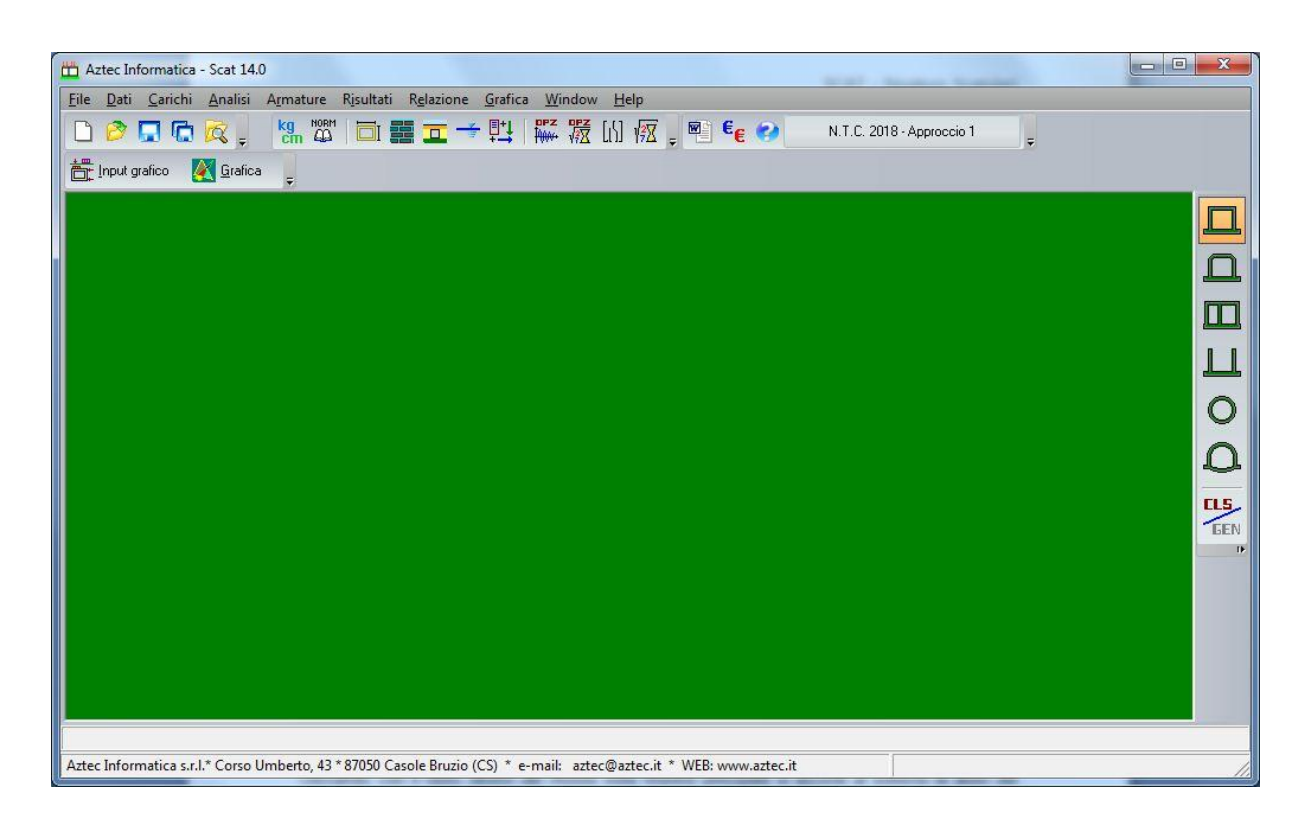

# **3.1 Ambiente**

All'attivazione del programma, viene aperta una finestra come quella di figura, nella quale è presente un menu principale sulla prima riga dello schermo, ed a cui si accede tramite tastiera o mouse; immediatamente al di sotto di questo è riportata una barra di strumenti orizzontale (**barra dei comandi**) e sul lato destro dello schermo è riportata una seconda barra di strumenti verticale (**barra delle opzioni**).

Di seguito vengono descritte in dettaglio le modalità di accesso ai menu ed ai vari tipi di tabelle per l'input dei dati.

# **3.2 Cambiare il colore di sfondo**

Premendo contemporaneamente [*SHIFT* ] e il **tasto sinistro del mouse** in un punto qualsiasi del desktop si ha la possibilità di cambiare il colore dello sfondo.

# **3.3 Attivare il sistema di aiuto**

Cliccando con il tasto destro del mouse sulla finestra principale si accede al sistema di aiuto del programma.

# **3.4 Barra dei comandi**

Sulla **barra dei comandi** sono riportati una serie di pulsanti che sono equivalenti ai comandi attivabili dal menu principale. I pulsanti si presentano attivati o disattivati in funzione delle opzioni impostate nella **barra delle opzioni** (vedi paragrafo successivo). Ad esempio, se si sta impostando uno scatolare con materiale generico, il pulsante relativo alle opzioni armature sulla **barra dei comandi** sarà disattivato altrimenti esso è attivato.

Nella figura è riportata la **barra dei comandi** con la spiegazione dei pulsanti presenti su di essa.

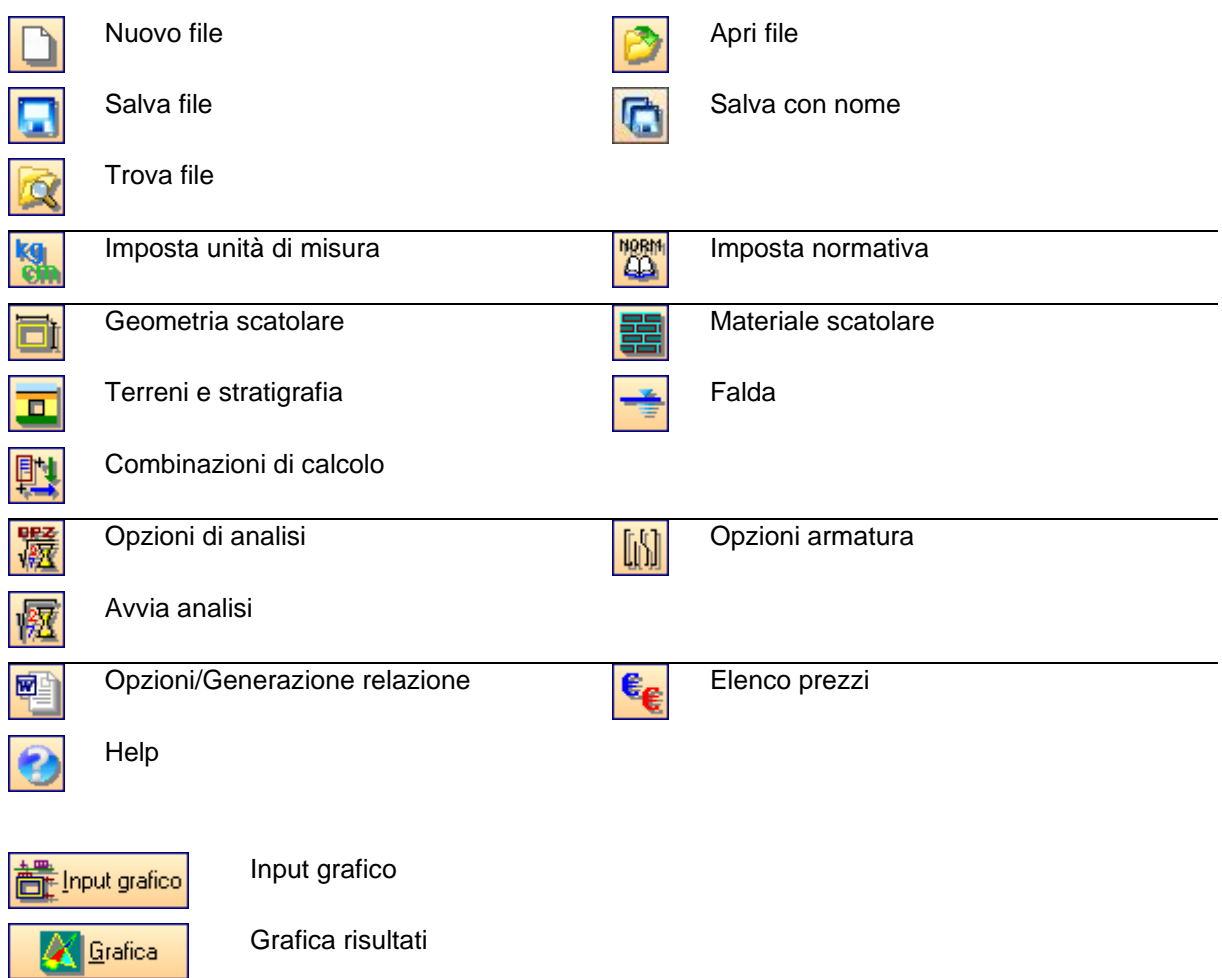

# **3.5 Barra delle opzioni**

Tramite i pulsanti posti sulla **barra delle opzioni** è possibile selezionare il tipo di scatolare che si vuole analizzare. Di seguito è riportata la **barra delle opzioni** con la spiegazione dei relativi pulsanti.

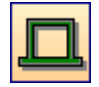

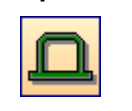

Scatolare rettangolare **Scatolare Conference** Scatolare con smussi

*Aztec Informatica s.r.l.* Corso Umberto, 43 - 87050 Casali del Manco – Loc. Casole Bruzio (CS) - tel/fax (0984) 432617 r.a.

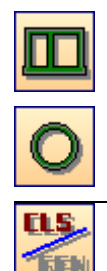

Scatolare bi-connesso (o a doppia canna, o con setto intermedio)

Scatolare tipo vasca

Scatolare circolare **Scatolare a galleria** Scatolare a galleria

Tipo di materiale, calcestruzzo/generico

La **barra delle opzioni** ha lo scopo di comunicare al programma il tipo di scatolare che si desidera analizzare. L'accesso alle finestre di input avviene poi attraverso il menu o la **barra dei comandi**. Essa è suddivisa in due sezioni:

- Tipo di scatolare;
- Materiale costituente lo scatolare (calcestruzzo o generico).

La **barra dei comandi** e quella delle **opzioni** interagiscono continuamente.

Le selezioni operate sulla **barra delle opzioni** influenzano le finestre di input.

# **3.6 Passi del procedimento**

Nel programma *SCAT* non bisogna seguire necessariamente una sequenza di operazioni per l'input dei dati, ma si può procedere nel modo desiderato. Inoltre è possibile salvare in qualsiasi momento i dati inseriti in un file su disco. Durante la fase di input conviene tenere aperta la finestra grafica, che viene aggiornata automaticamente alla digitazione di qualsiasi dato. In tal modo è possibile "vedere" immediatamente i dati imputati.

Per analizzare uno scatolare si può procedere come descritto di seguito.

Selezionare sulla **barra delle opzioni** il tipo di scatolare da analizzare ed il tipo di materiale.

Imputare i dati della geometria e dei materiali nelle relative finestre (attivabili dal menu **Dati** o dalla **barra dei comandi**).

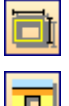

Definire la geometria dello scatolare.

Definire le caratteristiche dei terreni.

Definire i carichi sul terreno e sulla struttura nella finestra di **Input grafico**.

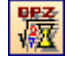

Impostare i metodi di analisi desiderati tramite il comando **Opzioni di analisi** del menu **Analisi**.

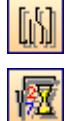

A questo punto è possibile avviare l'analisi dello scatolare tramite la voce **Analisi** del menu **Analisi**.

Impostare le opzioni per le armature tramite il comando **Opzioni Armature** del menu **Analisi**.

Effettuata l'analisi è possibile visualizzare tutti i risultati e le armature progettate graficamente nella finestra di **Grafica**.

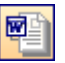

La generazione della relazione costituisce la fase finale del lavoro.

# **4 Menu File**

In questo capitolo verranno spiegati tutti i comandi che sono presenti nella voce **File** del menu principale.

Sono tutti comandi necessari per le operazioni di scrittura e lettura di dati su disco.

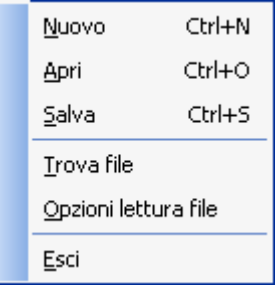

# **4.1 Nuovo**

Attraverso il comando Nuovo si comunica a *SCAT* di voler avviare un nuovo lavoro. Il programma chiede se si vogliono salvare i dati attuali.

# **4.2 Apri**

Tramite questo comando è possibile caricare un file salvato precedentemente.

L'estensione di default dei files dati di *SCAT* è dat.

La procedura è quella standard dell'ambiente Windows: la finestra aperta presenta l'elenco delle cartelle e l'elenco dei files presenti nella cartella selezionata.

Qualora si sta già operando su un lavoro e i dati non sono stati salvati su disco alla richiesta di apertura di un file compare una finestra che chiede se si vogliono salvare i dati attuali. Quando viene caricato un file, *SCAT* apre immediatamente la finestra grafica di visualizzazione.

# **4.3 Salva**

Tramite questo comando è possibile salvare i dati imputati in un file su disco.

La procedura è quella standard dell'ambiente Windows: la finestra aperta presenta l'elenco delle cartelle e l'elenco dei files presenti nella cartella selezionata.

La procedura di registrazione dei dati viene anche chiamata dal programma automaticamente alla richiesta di *Uscita* dal programma stesso qualora i dati non siano stati salvati.

# **4.4 Trova File**

Tramite questo comando è possibile caricare un file salvato precedentemente. L'estensione di default dei files dati di *SCAT* è DAT.

Viene aperta una finestra con l'elenco dei files dati di *SCAT* presenti nella cartella Scat.

Quando si clicca con il mouse sul nome di un file, viene attivata la finestra di visualizzazione grafica ed è riportato il disegno dello scatolare registrato sul file. Questa funzione può risultare molto utile per trovare velocemente un archivio dati di cui non si ricorda il nome.

Premendo sul pulsante *Apri file selezionato* il file viene caricato in memoria e diventa il file attivo.

# **4.5 Setup stampante**

Tramite questo comando è possibile settare la stampante.

La procedura è quella standard dell'ambiente Windows.

# **4.6 Opzioni Lettura**

Tramite questo comando è possibile settare le opzioni di lettura del file. In particolare è possibile impostare la lettura del file limitandola ai soli dati oppure ai dati e risultati.

# **4.7 Uscita**

Tramite questo comando è possibile uscire dal programma. Se i dati non sono stati salvati, compare la richiesta di salvataggio degli stessi.

# **4.8 Elenco file**

Nell'ultima sezione del menu sono elencati gli ultimi file aperti nel programma. Per aprire rapidamente uno di tali file, occorre cliccare sul relativo nome.

# **5 Menu Dati**

Il menu consente di accedere alle principali finestre per l'inserimento dei dati essenziali per la descrizione del problema. La figura mostra le voci di menu che successivamente verranno meglio specificate; alcune di esse risultano accessibili o meno (esempio in figura: **Sezioni**), in funzione delle selezioni **sulla barra delle opzioni**; tale barra, di default, è visibile sulla destra dello schermo.

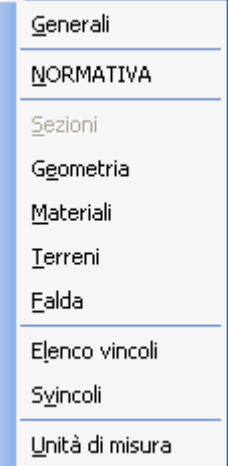

# **5.1 Dati Generali**

Il comando apre la finestra nella quale è possibile immettere alcuni dati che costituiscono una descrizione generale del problema analizzato; il pulsante in basso al centro consente di accedere all'aiuto contestuale.

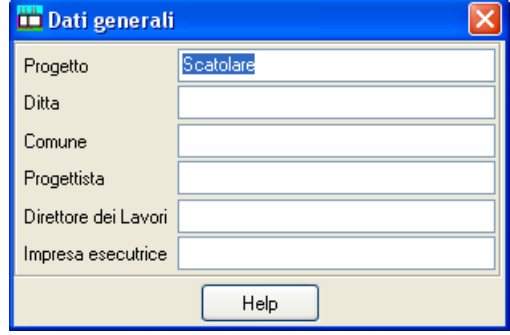

# **5.2 NORMATIVA**

La finestra consente di impostare la normativa di riferimento per l'analisi dello scatolare: Sono possibili le seguenti scelte:

- **D.M. 88 + D.M. 96 Tensione Ammissibile;**
- **D.M. 88 + D.M. 96 Stato Limite;**
- **Norme Tecniche sulle Costruzioni 2008 – Apprccio1;**
- **Norme Tecniche sulle Costruzioni 2008 – Apprccio2;**
- **Norme Tecniche sulle Costruzioni 2018 – Apprccio1;**
- **Norme Tecniche sulle Costruzioni 2018 – Apprccio2.**

Dalla tabella è possibile inoltre impostare i *coefficienti di partecipazione* delle azioni permanenti ( $\gamma$ G1,sfav,  $\gamma$ G1,fav), permanenti non strutturali ( $\gamma$ G2,sfav,  $\gamma$ G2,fav), variabili ( $\gamma$ Qi,sfav,  $\gamma$ Qi,fav), variabili da traffico  $(\gamma_{Q,star}, \gamma_{Q,star})$  e termici  $(\gamma_{\epsilon,star}, \gamma_{\epsilon,star})$  secondo la normativa scelta.

L'**Approccio progettuale 1** si basa sul concetto dei coefficienti di sicurezza parziali e considera due famiglie di combinazioni (indicate come **Caso A1-M1** e **Caso A2-M2**) generate con le seguenti modalità:

- **Caso A1-M1** : in questo tipo di combinazioni vengono incrementati i carichi e vengono lasciate inalterate le caratteristiche di resistenza del terreno.
- Caso A2-M2 : in questo tipo di combinazioni vengono incrementati i carichi variabili e vengono ridotte le caratteristiche di resistenza del terreno (tan $(\phi)$ , c' o cu) secondo i coefficienti definiti nel pannello **Parametri geotecnica – NTC 2008**.

L'**Approccio progettuale 2** si basa sul concetto dei coefficienti di sicurezza parziali e considera un'unica famiglia di combinazioni (indicate come **Caso A1-M1**) generate con le seguenti modalità:

- **Caso A1-M1** : in questo tipo di combinazioni vengono incrementati i carichi e vengono lasciate inalterate le caratteristiche di resistenza del terreno. Tale approccio progettuale porta ad un numero di combinazioni di carico decisamente minore rispetto all'approccio progettuale precedente.

Il pulsante **Imposta coefficienti** consente di assegnare, in modo automatico, ai vari coefficienti i valori imposti dalla normativa scelta.

#### **D.M. 1988 + D.M. 1996 Tensione Ammissibile**

Se si imposta tale normativa l'analisi dei carichi, le verifiche di sezione ed il calcolo delle spinte dei terreni verranno effettuate in accordo con il D.M. Min. LL.PP. 9 Gennaio 1996 e con il D.M. Min. LL.PP. 11 Marzo 1988. In particolare le verifiche di sezione verranno effettuate con il metodo delle *Tensioni Ammissibili*. In tale ambito normativo non bisogna impostare nessun coefficiente di amplificazione dei carichi o di riduzione delle caratteristiche dei terreni.

### **D.M. 1988 + D.M. 1996 Stato Limite**

Se si imposta tale normativa l'analisi dei carichi, le verifiche di sezione ed il calcolo delle spinte dei terreni verranno effettuate in accordo con il D.M. Min. LL.PP. 9 Gennaio 1996 e con il D.M. Min. LL.PP. 11 Marzo 1988. In particolare le verifiche di sezione verranno effettuate con il metodo degli *Stati Limite Ultimi e Stati Limite d'Esercizio*. In tale ambito normativo bisogna impostare i coefficiente di partecipazione delle azioni permanenti e variabili  $(\gamma_{\rm G}, \gamma_{\rm Q})$ .

### **NTC 2008 o NTC 2018**

Se si imposta tale normativa l'analisi dei carichi, le verifiche di sezione ed il calcolo delle spinte dei terreni verranno effettuate in accordo con le NTC 2008. In particolare le verifiche di sezione verranno effettuate con il metodo degli *Stati Limite Ultimi e Stati Limite d'Esercizio*.

In tale ambito normativo occorre selezionare **l'approccio progettuale** desiderato. La scelta può effettuarsi tra *approccio progettuale 1* e *approccio progettuale 2.*

L'approccio progettuale 1 si basa sul concetto dei coefficienti di sicurezza parziali e considera due famiglie di combinazioni (indicate come CASO A1M1 e CASO A2M2) generate con le seguenti modalità:

**caso A1M1** : in questo tipo di combinazioni vengono incrementati le azioni permanenti e variabili con i coefficienti *(G, Q)* e vengono lasciate inalterate le caratteristiche di resistenza del terreno.

*Aztec Informatica s.r.l.* Corso Umberto, 43 - 87050 Casali del Manco – Loc. Casole Bruzio (CS) - tel/fax (0984) 432617 r.a. - **caso A2M2** : in questo tipo di combinazioni vengono incrementati i carichi variabili e vengono ridotte le caratteristiche di resistenza del terreno (tg( $\phi$ ), c' o cu) secondo i coefficienti parziali.

La soluzione si ottiene dalla combinazione dei due casi.

L' approccio progettuale 2 considera la sola famiglia di combinazioni indicata come CASO A1M1.

### **Descrizione coefficienti di sicurezza parziali.**

Nella finestra si definiscono i coefficienti di sicurezza parziali da applicare e per le famiglie di combinazioni A1-M1 e A2-M2 nel caso di scelta normativa **NTC 2008 e NTC2018.**

Si precisa che i coefficienti di sicurezza parziali vanno impostati sia per le combinazioni di tipo statico si per le combinazioni di tipo sismico.

Si riporta di seguito la tabelle dei coefficienti di sicurezza sulle azioni e sulle caratteristiche di resistenza dei terreni.

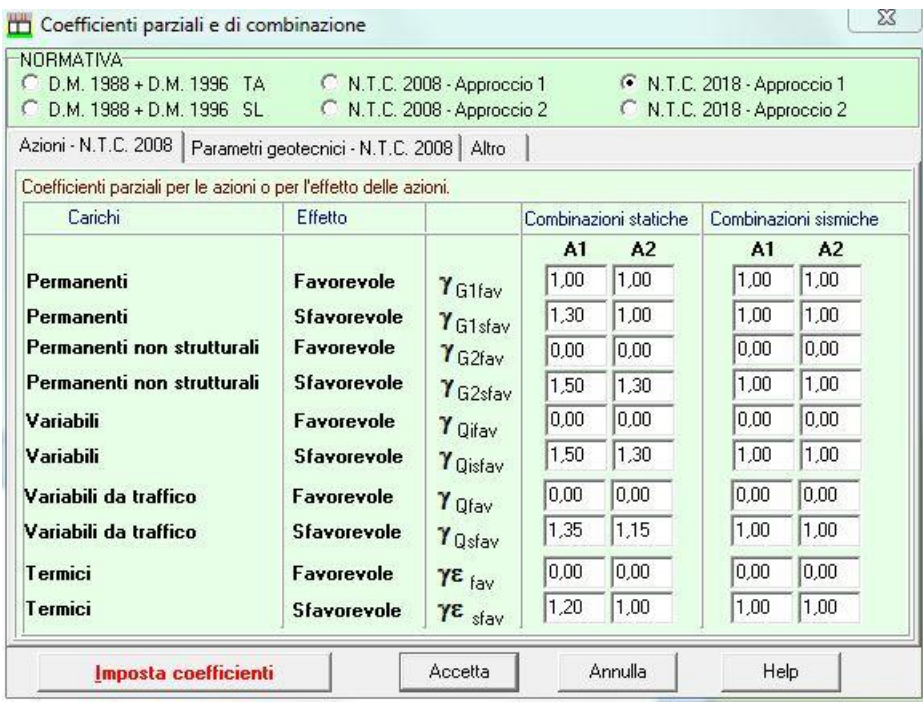

**Il caso A1-M1** prevede l'incremento delle azioni permanenti e variabili ma lascia inalterate le caratteristiche di resistenza del terreno.

**Il caso A2-M2** prevede la riduzione dei parametri caratteristici di resistenza del terreno (tg $\phi$ , c', cu) ma lascia inalterati le azioni permanenti.

In pratica ogni combinazione di carico definita dall'Utente (o, più agevolmente, generata dal programma) viene generata sia per il caso A1-M1 che per il A2-M2.

Dunque le combinazioni di carico di base vengono raddoppiate.

Nella stessa tabella è possibile impostare i coefficienti per le verifiche a scorrimento e ribaltamento.

# **5.3 Sezioni**

Il comando attiva la finestra mostrata in figura. La voce di menu è attiva quando si seleziona **materiale generico**.

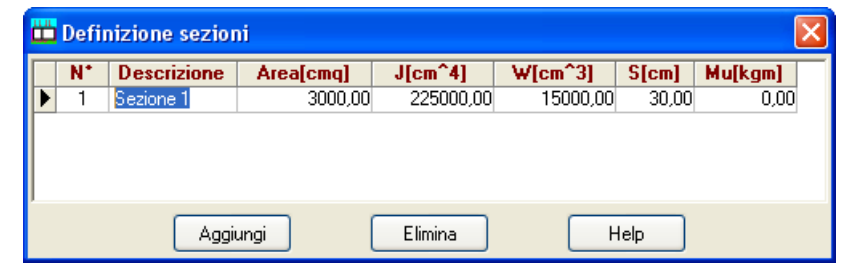

La finestra consente la definizione delle sezioni

costituenti gli elementi dello scatolare (traverso, fondazione, piedritti).

I dati da definire sono:

- spessore, espresso in [L2];
- *area*, espresso in [L2<sup>2</sup>];
- *inerzia*, espresso in [L2<sup>4</sup>];
- *modulo di resistenza*, espresso in [L2<sup>3</sup>];
- momento ultimo, espresso in [F1×L1].

Inserito lo spessore, effettuando un doppio clic sulla riga corrente, il programma calcola in automatico le altre caratteristiche della sezione: area, inerzia e modulo di resistenza.

Per ogni sezione è possibile indicare una breve descrizione.

Cliccando sui bottoni [**Aggiungi**] ed [**Elimina**] viene aggiunta o cancellata una riga all'elenco di sezioni definite.

Il programma controlla che la sezione che si vuole cancellare non sia utilizzata.

# **5.4 Geometria**

In questa finestra occorre descrivere la geometria dello scatolare; l'immissione dei dati o la loro modifica comporta un immediato aggiornamento della visualizzazione grafica nella relativa finestra. I dati da inserire si differenziano a seconda del tipo di scatolare impostato nella barra delle opzioni. Il programma esegue un controllo sulla congruenza dei dati relativi alle specifiche della geometria.

### **5.4.1 Scatolare rettangolare**

Altezza totale, espresso in [L1].

Larghezza esterna, espresso in [L1].

Lunghezza mensola di fondazione sinistra, espresso in [L1].

Lunghezza mensola di fondazione destra, espresso in [L1].

Spessore traverso, espresso in [L1].

Spessore piedritto destro, espresso in [L1].

Spessore piedritto sinistro, espresso in [L1].

Spessore fondazione, che può essere nullo, espresso in [L1].

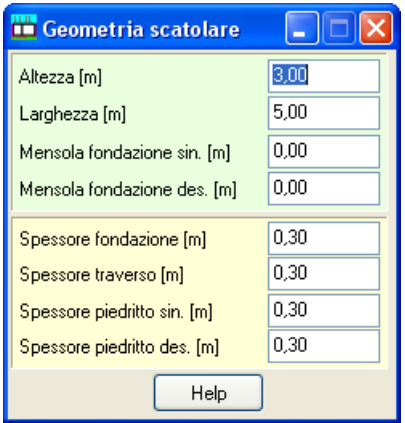

### **5.4.2 Scatolare rettangolare con angoli superiori smussati**

Altezza totale, espresso in [L1].

Larghezza esterna, espresso in [L1].

Lunghezza mensola di fondazione sinistra, espresso in [L1].

Lunghezza mensola di fondazione destra, espresso in [L1].

Smusso orizzontale **Dx**, espresso in [L1].

Smusso verticale **Dy**, espresso in [L1].

Spessore traverso, espresso in [L1].

Spessore piedritto destro, espresso in [L1].

Spessore piedritto sinistro, espresso in [L1].

Spessore fondazione, espresso in [L1].

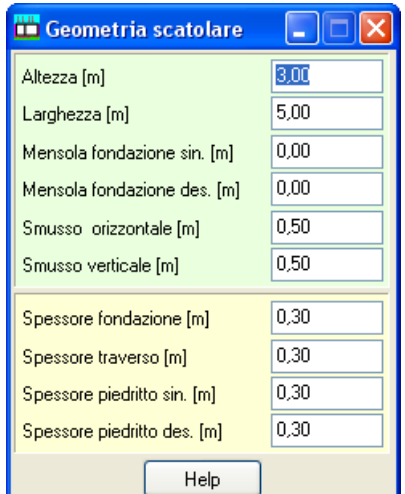

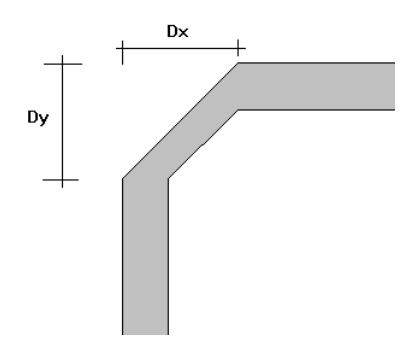

### **5.4.3 Scatolare rettangolare con setto intermedio**

Altezza totale, espresso in [L1].

Larghezza esterna, espresso in [L1].

Lunghezza mensola di fondazione sinistra, espresso in [L1].

Lunghezza mensola di fondazione destra, espresso in [L1].

Luce netta sinistra, espresso in [L1].

Spessore traverso, che può essere nullo, espresso in [L1].

Spessore piedritto destro, espresso in [L1].

Spessore piedritto sinistro, espresso in [L1].

Spessore fondazione, espresso in [L1].

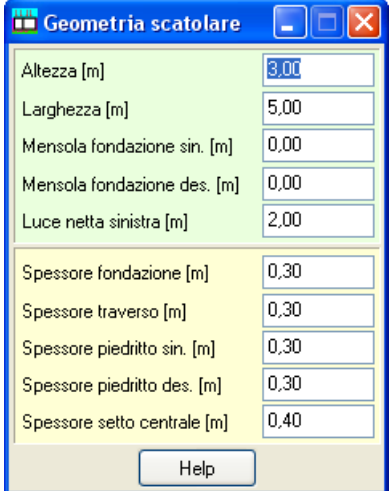

### **5.4.4 Scatolare tipo vasca**

Altezza totale [L1] Larghezza esterna [L1] Lunghezza mensola di fondazione sinistra [L1] Lunghezza mensola di fondazione destra [L1] Spessore piedritto destro [L1] Spessore piedritto sinistro [L1] Spessore fondazione [L1]

### **5.4.5 Scatolare circolare / ellittico**

Diametro verticale esterno [L1] Diametro orizzontale esterno [L1] Spessore [L1]

#### **TH** Geometria scatolare  $\Box$ Altezza [m]  $3,00$  $5,00$ Larghezza [m]  $0,00$ Mensola fondazione sin. [m] Mensola fondazione des. [m]  $0,00$  $0,30$ Spessore fondazione [m]  $0,30$ Spessore piedritto sin. [m] 0.30 Spessore piedritto des. [m] Help

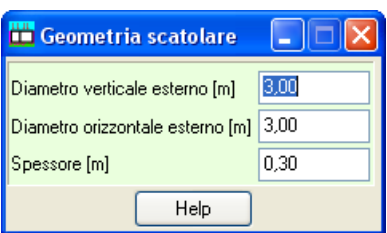

# **5.4.6 Scatolare tipo galleria** Larghezza esterna [L1]

Altezza piedritti [L1] Filo fisso piedritto/calotta Freccia arco rovescio [L1] Lunghezza mensola di fondazione sinistra [L1] Lunghezza mensola di fondazione destra [L1] Spessore piedritti [L1] Spessore calotta [L1] Spessore arco rovescio [L1]

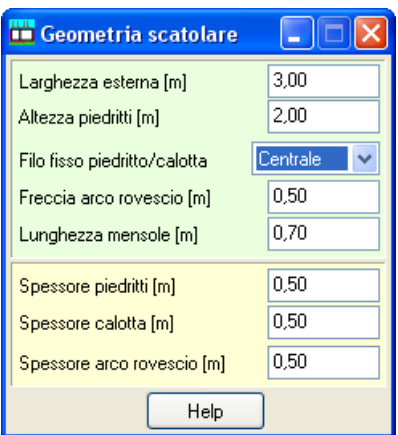

# **5.5 Materiali**

Questo comando consente di accedere alla finestra per l'inserimento delle caratteristiche meccaniche del materiale impiegato. Tale finestra assume caratteristiche diverse in funzione della tipologia di materiale selezionato sulla barra delle opzioni..

In funzione del tipo di materiale è possibile inserire le seguenti caratteristiche:

### **Materiale calcestruzzo**

- Peso specifico calcestruzzo, espresso in [F1 / L1<sup>3</sup>];
- Resistenza caratteristica cubica del calcestruzzo (Rbk), espresso in [P1];
- Tipo di acciaio utilizzato;
- Coefficiente dilatazione termica:
- Coefficiente omogeneizzazione cls teso/compresso;
- Coefficiente omogeneizzazione acciaio/cls;
- Modulo elastico E, espresso in [P1].

### **Materiale generico**

- Peso specifico del materiale, espresso in [F1 / L1<sup>3</sup>];
- Modulo elastico E, espresso in [P1];
- Coefficiente di Poisson;
- Tensione ammissibile a trazione, espresso in [P1].
- Tensione ammissibile a compressione, espresso in [P1];
- Coefficiente dilatazione termica.

Attivando la voce *Materiale traverso differente*, è possibile definire un materiale avente caratteristiche diverse per l'elemento traverso.

**Materiali** 

Materiale | Materiale traverso

Peso specifico cls [kg/mc] Rek els [kg/emq]

Coeff, dilatazione termica

Coeff. omog. acciaio/cls

Accetta

Peso specifico [kg/mc] Modulo elastico E [kg/cmq]

Modulo di Poisson  $|v|$ 

Coeffic, dilatazione termica

Accetta

Coeff. omog. cls teso/compresso

Modulo elastico cls (E) [kg/cmq]

**Descrizione materiale generico** 

Acciaio utilizzato

Materiale traverso differente

2500,00

250,00

0,50

15.00

0.0000120

284604,99

FeB44K 2600 4400

Annulla

 $\sqrt{M}$ 

 $\lceil \mathbf{c} \rceil$ 

 $\checkmark$ 

Help

### **5.5.1 Finestra definizione materiale acciaio**

Alla finestra **Definizione materiale acciaio**, dove si definiscono appunto le grandezze resistenti dell'acciaio impiegato, vi si accede cliccando, con il tasto sinistro del mouse, sul pulsante **M** posto alla destra del *list box* nella finestra **Materiali.**

In questa finestra si inseriscono i valori delle caratteristiche di resistenza dell'acciaio impiegato.

Più in dettaglio le grandezze da inserire sono di seguito riportati:

- Nome materiale:
- Tensione ammissibile, espressa in [P1];
- Tensione caratteristica di snervamento, espressa in [P1];
- Tensione caratteristica di rottura, espressa in [P1].

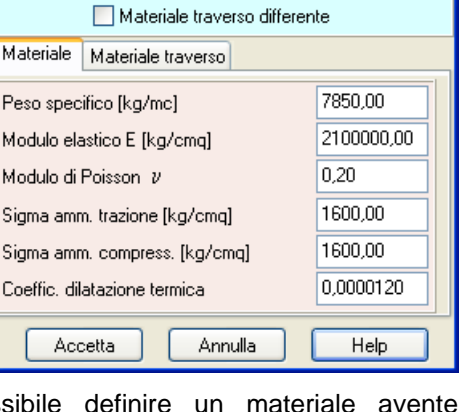

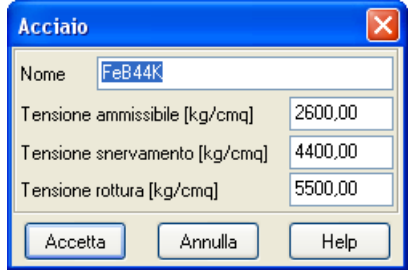

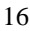

# **5.6 Terreno**

Dalla finestra **Caratteristiche terreno** è possibile definire i parametri caratteristici dei tipi di terreno utilizzati nel calcolo. I dati da inserire sono:

- *Descrizione*: Terreno di ricoprimento, Terreno di rinfianco e Terreno di fondazione;
- *Peso di volume naturale*, espresso in [F1 / L1<sup>3</sup> ];
- *Peso di volume saturo*, espresso in [F1 / L1<sup>3</sup> ];
- *Angolo di attrito*, espresso in gradi;
- *Coesione*, espresso in [P1].

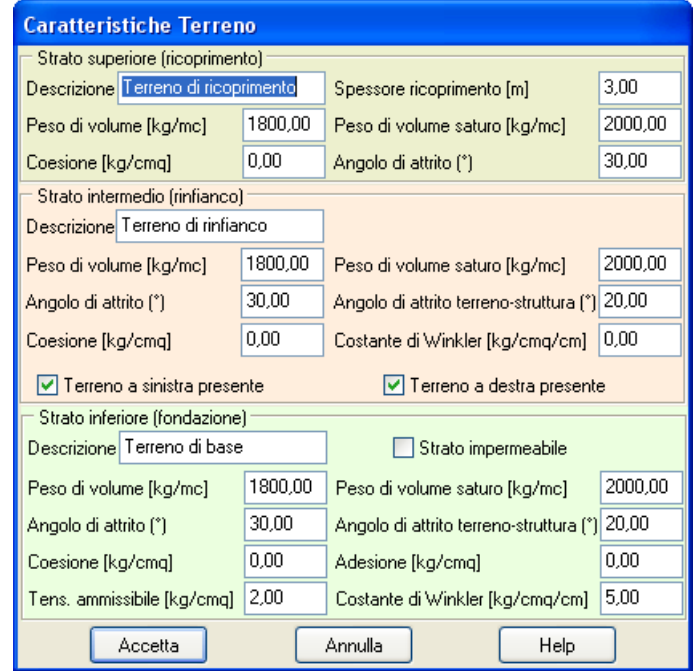

Per il solo terreno di ricoprimento è possibile definire lo *Spessore di ricoprimento*, espresso in [L1]. Per il terreno di rinfianco e di fondazione è possibile definire:

- *Angolo di attrito terreno-struttura*, espresso in gradi.
- *Adesione*, espresso in [P1];
- *Costante di Winkler*, espressa in [P1 / L2].

Per il solo terreno di fondazione è possibile inoltre definire la *Tensione ammissibile* dello strato, espresso in [P1].

Il terreno di rinfianco può essere presente o meno sui lati dello scatolare. Inserendo un valore negativo nel campo **Spessore** dello strato di ricoprimento, si può variare l'altezza dello strato di rinfianco.

### Lo strato di fondazione può essere **impermeabile**.

Dando un valore negativo allo spessore del terreno di ricoprimento si può variare l'altezza del terreno di rinfianco.

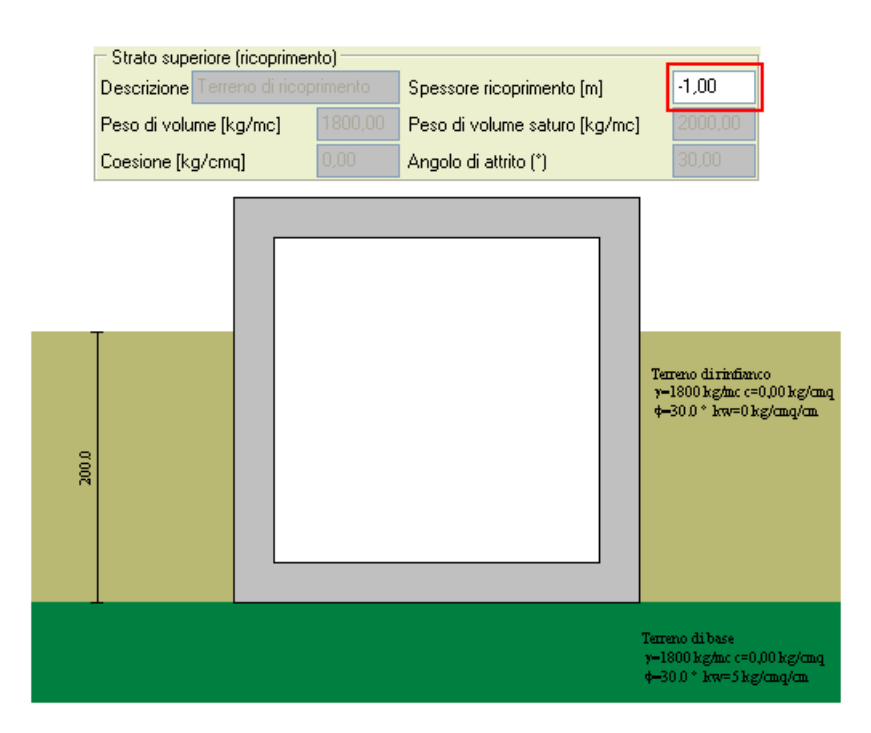

### CONTROLLI ESEGUITI DAL PROGRAMMA

L'angolo di attrito terreno - struttura del terreno di rinfianco non può essere superare i 2/3 dell'angolo di attrito.

L'angolo di attrito terreno - struttura del terreno di fondazione non può essere maggiore dell'angolo di attrito.

Il peso di volume saturo deve essere maggiore del peso di volume.

# **5.7 Falda**

La finestra consente di definire l'eventuale falda presente. Vediamo in dettaglio i dati da inserire.

Pulsante selezione: *Falda presente* attiva la presenza di falda. Se si attiva questa opzione occorre impostare la quota della falda, espressa in [L1], rispetto al piano di posa dello scatolare.

Tale valore deve essere positivo.

La falda produce sullo scatolare una sottospinta se il livello di falda è superiore al piano di posa della fondazione. La sottospinta sarà nulla se lo strato di fondazione è impermeabile.

Inoltre la presenza di falda genera una spinta orizzontale sullo scatolare.

Se il livello di falda è superiore all'altezza dello scatolare, si avrà un incremento di pressione in calotta.

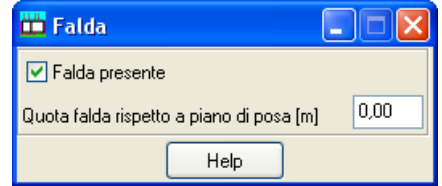

## **5.8 Elenco vincoli**

Allo finestra **Vincoli** si accede dall'omonima voce del menu **Dat**i. La finestra consente di definire posizione e tipo di vincolo sulla struttura.

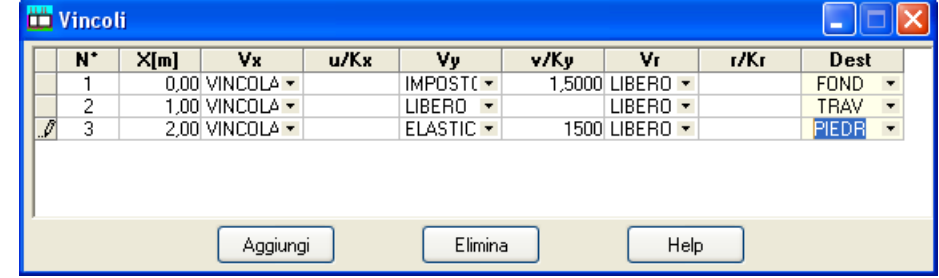

Cliccando sul pulsante **[Aggiung**i] viene aggiunta una riga all'elenco che consente di definire il vincolo.

Il vincolo è definito attraverso le seguenti grandezze:

- **X**, ascissa/ordinata del vincolo riferita alla destinazione (traverso, piedritto, fondazione), espressa in [L1];
- **Dest**, destinazione del vincolo (traverso, piedritto o fondazione);
- **Vx**, **Vy**, **Vr**, tipo di vincolo (vincolo alla traslazioni lungo x, lungo y o alla rotazione). La scelta del grado di libertà (*libero, vincolato, imposto, elastic*o) avviene attraverso i selettori presenti nelle rispettive colonne. Se il vincolo è un **vincolo imposto** lo spostamento in direzione X (u) e lo spostamento in direzione Y (v) sono espressi in [L2] e la rotazione (r) in [A], se il vincolo è un **vincolo elastico** la rigidezza sulla rotazione in direzione X (kx) e la rigidezza sulla rotazione in direzione Y (ky) sono espressi in [F1 / L2] e la rigidezza rotazionale è espressa in [F1 × L1 / A].

### **5.9 Svincoli**

Nella tabella Svincoli è possibile impostare i seguenti tipi di svincoli:

- Traverso poggiato sui piedritti;
- Piedritti incernierati sulla fondazione.

Quando lo scatolare è di tipo "galleria", è possibile analizzare:

- quando il traverso è poggiato sui piedritti si può considerare la calotta come arco a tre cerniere. In questo caso nel modello di calcolo vengono inseriti tre svincoli alla rotazione, alla testa dei piedritti e in mezzeria all'arco del traverso;

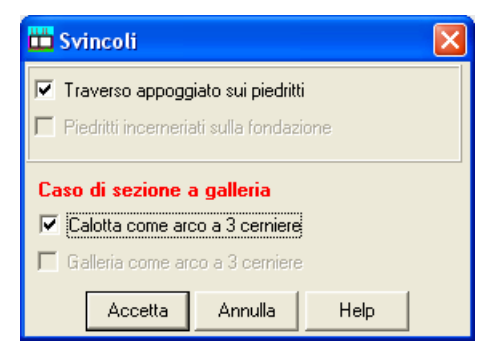

- quando sono i piedritti incernierati sulla fondazione si può considerare la galleria come arco a tre cerniere. In questo caso nel modello di calcolo vengono inseriti tre svincoli alla rotazione, alla base dei piedritti e in mezzeria all'arco del traverso.

### **5.10 Impostazione unità di misura**

*SCAT*, consente all'Utente l'impostazione delle unità di misura. Alla finestra in figura si accede attraverso il comando del menu dati **Unità di misura** o cliccando sul pulsante acceleratore presente sulla **barra dei comandi**.

In particolare sono messe a disposizione dell'Utente le seguenti unità:

- *L1*, prima unità di misura per le lunghezze, il valore di default è *metri*;

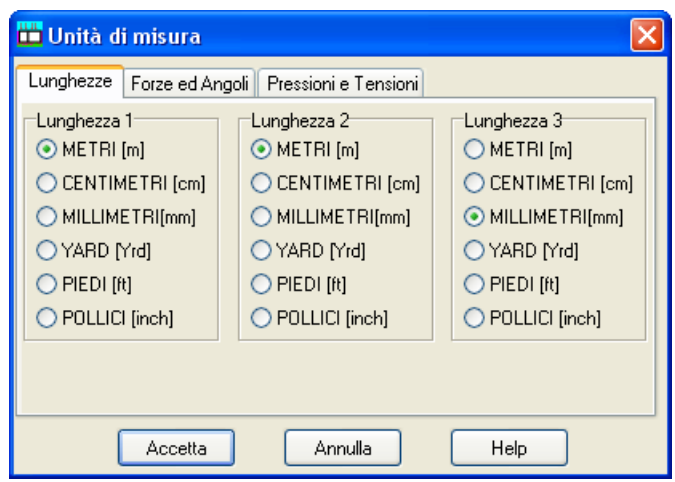

- *L2*, seconda unità di misura per le lunghezze, il valore di default è *centimetri*;
- *L3*, terza unità di misura per le lunghezze, il valore di default è *millimetri*;
- *F1*, prima unità di misura per le forze, il valore di default è *Kg*;
- *F2*, seconda unità di misura per le forze, il valore di default è *tonnellate*;
- *P1*, prima unità di misura per le pressioni, il valore di default è *Kg/cmq*;
- *P2*, seconda unità di misura per le pressioni, il valore di default è *Kg/mq*;
- *A*, unità di misura per gli angoli, il valore di default è *gradi*.

### Grandezze derivate:

- Momento,  $F1xL1$ ;
- Peso dell'unità di volume, *F1/L1^3*;
- Costante di Winkler, *P1/L2*;
- Area, *L2^2*.

# **6 Menu Carichi**

Dal **menu carichi** è possibile accedere alle finestre che permettono la definizione dei carichi e delle combinazioni di calcolo. Il programma **SCAT** permette di definire carichi si a sul terreno che sulla struttura. I carichi possono essere sia concentrati che distribuiti, e per i carichi sulla struttura sono previsti anche carichi termici.

Carichi terreno Carichi struttura

Combinazioni di carico

Elenco combinazioni

# **6.1 Carichi struttura**

Allo sheet di visualizzazione **Carichi struttura** si accede dall'omonima voce del menu Carichi.

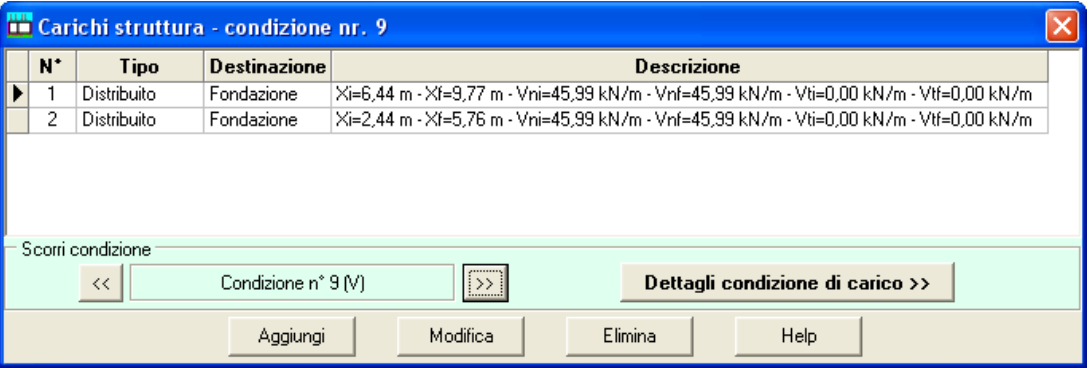

La tabella visualizza le caratteristiche dei carichi distribuiti e concentrati che si possono applicare in una qualsivoglia posizione sullo scatolare. I dati riportati sono:

**Tipo,** Tipologia del carico (distribuito, concentrato, variazione termica).

**Destinazione,** Destinazione del carico (fondazione, traverso, piedritti)

### Carichi concentrati:

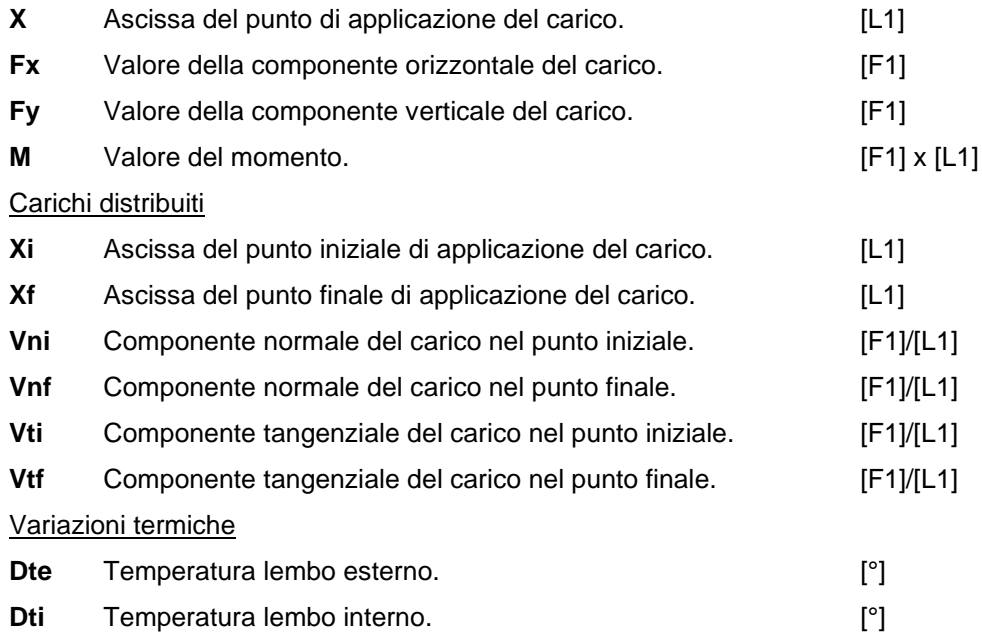

Ciccando sul pulsante **[Dettagli condizioni di carico >>]** è possibile accedere alla finestra Condizione nella quale è possibile definire nome, tipo, indice di gruppo e coeff. di combinazione. Attraverso i pulsanti **[<<]** e **[>>]** si possono definire le condizioni di carico.

### **6.2 Carichi sul terreno**

Allo sheet di visualizzazione **Carichi terreno** si accede dall'omonima voce del menu Dati.

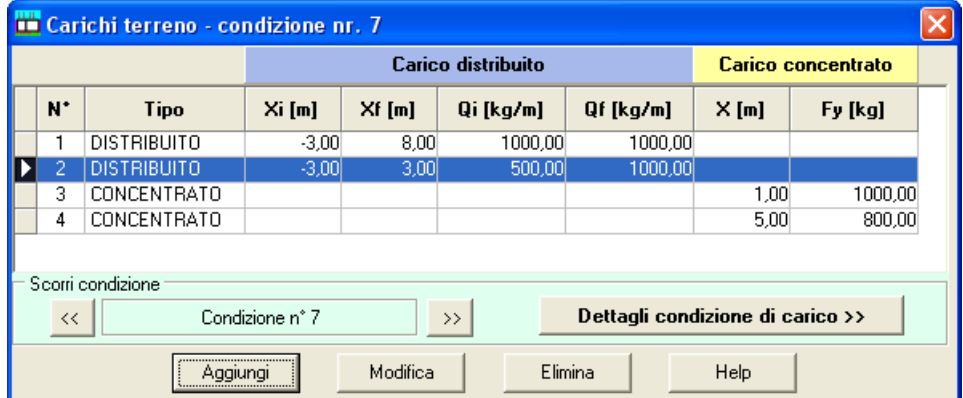

La tabella visualizza le caratteristiche dei carichi distribuiti e concentrati che si possono applicare in una qualsivoglia posizione sul terreno. Le grandezze riportate nella finestra sono:

**Tipo** Tipologia del carico che può essere distribuito o concentrato.

Carichi concentrati:

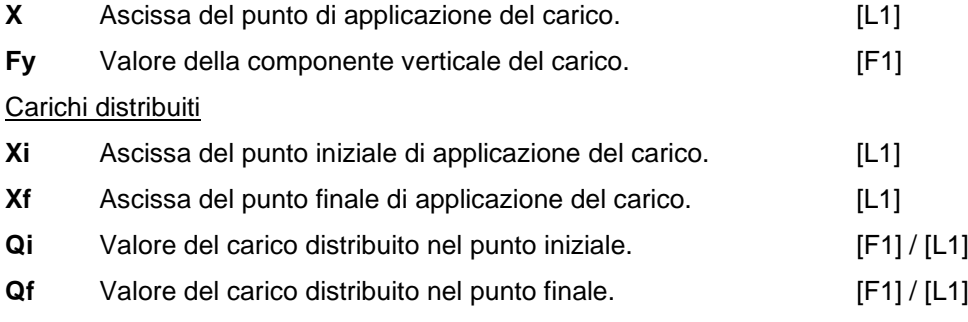

Ciccando sul pulsante **[Dettagli condizioni di carico >>]** è possibile accedere alla finestra Condizione nella quale è possibile definire nome, tipo, indice di gruppo e coeff. di combinazione. Attraverso i pulsanti **[<<]** e **[>>]** si possono definire più condizioni di carico.

Per eliminare un carico esistente sul terreno, occorre evidenziare la fila del carico da cancellare e quindi premere il pulsante [**Elimina**].

Per aggiungere nuovi carichi sul terreno, basta cliccare sul bottone [**Aggiungi**].· Per modificare carichi già definiti la procedura da seguire è quella di evidenziare la fila del carico e cliccare sul bottone [**Modifica**]. Entrambe le operazioni visualizzano la finestra **Carico "tipo"** che permette di definire il carico.

Carico distribuito (Cond. 9)

Ascissa iniziale [m]

Ascissa finale [m]

Destinazione

Accetta

Qi comp. normale [kN/m]

Qf comp. normale [kN/m]

Qi comp. tangenziale [kN/m]

Qf comp. tangenziale [kN/m]

Estendi carico Fondazione

Annulla

Concentrato *C* Distribuito C Termico

 $\sqrt{2.44}$ 

5.76

45,9939

45.9939

0,0000

 $0,0000$ 

ᅬ

Help

### **6.3 Descrizione e modifica carico**

La finestra *modale* viene visualizzata quando si clicca sui pulsanti **[Aggiungi]** o **[Modifica]** degli *sheet di visualizzazione dei carichi (terreno e scatolare),* o dalla finestra di input grafico. Nelle finestra si definiscono:

- Il tipo, a scelta tra carichi concentrati, distribuiti o termici;
- la posizione dei carichi, espressa in [L1]
- le componenti del carico, in direzione orizzontale e verticale, per carichi distribuiti, espressi in [F1/L1], per carichi concentrati, espressi in [F1], per carichi termici, espressi in [°];
- la destinazione, per i carichi sullo scatolare, la scelta dell'elemento di appartenenza (traverso, piedritto, fondazione).

Il pulsante **Estendi carico** consente di estendere in automatico il carico distribuito a tutto il profilo o a tutto lo scatolare.

### **6.4 Definizione condizione**

La finestra **Definizione condizione** viene aperta ciccando sul pulsante **[Dettagli condizioni di carico >>]** delle finestre **Carichi struttura** e **Carichi terreno** oppure dalla finestra dell'input grafico cliccando sul pulsante **[Nome condizione]** della barra orizzontale inferiore.

All'interno della finestra è possibile definire:

- **Nome condizione**, nome della condizione di carico definita dai carichi visualizzati nella tabella corrente;
- **Tipo condizione**, Tipo della condizione di carico corrente che può essere: permanente, permanente non strutturale, variabile, variabile da traffico o termica;
- **Indice gruppo di appartenenza;**
- **Coeff. di Combinazione**. Tali coeff. possono essere definiti direttamente dall'Utente

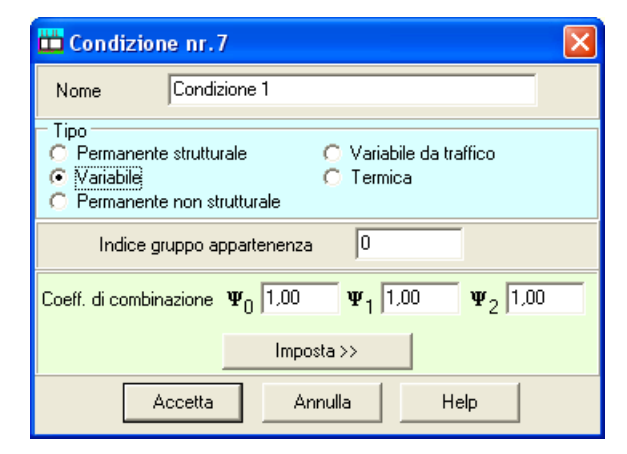

digitando i valori all'interno dei campi dedicati ( $\Psi$ 0,  $\Psi$ 1, e  $\Psi$ 2), oppure possono essere ricavati  $cicc$ ando sul pulsante importa accedendo ai coeff.  $\Psi$  di normativa.

L'indice di gruppo, è un indice di raggruppamento delle condizioni. Questo valore può assumere valori maggiori o uguali a zero. Quando viene assegnato il valore zero significa che la condizione si può combinare con tutte le condizioni definite mentre, quando assume valori maggiori dell'unità la condizione si può combinare solo con condizioni che hanno indice di gruppo uguale. Questa parametro viene usato nella generazione delle combinazioni quando, in presenza di condizioni non concomitanti, si vogliono generare in automatico le combinazioni di calcolo.

Ad es., quando lo stesso carico viene usato per massimizzare il momento in mezzeria al traverso e il taglio sui piedritti, lo stesso carico assume posizioni diverse che contemporaneamente non possono coesistere. Per fare in modo che il programma gestisca in modo automatico le combinazioni, in modo che le condizioni non siano concomitanti, assegnando alle due condizioni gruppi diversi, il programma le utilizzerà in modo indipendente senza farle mai coesistere.

### **6.5 Combinazioni di carico**

I carichi vengono definiti dall'Utente per condizioni. In ogni condizione di carico possono essere inseriti carichi distribuiti, concentrati o termici. Una condizione di carico rappresenta in pratica uno o più carichi che potranno essere trattati come un tutt'uno (potranno ad esempio essere presenti o meno in una combinazione di carico) o essere definiti come permanenti o variabili (accidentali secondo la tradizionale dicitura in uso in Italia).

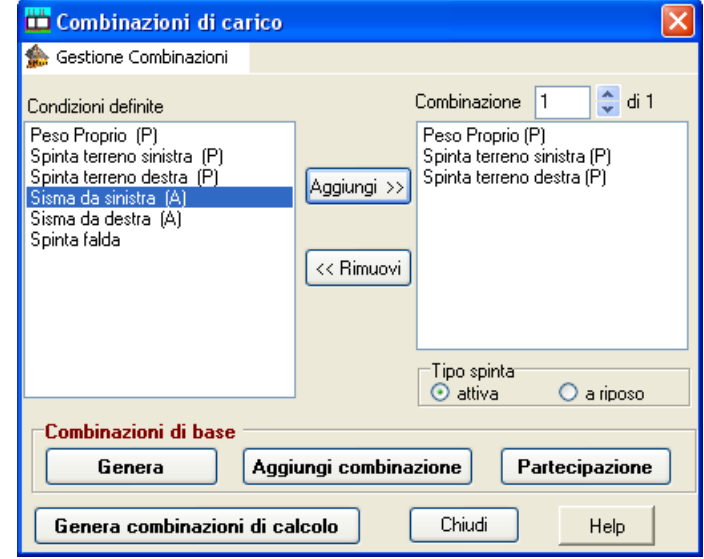

**I carichi definiti nelle varie condizioni verranno messi in conto nell'analisi solo se vengono inseriti nelle combinazioni di carico**. Una combinazione di carico è la "somma" di più condizioni di carico : le condizione di carico inserite nella stessa combinazione agiranno simultaneamente (eventualmente con coefficiente di partecipazione diversi).

E' possibile accedere alla finestra **Combinazioni di carico** dall'omonima voce del menu Carichi o dalla barra dei comandi ciccando sul pulsante acceleratore. In questa finestra si definiscono le combinazioni di carico, effettuando la scelta delle condizioni di carico che appartengono ad ognuna di esse. Tutte le condizioni di carico definite dall'Utente sono riportate nella colonna Condizioni definite. Cliccando sul menu *Gestione Combinazioni*, in alto a sinistra, viene visualizzato un menu che

contiene le seguenti voci:

- **Genera combinazione**, permette la generazione automatica delle combinazioni di base. La generazione del numero di combinazioni è funzione del numero di condizioni, dal tipo (permanente o accidentale) e dal numero di gruppi;
- **Aggiungi Combinazione**, permette l'inserimento di una combinazione vuota alla fine di quelle gia definite;
- **Cancella combinazione**, permette l'eliminazione della combinazione corrente;
- **Cancella tutto**, permette l'eliminazione di tutte le combinazioni definite;

• **Chiudi**, permette di uscire dalla finestra Combinazioni di carico

La definizione delle combinazioni di base può avvenire attraverso due procedure: la prima automatica la seconda manuale (da Utente).

Per definire le combinazioni di base in modo automatico occorre premere il pulsante [**Genera**], che permette di accedere alla finestra **Opzioni di generazione**, che attiva la fase di generazione automatica.

Per definire le combinazioni di base in modalità manuale la procedura da seguire è la seguente:

- si crea la combinazione attraverso il bottone [**Aggiungi combinazione**]
- si aggiunge la condizione di carico, correntemente selezionata nella colonna *Condizioni definite*, attraverso il pulsante [**Aggiungi>>**].

Il check-box tipo spinta consente di definire il tipo di spinta del terreno (attiva o a riposo) per la combinazione corrente:

Gli speen-up a destra dell'edit *Combinazione nr.* consentono di scorrere le combinazioni definite.

La combinazione selezionata diventa quella attiva.

La cancellazione dalla combinazione di una condizione avviene attraverso il pulsante [<<**Rimuovi**]. La condizione che sarà eliminata è quella selezionata nella colonna Combinazioni nr.

Cliccando sul pulsante [**Partecipazione**] è possibile accedere alla finestra **Coeff. di partecipazione** nella quale è possibile definire la partecipazione di ogni carico.

Per definire le combinazioni di calcolo occorre premere il pulsante [**Genera combinazioni di calcolo**], che permette di accedere alla finestra **Opzioni di generazione**, che attiva la fase di generazione automatica.

### **6.5.1 Coeff. di partecipazione**

Il coeff. di partecipazione è un coeff. che può essere generato in automatico dal programma o definito dall'Utente. Se la creazione delle combinazioni di calcolo avviene tramite una generazione automatica, il programma in automatico assegnerà ai vari carichi variabili, i coeff. di combinazione in funzione della dei coeff. di combinazione definiti per la condizione. Se la definizione delle combinazioni avviene in modo manuale (da Utente), il programma di default assegna un coeff. unitario che deve poi essere modificato dall'Utente. Il programma, nel caso di generazione delle combinazioni da Utente non sa valutare quali carichi, tra quelli variabili partecipanti alla combinazione di calcolo, sono dominanti e quali secondari, per questo motivo l'assegnazione delle partecipazioni deve essere un'operazione definita dall'Utente.

Nella tabella sono riportate:

- l'identificativo della condizione;
- la denominazione delle singole condizioni di carico appartenenti alla combinazione;
- il coefficiente di partecipazione della condizione;
- l'attributo dominante.

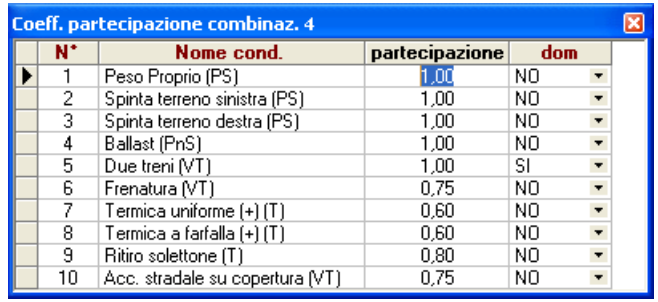

Se la generazione delle combinazioni avviene in automatico, l'attributo dominante, viene assegnato dal programma, se le combinazioni vengono definite dall'Utente, nessuna delle condizioni accidentali ha in automatico l'attributo dominante. In questo caso, ciccando sul pulsante contenuto nella cella della condizione che si vuole modificare è possibile scegliere se quella condizione è o non è dominante. Operando in questo modo su tutte le condizioni accidentali, il programma carica in automatico in coeff. di combinazione assegnato a quella condizione di carico, ponendo la partecipazione pari a 1.0 se la condizione è dominante e  $\Psi_0$  se la condizione non lo è.

### **6.5.2 Opzioni generazione delle combinazioni di base**

La finestra **Opzioni generazione combinazioni di base** consente di definire una serie di parametri per la generazione automatica.

È possibile impostare:

- **Genera combinazioni con sisma da sinistra**, attiva la generazione di tutte le combinazioni con sisma considerato agente da sinistra verso destra;
- **Genera combinazioni con sisma da destra**, attiva la generazione di tutte le combinazioni con sisma considerato agente da destra verso sinistra;

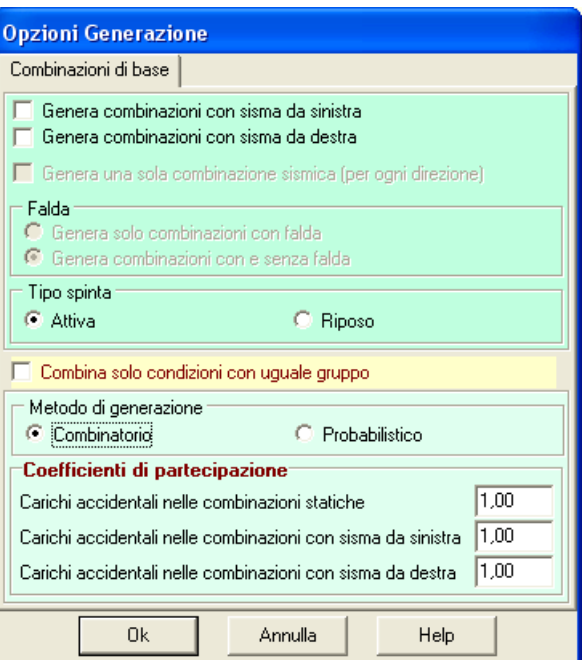

- **Genera una sola combinazione sismica (per ogni combinazione)**, attiva la generazione di un'unica combinazione di base sismica. Questa opzione permette di generare un'unica combinazione sismica in cui sono presenti tutti i carichi permanenti, tutti i permanenti non strutturali e tutti i variabili con ugual gruppo. Tutti i carichi variabili parteciperanno con un coeff. di combinazione 2. *Nelle versioni precedenti, venivano generate tante combinazioni sismiche quante erano quelle statiche*.
- **Falda come condizione di carico accidentale o permanente**, nel caso in cui è stata definita la falda è possibile trattare la falda come carico permanente (quindi essa comparirà in tutte le

combinazioni di carico) oppure accidentale (in tal caso verranno generate combinazioni con falda e combinazioni senza falda).

- **Tipo spinta**, permette la definizione del tipo di spinta agente sui piedritti, a scelta tra spinta attiva e spinta a riposo.
- **Combina solo condizioni con ugual gruppo**, permette di generare combinazioni che hanno indice di gruppo uguale. Tutte le condizioni, quando vengono definite Se sono presenti n gruppi verranno generate n combinazioni sismiche.

#### **Normativa impostata: D.M. 96 Tensione Ammissibile**

Si può impostare il metodo combinatorio oppure il metodo probabilistico suggerito dagli Eurocodici.

Se **n<sup>v</sup>** è il numero delle condizioni di carico accidentali il metodo combinatorio genera **2 nv – 1 + 1** combinazioni di carico mentre il metodo probabilistico genera **n<sup>v</sup> +1** combinazioni.

Ad esempio avendo definito 3 condizioni variabili (o accidentali) V1, V2, V3, ed una condizione permanente P1 con il primo criterio avremo le seguente 7+1 combinazioni:

> P1  $P1 + y_1V1 + y_2V2 + y_3V3$  $P1 + w_1V1 + w_2V2$  $P1 + \psi_1 V1 + \psi_3 V3$  $P1 + w_2V2 + w_3V3$  $P1 + y_1V1$  $P1 + \frac{1}{2}V2$  $P1 + \psi_3V3$

dove  $\psi_1$ ,  $\psi_2$ ,  $\psi_3$ , rappresentano i coefficienti di partecipazioni delle condizioni variabili V1, V2, V3. Nel metodo probabilistico fra le azioni variabili ne viene impostata una come dominante e le altre come "secondarie". Ognuna delle condizioni variabili viene impostata a turno come dominante e pertanto avremo:

P1 P1 + V1 + V2 + V3 P1 + V2 + V1 + V3 P1 + V3 + V1 + V2

dove  $\zeta$ ,  $\lambda$  ed  $\eta$  sono i coeff. di partecipazione delle azioni variabili.

### **Numero delle combinazioni effettivamente generate**

Il numero di combinazioni generato dipende dal numero di condizioni variabili (accidentali) e dalla richiesta di generazione delle combinazioni sismiche. Dipende inoltre dalla Normativa impostata e dal metodo progettuale impostato.

Nel caso in cui impostiamo il sisma da sinistra ed il sisma da destra il numero delle combinazioni generate con il criterio descritto al paragrafo precedente (combinatorio o probabilistico) viene moltiplicato per tre.

Infatti avremo **n** combinazioni per in caso statico, **n** combinazioni con il sisma da sinistra ed **n** combinazioni con il sisma da destra per un totale di **3n** combinazioni.

Numero condizioni permanenti np=1

Numero condizioni variabili nv=3

Metodo combinatorio

Solo statiche =  $1 + 2<sup>n</sup> - 1 = 1 + 8 - 1 = 8$ 

Con sisma orizzontale da sinistra + sisma orizzontale da destra =  $8 + 8 + 8 = 24$  combinazioni Metodo probabilistico

Solo statiche =  $nv + 1 = 3 + 1 = 4$ 

Con sisma orizzontale da sinistra + sisma orizzontale da destra =  $4 + 4 + 4 = 12$  combinazioni

#### **Normativa impostata: D.M. 96 Stato Limite e Norme tecniche 2008**

Solo Metodo probabilistico

Solo statiche =  $nv + 1 = 3 + 1 = 4$  combinazioni Con sisma orizzontale da sinistra + sisma orizzontale da destra =  $4 + 4 + 4 = 12$  combinazioni Con unica combinazione sismica per ogni direzione =  $4 + 1 + 1 = 6$  combinazioni

Se le condizioni variabili definite appartengono a gruppi diversi (condizioni variabili 1 e 2 appartenenti al gruppo 1 e condizione 3 appartenente al gruppo 2) il numero delle combinazioni di base generate sono:

Solo statiche =  $nv + 1 = 3 + 1 = 4$  combinazioni

Con sisma orizzontale da sinistra + sisma orizzontale da destra =  $4 + 4 + 4 = 12$  combinazioni Con unica combinazione sismica per ogni direzione =  $4 + 2 + 2 = 8$  combinazioni

#### **6.5.3 Opzioni generazione delle combinazioni di calcolo**

La finestra **Opzioni generazione combinazioni di calcolo** consente di definire una serie di parametri per la generazione automatica delle combinazioni di calcolo.

Nella finestra è possibile definire il tipo di combinazioni che si vuole analizzare. Il programma genera in automatico le combinazioni allo stato limite ultimo relative all'approccio normativo impostato (per l'Approccio 1 genera le combinazioni A1-M1 e A2-M2 – per l'Approccio 2 genera combinazioni A1- M1). A scelta dell'Utente le altre combinazioni che è possibile generare sono:

- **Genera combinazioni SLE (Rare, Frequenti e Quasi permanenti)**, permette di generare le combinazioni allo stato limite di esercizio. Su queste combinazioni devono essere eseguite le verifiche tensionali sui materiali e le verifiche a fessurazione.
- **Genera SLE da combinazioni base**, permette di generare le combinazioni di esercizio con una configurazione di carichi (condizioni) come le combinazioni di base. Se non si attiva questa opzione, il programma genera delle combinazioni in cui sono presenti tutti i permanenti e tutti gli

accidentali definiti. Su queste combinazioni devono essere eseguite le verifiche tensionali sui materiali e le verifiche a fessurazione.

- **Inserisci sisma nelle combinazioni di esercizio**, permette di generare le combinazioni allo stato limite di danno (SLD).
- **Genera unica combinazione SLE sismica**,

permette di generare (come per le combinazioni di base) un'unica combinazione sismica SLD in cui sono presenti tutti i carichi permanenti, tutti i permanenti non strutturali e tutti i variabili con ugual gruppo. Tutti i carichi variabili parteciperanno con un coeff. di combinazione 2. *Nelle versioni precedenti, venivano generate tante combinazioni sismiche SLE quante erano quelle statiche (molte di queste erano uguali)*.

Se si imposta l'opzione *genera combinazioni SLE,* se **nv** è il numero delle condizioni di carico accidentali si hanno:

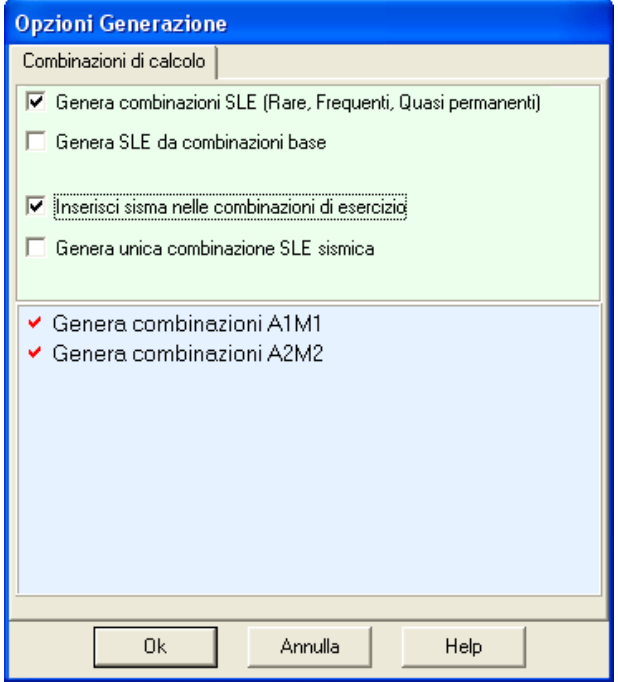

**1 (o un numero pari al numero di gruppi)** combinazione di carico quasi permanente

**nv (o nv \* numero di gruppi)** combinazioni di carico rare

**nv (o nv \* numero di gruppi)** combinazioni di carico frequenti

Ad esempio avendo definito 2 condizioni variabili (o accidentali) V1, V2 ed una condizione permanente P1 avremo:

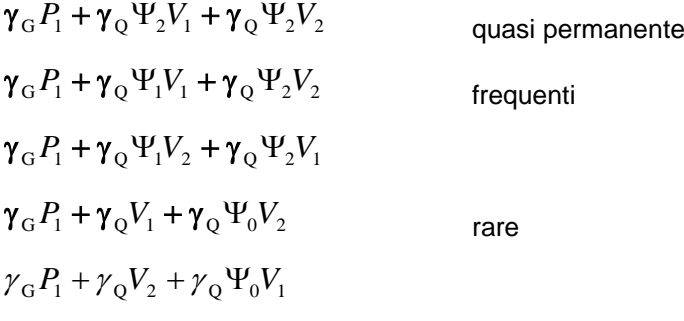

### **Numero delle combinazioni effettivamente generate:**

### *D.M. 96 Stato Limite*

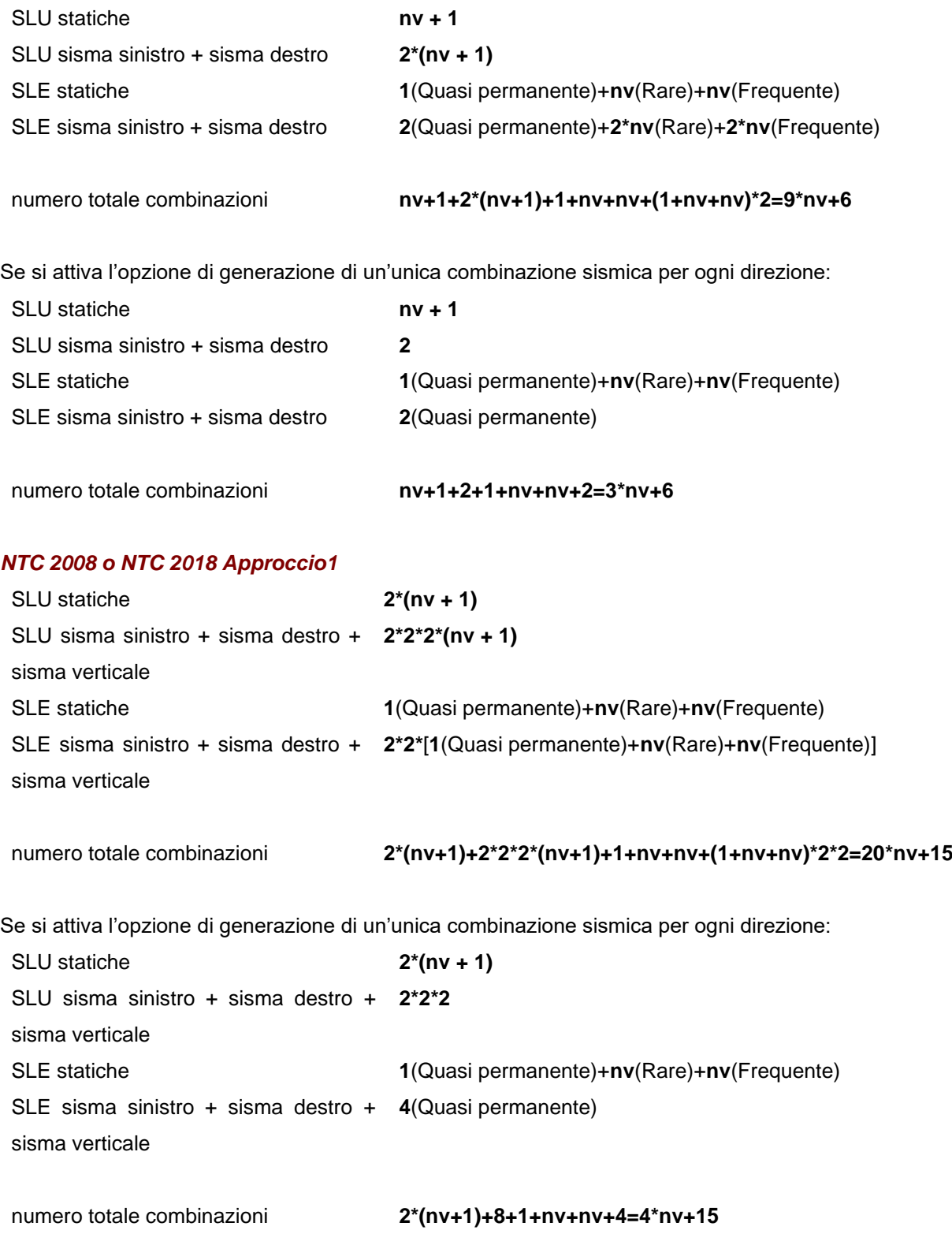

### *NTC 2008 o NTC 2018 Approccio 2*

*Aztec Informatica s.r.l.* Corso Umberto, 43 - 87050 Casali del Manco – Loc. Casole Bruzio (CS) - tel/fax (0984) 432617 r.a.
### **SCAT – Strutture Scatolari**

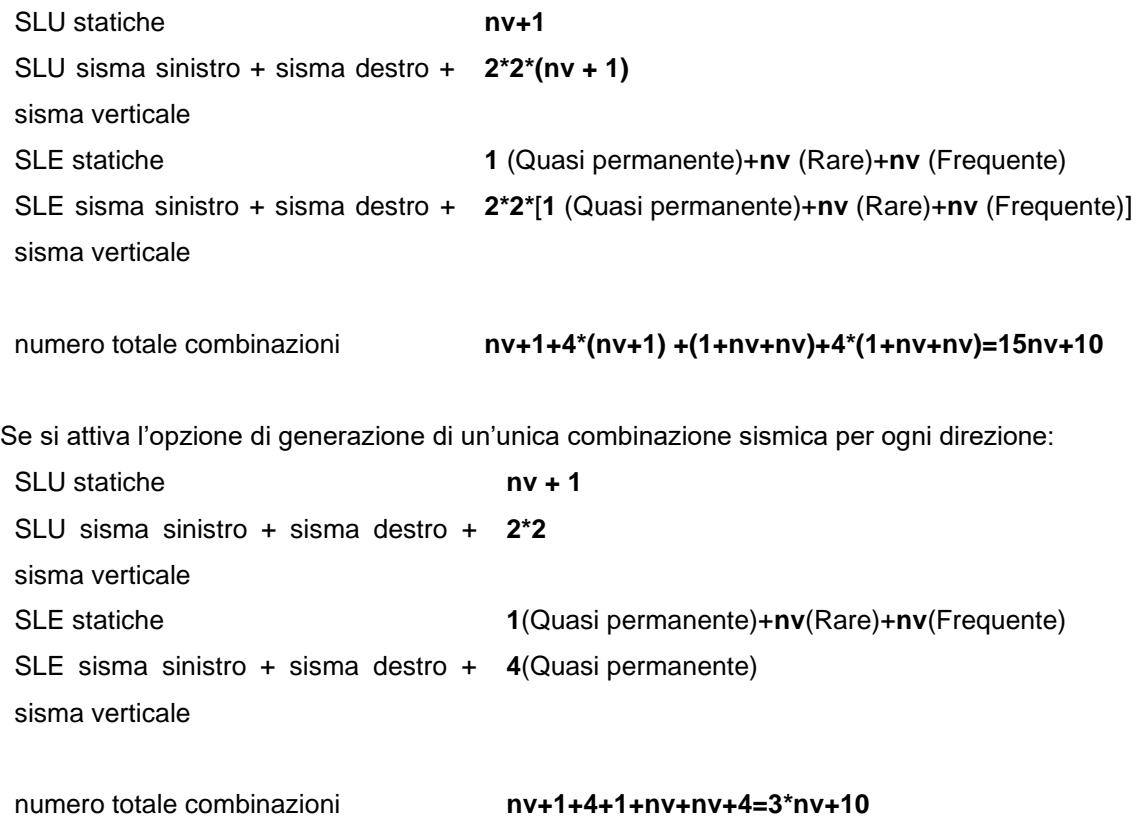

#### **6.6 Elenco combinazioni**

Lo finestra **Elenco combinazioni** è visualizzata dall'omonima voce del menu Carichi.

Nella tabella vengono visualizzate le combinazioni di calcolo generate, con le relative condizioni di carico. La finestra è composta da una prima tabella, con l'elenco delle combinazioni generate e da una seconda tabella, con l'elenco delle condizioni appartenenti alla combinazione selezionata nella prima tabella.

Sulla finestra, nella parte centrale, sono presenti tre pulsanti:

- **Elimina combinazione**, permette di eliminare la combinazione correntemente selezionata.
- **Elimina combinazioni uguali**, permette di eliminare combinazioni che nell'elenco di quelle generate risultano uguali, previa segnalazione del software. Il pulsante è attivo solo quando il programma individua in automatico tale situazione.
- **Duplica combinazione**, permette di fare una copia della combinazione selezionata.

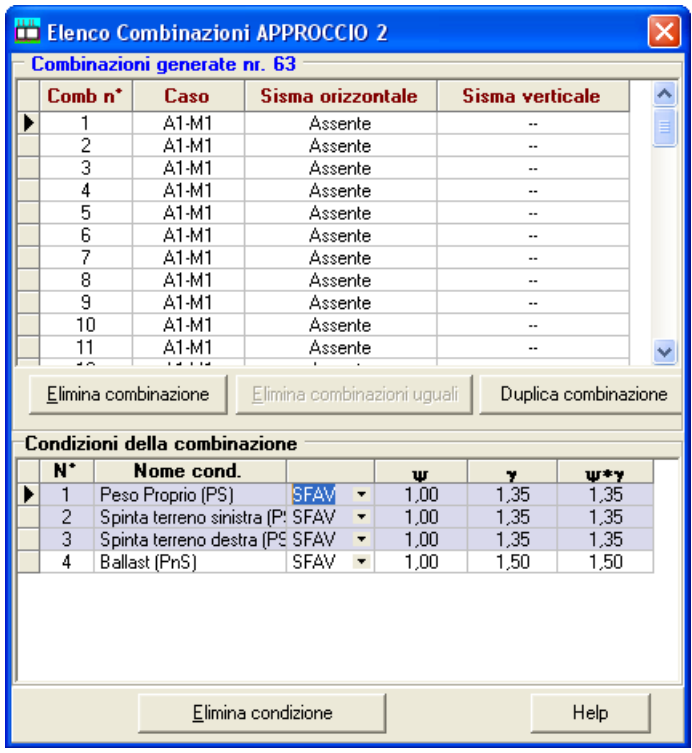

Nella seconda tabella sono elencate le condizioni che fanno parte della combinazione selezionata. Le righe di questa tabella possono essere di colore bianco o viola. Le righe di colore viola rappresentano le condizioni di carico predefinite (peso proprio, spinta terreno sinistra, …) mentre le righe di colore bianco rappresentano le condizioni di carico definite dall'Utente. Nella terza colonna di questa tabella è riportato l'effetto della condizione nella combinazione. L'effetto viene impostato in automatico dal programma come *Sfavorevole* per tutte le condizioni in tutte le combinazioni di calcolo. E' possibile modificare tale effetto, cliccando all'interno della colonna e scegliendo dall'elenco tra *Favorevole* e *Sfavorevole*.

Se da una combinazione si vuole eliminare una condizione, è possibile cliccare sul pulsante **Elimina condizione** in fondo alla tabella.

# **7 Input grafico**

L'inserimento dei vincoli, dei carichi sullo scatolare e dei carichi sul terreno può avvenire anche graficamente in una finestra dedicata visualizzata dalla voce **Input grafico** del menu **Grafica** e dal pulsante acceleratore presente sulla barra dei comandi.

La barra superiore della finestra grafica consente di selezionare l'elemento e visualizzare la fase:

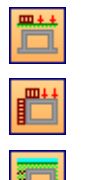

Attiva la fase di input dei carichi sul terreno

Attiva la fase di input dei carichi sulla struttura

Attiva la fase di inserimento dei vincoli

Inoltre sulla barra orizzontale in alto viene riportato:

- un pannello dove viene indicata la fase attiva;
- un pannello dove viene riportata l'operazione che si sta operando (inserimento, modifica, cancellazione, ecc.);
- un pannello, attivo solo nelle fasi di definizione dei carichi, dove viene riportato in tipo di carico (Permanente o Accidentale). Operando la funzione di doppio click su questo pannello è possibile passare da un tipo all'altro senza passare per la finestra **Nome combinazione**.

I bottoni della **barra verticale** consentono l'*inserimento*, *la cancellazione*, *lo spostamento*, ecc. dell'elemento di volta in volta selezionato:

I

 $+10$ 

fase inserimento, effettuata premendo il pulsante, portando il puntatore del mouse nel punto d'inserimento e cliccando con il tasto sinistro;

- fase spostamento. La procedura da seguire è: premere il pulsante, portare il mouse in prossimità dell'elemento da spostare e cliccare con il tasto sinistro, tenere premuto fino alla nuova posizione e rilasciare;
- М

fase modifica, effettuata premendo il pulsante e cliccando con il tasto sinistro del mouse sull'elemento da modificare;

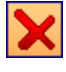

fase cancellazione, effettuata premendo il pulsante, portando il puntatore del mouse sull'elemento da cancellare e cliccando con il tasto sinistro;

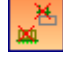

cliccando sul pulsante vengono cancellati tutti i carichi della condizione corrente. I carichi possono riferirsi allo scatolare o al terreno, si cancelleranno gli uni o gli altri a seconda del bottone correntemente attivo nella barra orizzontale posta in alto.

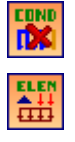

cliccando sul pulsante viene cancellata la condizione di carico corrente;

Cliccando con il tasto destro del mouse sulla finestra grafica di input è visualizzato un menu che contiene le seguenti voci:

- Carichi terreno, attiva l'elemento carichi terreno;
- **Carichi struttura**, attiva l'elemento carichi sullo scatolare;
- **Vincoli**, attiva l'elemento vincoli;
- **Copia/Incolla carichi**, consente di copiare e incollare i carichi della condizione corrente in un'altra;
- **Didascalie**, visualizza l'elenco delle didascalie inserite;
- **Annulla (Undo)**, annullamento delle ultime operazioni effettuate.

La **barra orizzontale** contiene i seguenti pulsanti:

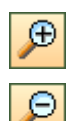

Zoom più

Zoom meno

Zoom finestra

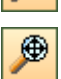

 $\overline{\mathsf{P}}$ 

pulsante **ripristina**, cliccando su di esso il disegno viene riportato alle dimensioni iniziali e centrato nella finestra grafica. Lo stesso effetto è ottenuto agendo sul tasto [ **Home**];

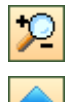

Zoom dinamico

il pulsanti in figura consente di spostare il disegno visualizzato in alto. Lo stesso effetto è ottenuto agendo sul tasto freccia  $[\uparrow]$ ;

il pulsanti in figura consente di spostare il disegno visualizzato in basso. Lo stesso effetto è ottenuto agendo sul tasto freccia  $[\downarrow]$ ;

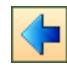

 $\overline{\textcolor{red} \blacklozenge}$ 

il pulsanti in figura consente di spostare il disegno visualizzato a sinistra. Lo stesso effetto è ottenuto agendo sul tasto freccia  $\left[\leftarrow\right]$ ;

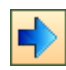

 $\sqrt{\nu}$ 

il pulsanti in figura consente di spostare il disegno visualizzato a destra. Lo stesso effetto è ottenuto agendo sul tasto freccia [→];

pulsante **sposta tutto**, cliccando su di esso si attiva la fase di spostamento di tutto il disegno. In questa modalità il puntatore del mouse assume la forma di una mano. Per eseguire l'operazione di spostamento basta cliccare con il tasto sinistro del mouse nel punto desiderato e mantenendo premuto spostarsi nella nuova posizione e rilasciare il mouse;

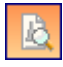

cliccando sul pulsante viene visualizzata la finestra di **Anteprima di stampa** nella quale è riportato il disegno visualizzato nella finestra grafica. In questa finestra è possibile definire la scala di stampa e tutti i parametri necessari ad avviare la stampa;

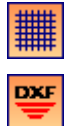

pulsante **esportazione** , attraverso il quale viene visualizzata la finestra di sistema **Salva con** 

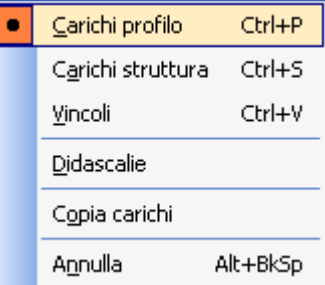

**nome** che permette di impostare il nome e il percorso di salvataggio del file in formato **DXF, WMF**, **BMP** e **JPG**, che conterrà il disegno attivo nella finestra grafica;

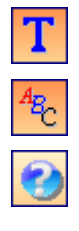

inserimento didascalie multiple;

il pulsante visualizza la finestra per l'impostazione dei **Font**;

cliccando sul bottone viene visualizzata la parte di help contestuale che riguarda la vista attiva;

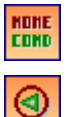

Nome condizione, permette di definire il nome ed il tipo di condizione.

Il pulsante consente di scorrere tutte le combinazioni analizzate nonché i diversi schemi strutturali. Lo stesso effetto si ha con il tasto [**PagUp**].

**COND** il riquadro riporta la combinazione corrente

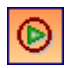

Il pulsante consente di scorrere tutte le combinazioni analizzate nonché i diversi schemi strutturali. Lo stesso effetto si ha con il tasto [**PagDown**].

### **7.1 Input grafico carichi terreno**

La procedura per l'inserimento grafico dei carichi sul terreno è la seguente:

- Selezionare la fase Carichi terreno dalla barra superiore. L'identificativo dell'elemento viene riportato nel riquadro a destra;
- Attivare la fase di inserimento della barra verticale a destra;
- spostare il puntatore del mouse nella posizione d'inserimento e cliccare.

Per spostare, cancellare e modificare il carico inserito si utilizzano i relativi pulsanti della barra verticale.

La gestione del disegno avviene tramite i bottoni della barra orizzontale inferiore

Inserendo i carichi graficamente, viene immediatamente aggiornato lo sheet **Carichi terreno**.

### **7.2 Input grafico carichi scatolare**

La procedura d'inserimento grafico di carichi distribuiti e concentrati sullo scatolare è la seguente:

- Selezionare la fase Carichi struttura dalla barra superiore. L'identificativo dell'elemento viene riportato nel riquadro a destra;
- Attivare la fase di inserimento della barra verticale a destra;
- spostare il puntatore del mouse nella posizione d'inserimento e cliccare. Viene visualizzata la finestra **Carico**, nella quale si definisce il tipo di carico con le relative grandezze.

Per spostare, cancellare e modificare il carico inserito si utilizzano i relativi pulsanti della barra verticale.

La gestione del disegno avviene tramite i bottoni della barra orizzontale inferiore

Inserendo i carichi graficamente, viene immediatamente aggiornato lp sheet **Carichi struttura**.

### **7.3 Input grafico vincoli**

La procedura d'inserimento grafico di vincoli sullo scatolare è la seguente:

- Selezionare la fase Vincoli della barra superiore. L'identificativo dell'elemento viene riportato nel riquadro a destra;
- Attivare la fase di inserimento dalla barra verticale a destra;
- spostare il puntatore del mouse nella posizione d'inserimento e cliccare. Viene visualizzata la finestra **Vincolo…** descritta di seguito.

Per spostare, cancellare e modificare il carico inserito si utilizzano i relativi pulsanti della barra verticale.

La gestione del disegno avviene tramite i bottoni della barra orizzontale inferiore

Inserendo i carichi graficamente, viene immediatamente aggiornata le finestra **Vincoli**.

### **7.3.1 Definizione vincolo**

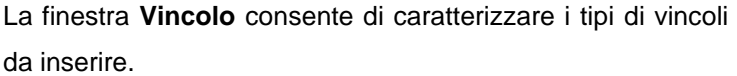

Per tutti i vincoli è necessario inserire la coordinata dell'ascissa, espressa in [L1].

La scelta del tipo di vincolo da inserire può avvenire definendo i **gradi di libertà** nei relativi selettori (Direzione X, Direzione Y, Rotazione) o attraverso il combo-box presente nella finestra.

Negli altri campi di edit è possibile inserire le grandezze caratterizzanti i vincoli con grado di libertà imposto o elastico:

- u<sub>0</sub>, spostamento direzione X, espresso in [L2];
- v<sub>0</sub>, spostamento direzione Y, espresso in [L2];
- r, rotazione, espresso in [A];
- **K**x, rigidezza direzione X, espresso in [F1/L2];
- **K**y, rigidezza direzione Y, espresso in [F1/L2];
- Kr, rigidezza rotazionale, espresso in [F1×L1/A].

### **7.4 Nome condizione**

Vedi capitolo **Definizione condizione**.

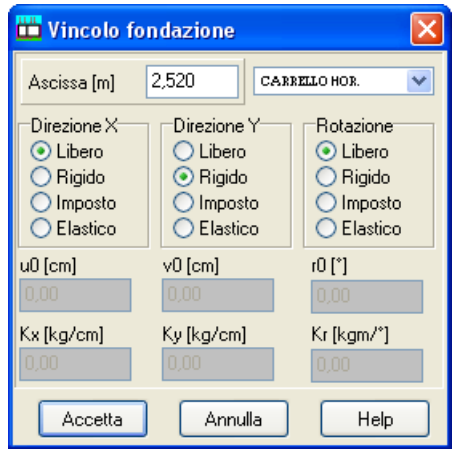

### **7.5 Definizione scala carichi**

La finestra modale viene visualizzata quando si clicca sul pulsante **Opzioni** presente sulla barra inferiore dell'ambiente grafico.

La finestra consente di:

- attivare/disattivare snap alle coordinate;
- attivare/disattivare quotatura dei carichi;
- impostare la scala di rappresentazione per i carichi concentrati e distribuiti;

Attivando il check-box **Scala automatica**, i carichi verranno rappresentati con la scala di default.

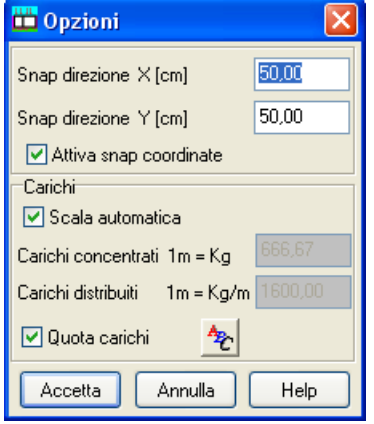

# **8 Gestione carichi**

### **8.1 Convenzioni**

L'origine del sistema di riferimento coincide con il punto inferiore sinistro dello scatolare.

Le ascisse X sono positive verso destra.

Le ordinate Y sono positive verso l'alto.

I carichi orizzontali si intendono positivi se diretti da sinistra verso destra.

I carichi verticali si intendono positivi se diretti dall'alto verso il basso.

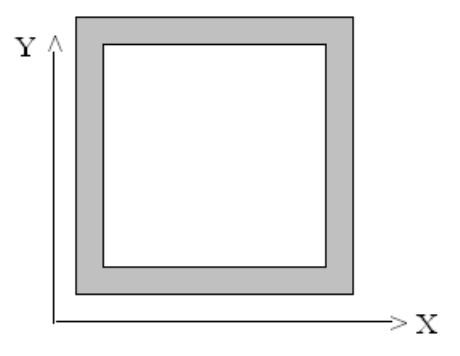

Le coppie concentrate si intendono positive se antiorarie.

I carichi di pressione sono positivi se diretti dall'interno verso l'esterno.

I carichi applicati sul profilo del terreno possono avere solo valori positivi (diretti verso il basso).

Le coppie concentrate possono essere applicate solo sulla struttura e non sul profilo del terreno.

# **8.2 Considerazioni generali sulla posizione dei carichi applicati**

La modellazione dello scatolare è fatta con elementi tipo trave e quindi nell'analisi *SCAT* fa riferimento alla linea media dei vari elementi. Se i carichi si trovano quindi sulla linea media vengono considerati automaticamente.

Qualora forze concentrate si trovino al di fuori della linea media, come nella figura sotto riportata, esse vengono applicate al punto più vicino assieme al relativo momento di trasporto.

Per le coppie concentrate questo non è vero. **Pertanto una coppia concentrata viene presa in conto se e solo se si trova all'interno della linea media della struttura.**

### **I tratti di carico distribuiti posti al di fuori della linea media vengono trascurati.**

Volendone tener conto si può fare ricorso ad una forza concentrata equivalente.

### **8.3 Casi di carico particolari**

In questa sezione analizzeremo due casi di carico particolari: il carico auto-equilibrato e la simulazione di un carico idrostatico.

### **8.3.1 Carico auto-equilibrato**

*SCAT* permette di analizzare anche scatolari non direttamente a contatto con il terreno (imponendo la costante di **Winkler** pari a **0** sia per il terreno di rinfianco che per il terreno di fondazione). Naturalmente l'analisi di un problema di questo tipo è possibile solo se i carichi applicati sulla struttura sono carichi auto-equilibrati (a risultante e momento risultante nullo). Le figure qui riportate illustrano due casi di carico auto-equilibrato.

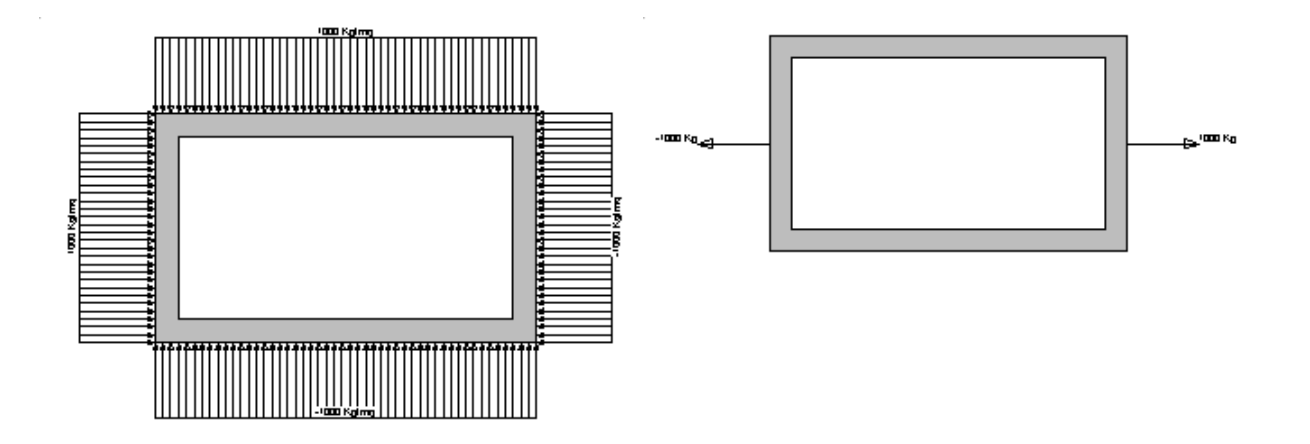

#### **8.3.2 Simulazione di un carico idrostatico all'interno dello scatolare**

Per simulare un carico idrostatico dovuto alla presenza d'acqua all'interno dello scatolare basta definire tre carichi. Indichiamo con *H* l'altezza di acqua rispetto al lembo superiore della fondazione e con **w** il peso specifico dell'acqua. I carichi da inserire sono:

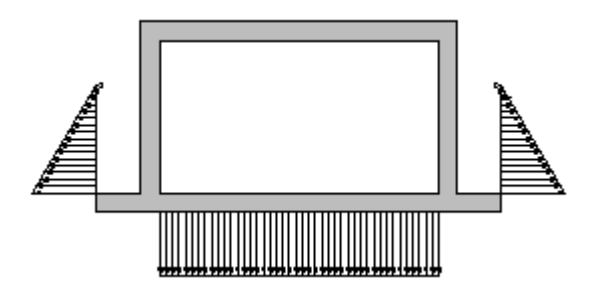

- carico distribuito costante sulla fondazione di intensità pari a **w**H;
- due carichi ad andamento triangolare sui piedritti con valore **0** in sommità e valore **wH** alla base negativo sul piedritto di sinistra e positivo sul piedritto destro.

# **9 Menu Analisi**

Da questo menu è possibile impostare le direttive per l'analisi, le specifiche per le armature, avviare l'analisi vera e propria e vederne i risultati prodotti.

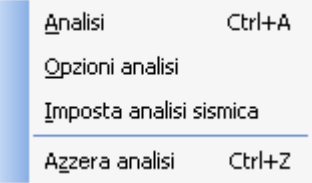

### **9.1 Analisi**

L'analisi del problema può essere avviata sia attraverso la voce del menu **Analisi** e sia attraverso il tasto acceleratore presente sulla **barra dei comandi**.

Prima di avviare il calcolo vero e proprio *SCAT* esegue tutta una serie di controlli sulla congruenza dei dati e, se vengono rilevate delle incompatibilità, viene aperta una finestra con i vari messaggi di errore. Per un elenco dei possibili messaggi di errore vedere la sezione apposita **Messaggi di Errore**. Durante l'analisi viene visualizzato un meter in cui vengono evidenziate le varie fasi di calcolo ed il loro progredire.

Terminata l'analisi vengono automaticamente visualizzate le finestre dei risultatile.

Se nel corso dell'analisi viene rilevato qualche errore *SCAT* apre una finestra contenente opportuni messaggi esplicativi.

I messaggi riportati sono in forma necessariamente concisi. Per ottenere maggiori dettagli occorre selezionare il messaggio riguardo al quale si vogliono avere maggiori chiarimenti e premere il pulsante *HELP* presente nella finestra. In questo modo *SCAT* richiama l'help contestuale relativo al messaggio.

### **9.2 Opzioni di analisi**

La finestra per l'inserimento delle direttive per eseguire l'analisi, riportata in figura, consente di scegliere i metodi con i quali eseguire l'analisi.

Le impostazioni che possono essere date nella finestra riguardano:

- metodo di calcolo del carico agente sulla calotta dello scatolare;
- Valore dell'angolo di diffusione del carico agente sulla superficie del terreno.

I metodi disponibili per il calcolo del carico agente sulla calotta dello scatolare sono:

- Pressione geostatica;
- Terzaghi;
- Caquot-Kerisel.

### **Valore dell'angolo di diffusione del carico agente sulla superficie del terreno**

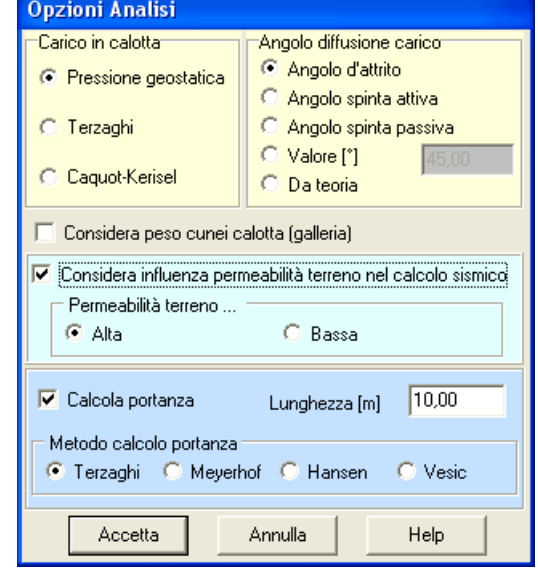

*Aztec Informatica s.r.l.* Corso Umberto, 43 - 87050 Casali del Manco – Loc. Casole Bruzio (CS) - tel/fax (0984) 432617 r.a. Tale valore rappresenta l'angolo, rispetto alla verticale, secondo il quale i sovraccarichi presenti sul terreno vengono riportati sul piano orizzontale passante per il traverso. La scelta di questo parametro è eseguita attraverso i pulsanti di selezione elencati.

- Angolo di attrito del terreno
- Angolo della spinta attiva
- Angolo della spinta passiva
- Valore
- Da teoria, il valore dell'angolo viene calcolato in funzione della teoria scelta

#### **Considera peso cunei calotta (galleria)**

Tale opzione permette di calcolare il peso del terreno compreso tra la calotta dello scatolare a forma di galleria e la base dello strato del terreno di ricoprimento.

Questa porzione di terreno, nelle versioni precedenti alla 10.03 D (18/03/2010), non venivano conteggiate come carico in calotta.

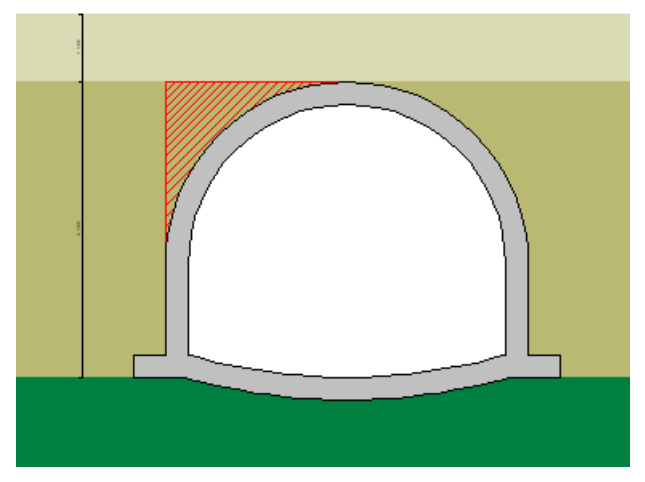

#### **Considera influenza permeabilità terreno nel calcolo sismico**

Questa opzione permette di portare in conto, nel calcolo delle combinazioni sismiche del grado di permeabilità del terreno nel calcolo delle spinte, una volta selezionato il tipo di permeabilità del terreno di rinfianco, a scelta tra terreno a bassa e alta permeabilità. **Vedi richiami teorici**.

#### **Calcola portanza**

Permette di attivare il calcolo della capacità portante. Attivata questa opzione, è possibile scegliere il metodo di calcolo della portanza, a scelta tra **Terzaghi**, **Meyerhof**, **Hansen** e **Vesic**. Per questa verifica, è possibile definire anche la lunghezza dello scatolare. Questa grandezza entra in gioco solo nel calcolo della capacità portante, per portare in conto gli effetti di forma. Il calcolo della capacità portante viene eseguito su una fondazione di forma rettangolare.

#### **9.3 Opzioni Sisma**

Alla finestra **Opzioni sisma** si può accedere dal *menu Analisi* cliccando sulla voce **Imposta analisi sismica**.

Se si è impostata come Normativa di calcolo il **D.M. 1988 + D.M. 1996**, va definito il **Coefficiente di intensità sismica**, espresso in [%] in dipendenza della zona sismica in cui viene realizzata l'opera. Il coefficiente di intensità sismica assume i seguenti valori:

- Zona sismica di l<sup>a</sup> categoria ( $C_s$  = 10);

- Zona sismica di II<sup>a</sup> categoria ( $C_s$  =  $7$ );

- Zona sismica di III<sup>a</sup> categoria ( $C_s$  = 4);

- Zona non sismica  $(C_s = 0)$ .

Se si è impostata come Normativa di calcolo le **Norme Tecniche sulle Costruzioni 2008** (N.T.C. 14/01/2008), per gli stati limite SLV (stato limite ultimo sismico) e SLD (stato limite di esercizio sismico), vanno definite le seguenti grandezze:

- **Accelerazione al suolo**, individua la zona sismica in cui viene realizzata l'opera;

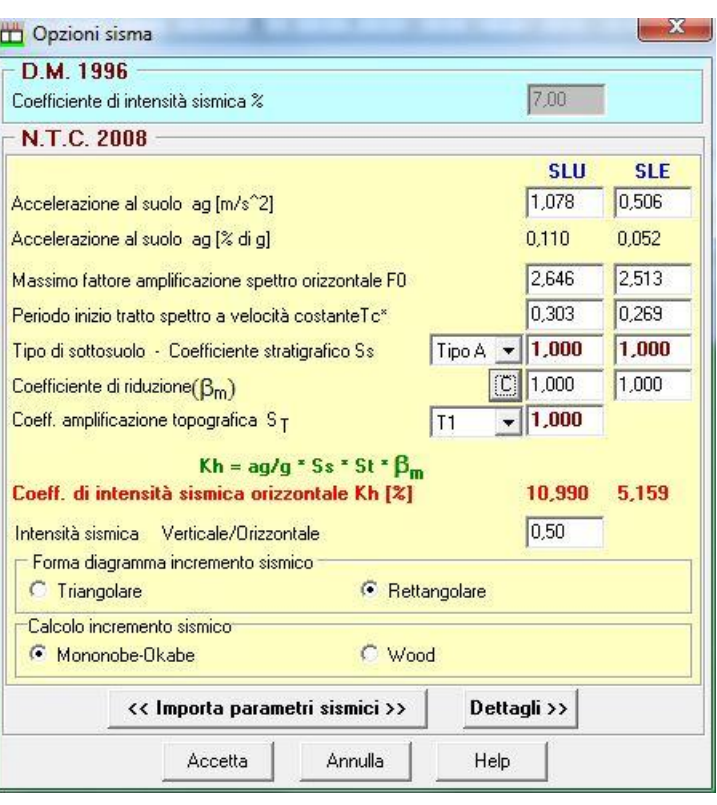

- **Massimo fattore amplificazione spettro orizzontale F0**;
- **Periodo inizio tratto spettro a velocità costante T<sup>c</sup> \*** ;
- **Tipo di sottosuolo**, la normativa prevede un ulteriore incremento sismico in funzione del suolo di fondazione. Sono previste cinque categorie di sottosuolo individuate dalle lettere **A...E**;
- **Coefficiente stratigrafico Ss**, funzione del tipo di sottosuolo l'azione sismica viene incrementata mediante un determinato coefficiente. Il programma riporta il suddetto coefficiente in funzione del tipo di sottosuolo selezionato. Il valore proposto può essere cambiato dall'Utente;
- **Coefficiente di amplificazione topografica St**, è un coefficiente amplificativo per opere importanti erette in prossimità di pendii con inclinazione superiore ai 15° e dislivello superiore a 30 metri. Tale coefficiente può assumere valori compresi fra 1.0 ed 1.4;
- **Coefficiente di riduzione m**;
- **Intensità sismica Verticale/Orizzontale**, rappresenta il rapporto fra l'intensità sismica verticale e quella orizzontale. La Normativa suggerisce:

$$
K_v=0.5\,\,{}^\star\,\,K_h
$$

- **Forma incremento sismico:** La forma del diagramma di incremento sismico può essere triangolare con vertice in alto oppure rettangolare costante;
- **Calcolo incremento sismico:** Si può scegliere di calcolare l'incremento sismico secondo la formulazione di Mononobe-Okabe o di Wood. Ricordiamo che tale scelta entra in gioco nella determinazione della spinta sismica orizzontale secondo la formula del metodo scelto.

Ciccando sul pulsante [**<< Imposta parametri sismici >>**] è possibile accedere alla finestra **Calcola parametri sismici** dalla quale è possibile ricavare in automatico le caratteristiche sismiche del sito in cui si sta progettando lo scatolare.

#### *Aztec Informatica s.r.l.*

Corso Umberto, 43 - 87050 Casali del Manco – Loc. Casole Bruzio (CS) - tel/fax (0984) 432617 r.a.

#### **9.3.1 Metodo di Mononobe-Okabe**

La Normativa Italiana suggerisce di tener conto di un incremento di spinta dovuto al sisma nel modo seguente.

Detta  $\varepsilon$  l'inclinazione del terrapieno rispetto all'orizzontale e  $\beta$  l'inclinazione della parete rispetto alla verticale, si calcola la spinta *S'* considerando un'inclinazione del terrapieno e della parte pari a:

$$
\varepsilon = \varepsilon + \theta.
$$

$$
\beta' = \beta + \theta
$$

dove:

 $\mathcal{G} = \text{arctg}(C)$ 

essendo *C* il coefficiente di intensità sismica.

Detta *S* la spinta calcolata in condizioni statiche l'incremento di spinta da applicare è espresso da:

$$
\Delta S = AS' - S
$$

dove il coefficiente *A* vale:

$$
A = \frac{\cos^2(\beta + \theta)}{\cos^2\beta \cos\theta}
$$

Tale incremento di spinta deve essere applicato ad una distanza dalla base pari a *2/3* dell'altezza del piedritto.

Oltre a questo incremento bisogna tener conto delle forze d'inerzia orizzontali che si destano per effetto del sisma. Tale forza viene valutata come:

$$
F_i = CW
$$

dove *W* è il peso della struttura e va applicata nel baricentro dei pesi.

#### **9.3.2 Formula di Wood**

Spinta del terreno nel caso di strutture rigide.

Nel caso di strutture rigide completamente vincolate, in modo tale che non può svilupparsi nel terreno uno stato di spinta attiva, nonché nel caso di muri verticali con terrapieno a superficie orizzontale, l'incremento dinamico di spinta del terreno può essere calcolato come:

$$
\Delta P_d = \alpha \gamma H^2
$$
  

$$
\alpha = \frac{a_g}{g} \cdot S \cdot \gamma_I \cdot \frac{1}{r} \cdot S_I
$$

H è l'altezza sulla quale agisce la spinta. Il punto di applicazione va preso a metà altezza.

#### **9.3.3 Coefficienti sismici**

**La normativa sismica del 1988/1996** divide il territorio nazionale in quattro zone in funzione dell'accelerazione al suolo prevista dal sisma di progetto. Ogni zona è caratterizzata dal grado di sismicità *S*.

Il coefficiente di intensità sismico *C* (che rappresenta l'aliquota di accelerazione di gravità) è legato al grado di sismicità dalla relazione:

#### *C*=(*S*-2)/100

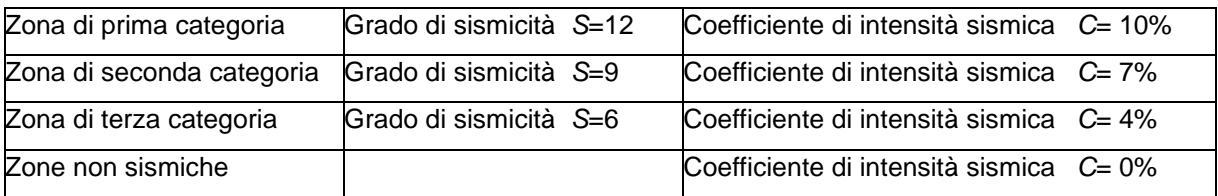

Nei calcoli interviene solo il coefficiente C.

Con le **NTC 2008** e le **NTC 2018** i coefficienti sismici orizzontali e verticali vengono calcolati come segue:

$$
k_h = \beta_m S_T S_S (a_g / g)
$$
  

$$
k_v = \pm 0.5 k_h
$$

# **10 Menu armature**

Dal menu Armature possono essere richiamate quelle funzioni che permettono di gestire la progettazione delle armature e le verifiche.

Attraverso le voci **Progetto armature** e **Azzera armature** è possibile rispettivamente avviare la funzione di progettazione e azzerare i risultati ottenuti dalla progettazione.

Le altre funzioni verranno di seguito dettagliatamente esplicitate.

# **10.1 Opzioni Armature**

In questa finestra è possibile impostare le *specifiche per le armature* che *SCAT* utilizzerà nel progetto dello scatolare.

In particolare è possibile impostare:

- Copriferro, espresso in [L2];
- Numero ganci di collegamento fra le armature disposte su facce opposte;
- Diametro ferri per la fondazione, espresso in [L3];
- Diametro ferri per il traverso, espresso in [L3];
- Diametro ferri per i piedritti, espresso in [L3];
- Diametro ferri ripartitori, espresso in [L3].
- Lunghezza di ancoraggio espressa in diametri.
- Usa monconi. Accettando questa opzione nei ferri calcolati, verranno inseriti dei monconi.

In questa finestra è possibile impostare i *minimi* per le armature che *SCAT* utilizzerà nel progetto dello scatolare.

In particolare è possibile impostare:

- **Percentuale minima di armatura in zona tesa** (rispetto all'area della sezione).
- **Percentuale minima di armatura in zona compressa** (rispetto all'area della sezione).
- **Numero di ferri minimo in zona tesa**.
- **Numero di ferri minimo in zona compressa**.

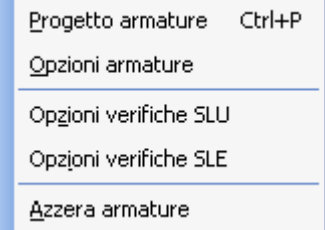

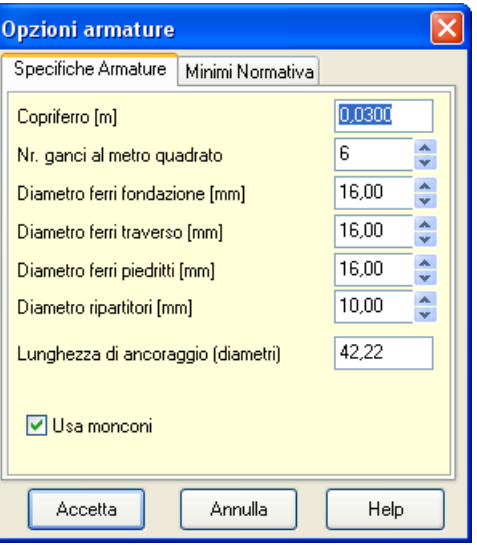

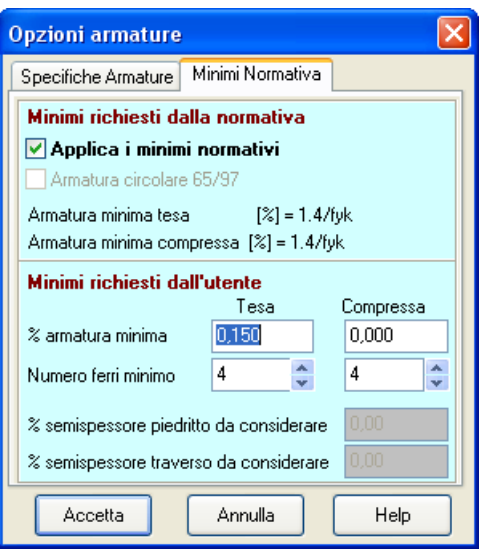

Se **è** attiva l'opzione **Applica i minimi normativi** il programma prenderà le percentuali massime tra quelle impostate dall'utente e quelle minime da normativa.

Se **non è** attiva l'opzione **Applica i minimi normativi** il programma utilizzerà come percentuali minime quelle impostate dall'utente.

I minimi da normativa dipendono dalla NORMATIVA selezionata è sono visualizzati nella stessa finestra.

Inoltre, per la NORMATIVA D.M. 1988+ D.M. 1996 Tensioni Ammissibili e Stato Limite si può indicare al programma di far riferimento, nel calcolo delle armature, alla Circolare Ministeriale Aprile 1997 nr. 65 attivando l'opzione **Armatura Circolare 65/97**.

Si fa notare che la recente circolare ministeriale impone dei minimi sia in zona tesa che in zona compressa pari a (rapporto area di acciaio/area di calcestruzzo)

$$
\rho_{min} = \frac{1.4}{f_{yk}}
$$

dove f<sub>yk</sub> è la tensione caratteristica di snervamento dell'acciaio utilizzato espressa in N/mm<sup>2</sup>. Ad esempio, per un acciaio FeB44K  $f_{yk}=440$  N/mm<sup>2</sup> e pertanto la percentuale minima sia in zona tesa che in zona compressa è pari a 0,32%.

#### OSSERVAZIONE

Se si impostano le **NTC 2008** come normativa di riferimento per il calcolo, il programma farà riferimento, nel calcolo delle armature, alla Circolare Aprile 1997 nr. 65.

### **10.2 Opzioni Verifiche SLU**

In questa finestra si impostano i coefficienti parziali per le resistenze di calcolo dei materiali secondo i quali vengono progettate e verificate le sezioni.

Tutti i campi di input risultano attivi solo se la normativa impostata è il D.M 96 Stato limite o l'NTC 2088 Approccio 1 o Approccio 2 e permettono di impostare i seguenti parametri:

In particolare vengono impostati:

- **Coefficiente di sicurezza cls a compressione.** Coefficiente per il quale sarà divisa la resistenza caratteristica cubica del calcestruzzo per fornire la resistenza di calcolo a compressione;
- **Coefficiente di sicurezza cls a trazione.** Coefficiente per il quale sarà divisa la *resistenza caratteristica* a trazione del calcestruzzo per fornire la *resistenza di calcolo* a trazione;

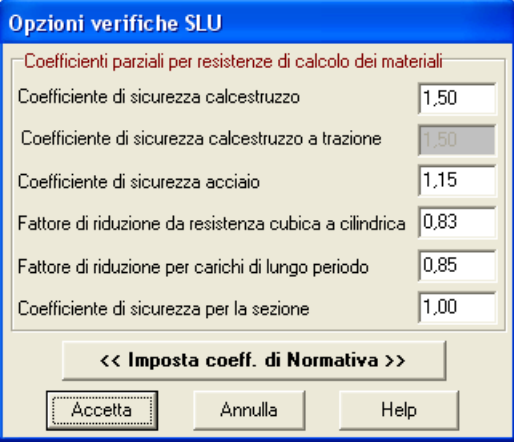

• **Coefficiente di sicurezza dell'acciaio.** rappresenta il coefficiente per il quale sarà divisa la tensione di snervamento dell'acciaio per fornire la resistenza di calcolo;

- **Fattore di riduzione da Rbk – Rck** Coefficiente che permette di passare dalla resistenza caratteristica cubica a quella cilindrica del calcestruzzo;
- **Fattore di riduzione Rbk per carichi di lungo periodo.** Coefficiente riduttivo che tiene conto del possibile effetto esercitato sulla resistenza da una lunga permanenza del carico (per carichi di lungo periodo).Il coefficiente 0,85 tiene conto della riduzione di resistenza a compressione conseguente alle modalità di applicazione del carico (ad esempio carico applicato in permanenza); non è pertanto un coefficiente di sicurezza;
- **Fattore di sicurezza sezione.** Coefficiente di sicurezza della sezione verificata rispetto alla sollecitazione ultima;

Ciccando sul pulsante [**<<Imposta coeff. Normativa>>**] è possibile settare in automatico i coeff. in funzione della normativa prescelta.

### **10.3 Opzioni Verifiche SLE**

In questa finestra si impostano i parametri per potere effettuare le **Verifiche agli Stati Limite d'esercizio**. In particolare il programma effettua:

- La verifica a fessurazione:
- *La verifica a picchi di tensione.*

Nella tabella sono riportati dei dati comuni e dati specifici alle due verifiche. In particolare i dati comuni riguardano:

- **le Condizioni ambientali,** dal selettore si può impostare il valore dell'ambiente utilizzato dal programma per effettuare le verifiche di stato limite d'esercizio. Si può scegliere tra ambiente poco aggressivo (o ordinarie), ambiente moderatamente aggressivo (o aggressivo) e ambiente molto aggressive.
- Il tipo di armatura a scelta tra **Armatura ad aderenza migliorata** e non.

Le verifiche a fessurazione prevedono inoltre:

- **la Sensibilità delle armature** a scelta tra *Sensibile* o *Poco sensibile*.

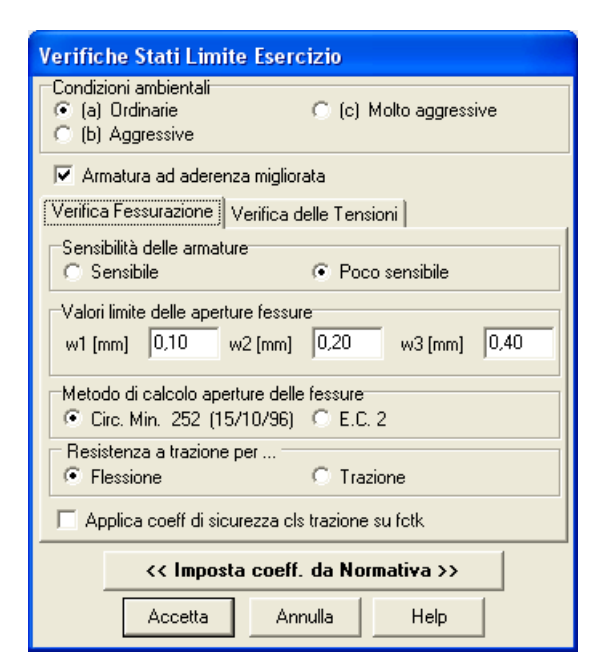

**Armature Sensibile.** Appartengono a questo gruppo gli acciai temprati, non rinvenuti, di qualunque diametro e gli acciai incruditi a freddo soggetti a tensioni permanenti - superiori a 390 N/mm2.

**Armature poco sensibile.** Appartengono a questo gruppo le altre armature e quelle adeguatamente protette.

- **Valori limite di apertura delle fessure** utilizzati nelle verifiche a fessurazione nei vari stati limite, espresse in unità di misura [L3].
- Il **metodo di calcolo di apertura delle fessure** a scelta tra Circolare ministeriale 252 (15/1096) e l'E.C.2.
- La **resistenza a trazione** da utilizzare nella verifica, a scelta tra la resistenza a trazione per trazione (fctm) e resistenza a trazione per flessione (1.2\*fctm),

Le verifiche delle tensioni prevedono inoltre:

• **la tensione massima nel calcestruzzo e nell'acciaio** in funzione delle combinazioni di carico d'esercizio.

# **11 Menu Risultati**

Il menu Risultati permette di accedere alle singole finestre dei risultati.

Attraverso le voci **Visualizza tutti i risultati** e **Chiudi tutti i risultati** è possibile rispettivamente aprire e chiudere tutte le finestre dei risultati ottenuti dall'analisi, mentre le altre voci permettono di accedere singolarmente ai risultati di dettaglio.

Inoltre attraverso la voce di menu **Visualizza errori** è possibile visualizzare, se presenti, le verifiche che non sono state soddisfatte (errori).

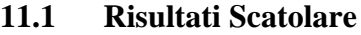

Nella finestra di visualizzazione dei risultati sono riportate le seguenti caratteristiche (riferiti a metro di scatolare):

- Spinte e pressioni;
- Sollecitazioni massime per combinazioni;
- Sollecitazioni massime.

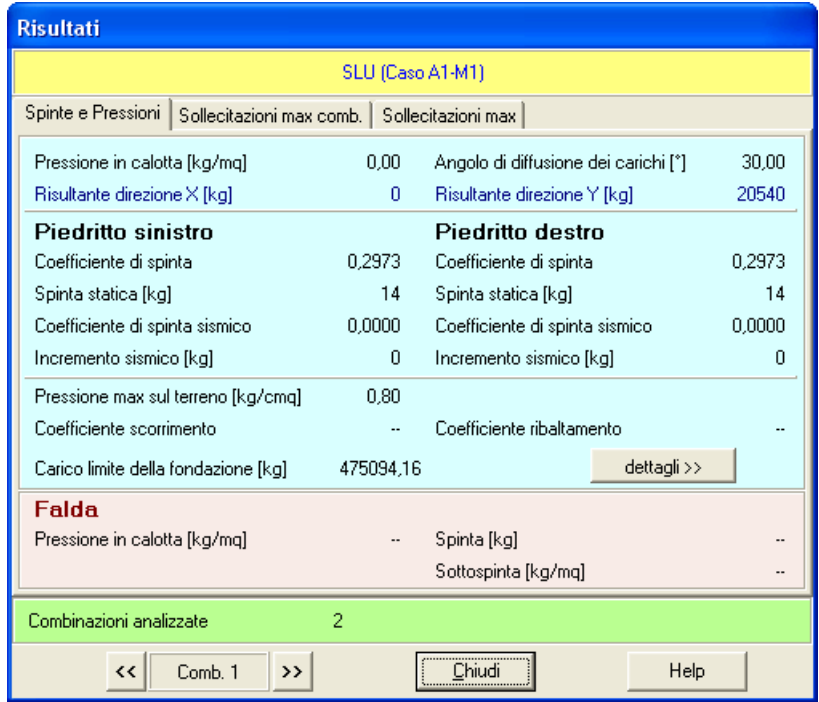

Se è stato attivato il calcolo della capacità portante viene riportato il carico limite della fondazione e ciccando sul pulsante dettagli è possibile visualizzare i coeff. di capacità portante (Nc, Nq ed N $\gamma$ ) e i coeff. di capacità portante corretti (N'c, N'q ed N'y). I fattori di capacità portante corretti vengono calcolati come prodotto tra i fattori di capacità portante e i fattori correttivi (forma, inclinazione, etc.) Se è presente la falda

- Spinta;

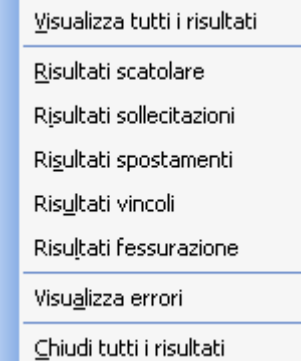

- Sottospinta;
- Pressione in calotta.

### **11.2 Risultati Sollecitazioni**

Selezionando dal menu Risultati la voce **Risultati sollecitazioni** viene visualizzata l'omonima finestra nella quale sono riportate le seguenti grandezze:

- Ascissa/Ordinata della sezione, espressa in [L2];
- Momento, espresso in [F1 x L1];
- Taglio, espresso in [F1];
- Sforzo normale, espresso in [F1].

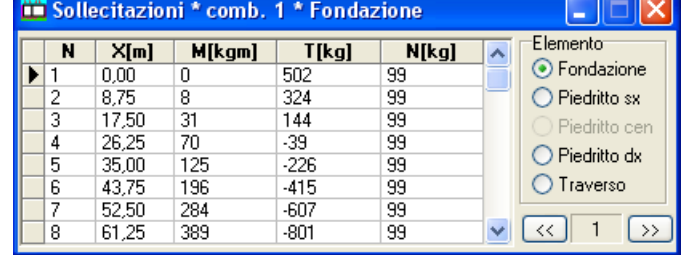

Cliccando sul *selettore* **Elemento** si sceglie l'elemento (fondazione, piedritto, traverso) di cui visualizzare le sollecitazioni.

### **11.3 Risultati Spostamenti e pressioni**

Selezionando dal menu Risultati la voce **Risultati spostamenti** viene visualizzata l'omonima finestra nella quale sono riportate le seguenti grandezze:

- Ascissa/Ordinata della sezione, espressa in [L2];
- Spostamenti in direzione X (u) e direzione Y (v), espresse in [L2];
- Pressione, espressa in [P1];

Cliccando sul *selettore* **Elemento** si sceglie l'elemento (fondazione, piedritto, traverso) di cui visualizzare gli spostamenti.

### **11.4 Risultati Reazioni vincolari**

Selezionando dal menu Risultati la voce **Risultati vincoli** viene visualizzata l'omonima finestra nella quale sono riportate le seguenti grandezze:

- Destinazione del vincolo:
- Posizione vincolo, espresso in [L1];
- Reazione orizzontale H, espresso in [F1];
- Reazione verticale V, espresso in [F1];

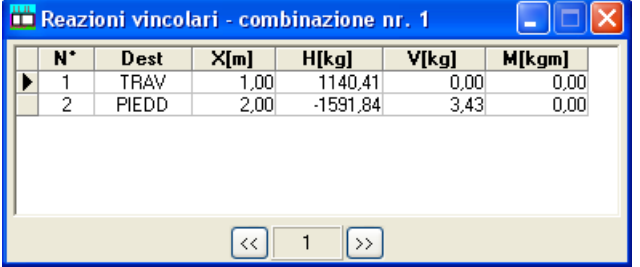

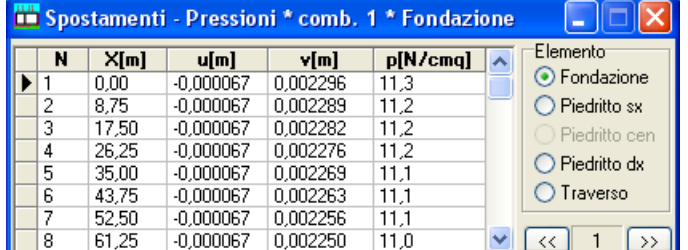

Reazione momento M, espresso in  $[F1 \times L1]$ .

#### **11.5 Risultati Fessurazione**

Il programma effettua le Verifiche a Fessurazione come da normativa.

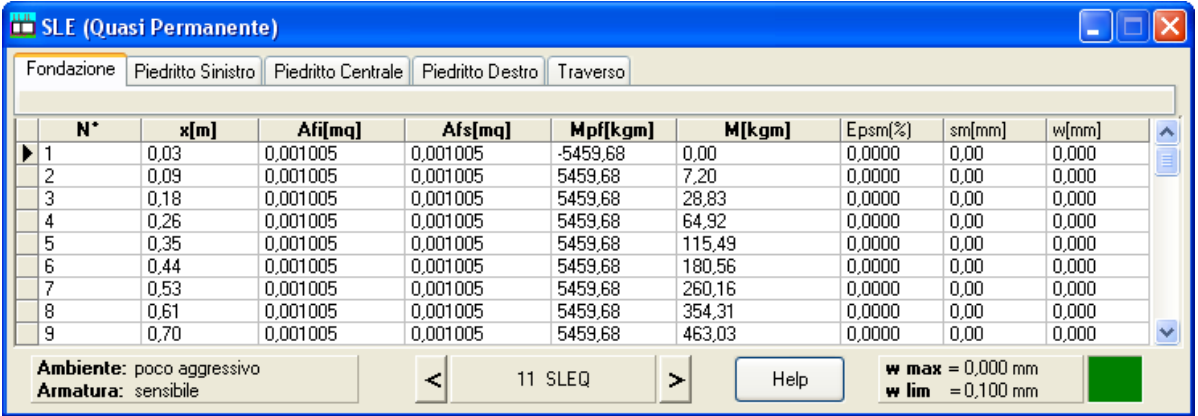

Nella tabella di visualizzazione sono riportati i seguenti risultati:

- N°, numero d'ordine della i-esima sezione oggetto di verifica dal programma;
- **X**, ascissa/ordinata della i-esima sezione, espressa in [L1];
- **Afi**, area dell'armatura inferiore della sezione i-esima, espressa in [L2<sup>2</sup>];
- **Afs**, area dell'armatura superiore della sezione i-esima, espressa in [L2<sup>2</sup>];
- Mpf, momento di prima fessurazione della sezione i-esima, espresso in [F1×L1];
- M, momento agente nella sezione i-esima, espresso in [F1×L1];
- Epsm, deformazione unitaria media dell'armatura  $\varepsilon_{sm}$ . Essa può valutarsi secondo la seguente espressione (vedi Verifiche a Fessurazione) che tiene conto della collaborazione del calcestruzzo teso che la circonda, espresso in [%];
- **Sm**, distanza media fra le fessure per la condizione di fessurazione stabilizzata in corrispondenza del livello baricentrico dell'armatura all'interno dell'area efficace, espresso in [L3];
- **Wk**, valore caratteristico di calcolo dell'apertura della fessura. Esso va confrontato con quello limite funzione della combinazione di carico analizzata, espressa in [L3].

Nella tabella di visualizzazione sono inoltre riportati i seguenti risultati:

- **Wmax**, valore caratteristico di calcolo dell'apertura della fessura massima su tutta la travata per combinazione di carico SLE. Esso va confrontato con quello limite sempre funzione della combinazione di carico analizzata, espressa in [L3];
- **Wlim**, valore limite da normativa dell'apertura della fessura massima su tutta la travata per combinazione di carico SLE (vedi Verifiche a Fessurazione), espresso in [L3]. Tale valore limite è impostato dal menu analisi tramite Opzioni verifiche SLE.

# **12 Grafica**

Attraverso questo menu, viene visualizzata la finestra dell'ambiente grafico integrato nel programma e vengono definite le opzioni che riguardano le varie visualizzazioni.

Input grafico Grafica

### **12.1 Ambiente grafico**

Tramite la voce **Visualizza** del menu **Grafica** del menu principale, o il tasto acceleratore sulla **barra dei** *comandi*, si accede alla finestra di visualizzazione grafica di *SCAT*.

Una delle caratteristiche più interessanti di *SCAT* è sicuramente la gestione dell'ambiente grafico. Si tratta di uno strumento snello, veloce e potente che consente al progettista di "*vedere*" tutte le scelte effettuate. Si tratta di grafica ad alta risoluzione per tutte le schede grafiche supportate da WINDOWS con qualsiasi risoluzione. L'ambiente è dotato delle seguenti caratteristiche:

- Ingrandimento, riduzione e ripristino del disegno (zoom);
- Spostamento del disegno;
- Stampa del disegno attivo nella scala desiderata;
- Esportazione disegno in formato *DXF, BPM, JPG, WMF*;
- Inserimento didascalie multiple;
- Possibilità di scegliere il tipo e la dimensione del carattere per i testi da riportare nel disegno;
- Gestione tramite tastiera e mouse.

Cliccando con il tasto destro del mouse nella finestra è visualizzato un pop-up menu di seguito descritto (*paragrafo 10.3*).

La finestra è suddivisa in:

- zona di visualizzazione del disegno, a sfondo bianco;
- **barra verticale** dei pulsanti per le varie visualizzazioni grafiche;
- barra orizzontale dei pulsanti di gestione del disegno attivo.

La **barra orizzontale** contiene i seguenti pulsanti:

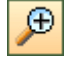

 $\Theta$ 

 $\overline{\mathcal{P}}$ 

 $\overline{\bigcirc}$ 

Zoom meno

Zoom più

Zoom finestra

pulsante **ripristina**, cliccando su di esso il disegno viene riportato alle dimensioni iniziali e centrato nella finestra grafica. Lo stesso effetto è ottenuto agendo sul tasto [ **Home**];

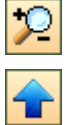

Zoom dinamico

il pulsanti in figura consente di spostare il disegno visualizzato in alto. Lo stesso effetto è ottenuto agendo sul tasto freccia [1];

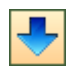

il pulsanti in figura consente di spostare il disegno visualizzato in basso. Lo stesso effetto è ottenuto agendo sul tasto freccia  $[\downarrow]$ ;

il pulsanti in figura consente di spostare il disegno visualizzato a sinistra. Lo stesso effetto è ottenuto agendo sul tasto freccia  $\left[\leftarrow\right]$ ;

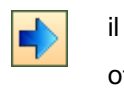

il pulsanti in figura consente di spostare il disegno visualizzato a destra. Lo stesso effetto è ottenuto agendo sul tasto freccia [→];

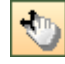

pulsante **sposta tutto**, cliccando su di esso si attiva la fase di spostamento di tutto il disegno. In questa modalità il puntatore del mouse assume la forma di una mano. Per eseguire l'operazione di spostamento basta cliccare con il tasto sinistro del mouse nel punto desiderato e mantenendo premuto spostarsi nella nuova posizione e rilasciare il mouse;

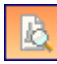

cliccando sul pulsante viene visualizzata la finestra di **Anteprima di stampa** nella quale è riportato il disegno visualizzato nella finestra grafica. In questa finestra è possibile definire la scala di stampa e tutti i parametri necessari ad avviare la stampa;

il bottone visualizza la finestra **Opzioni impaginatore;**

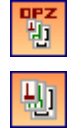

**DXF** 

cliccando sul pulsante viene visualizzata la finestra di **Impaginazione grafica** nella quale sono riportati i disegni selezionati. In questa finestra è possibile definire la scala di stampa e tutti i parametri necessari ad avviare la stampa;

pulsante **esportazione** , attraverso il quale viene visualizzata la finestra di sistema **Salva con nome** che permette di impostare il nome e il percorso di salvataggio del file in formato **DXF, WMF**, **BMP** e **JPG**, che conterrà il disegno attivo nella finestra grafica;

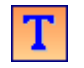

inserimento didascalie multiple;

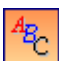

il pulsante visualizza la finestra per l'impostazione dei **Font** e le finestre che consentono una serie di opzioni per la visualizzazione delle quote, dei diagrammi, dei carichi, etc;

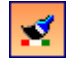

il pulsante visualizza la finestra di sistema **Colore** nella quale si può impostare il colore da attribuire allo sfondo della finestra grafica;

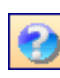

cliccando sul bottone viene visualizzata la parte di help contestuale che riguarda la vista attiva;

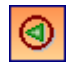

Il pulsante consente di scorrere tutte le combinazioni analizzate nonché i diversi schemi strutturali. Lo stesso effetto si ha con il tasto [**PagUp**].

**COMB** il riquadro riporta la combinazione corrente

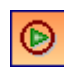

Il pulsante consente di scorrere tutte le combinazioni analizzate nonché i diversi schemi strutturali. Lo stesso effetto si ha con il tasto [**PagDown**].

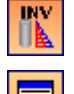

visualizza il corrispondente inviluppo del diagramma selezionato;

visualizza l'elenco delle condizioni appartenenti alla combinazione corrente.

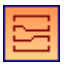

visualizza la tabella **Elenco ferri**.

### **12.2 Pop-up menu ambiente grafico**

Cliccando con il tasto destro del mouse nella finestra grafica, è visualizzato un menu contenente le seguenti voci:

- *Copia immagine*, consente di copiare il disegno attivo in qualunque altro documento;
- *Didascalie*, visualizza la finestra **Elenco didascalie;**
- *Impagina disegno*, inserisce il disegno attivo nell'impaginatore grafico;
- *Modifica ferro*, visualizza la finestra **Modifica ferro;**
- *Cancella ferro*, cancella dalla distinta il ferro selezionato;
- *Inserisci ferro*, visualizza la finestra **Nuova sagoma**;
- *Informazioni ferro* visualizza la finestra **Informazioni ferro**
- *Sezioni*, visualizza la finestra **Sezioni trasversali;**
- *Annulla*, annullamento delle ultime operazioni eseguite (funzione UNDO);

Le voci **4. -9.** sono visibili se il disegno attivo è quello della distinta armature.

### **12.3 Anteprima di stampa**

La finestra di **Anteprima di stampa** è visualizzata cliccando sul pulsante **Anteprima di stampa** presente sulla barra orizzontale della finestra grafica di visualizzazione e della finestra di input grafico. La finestra compare con l'ingombro del foglio impostato nella stampante di sistema e con al centro il disegno attivo. Il disegno può essere spostato mediante trascinamento con il mouse.

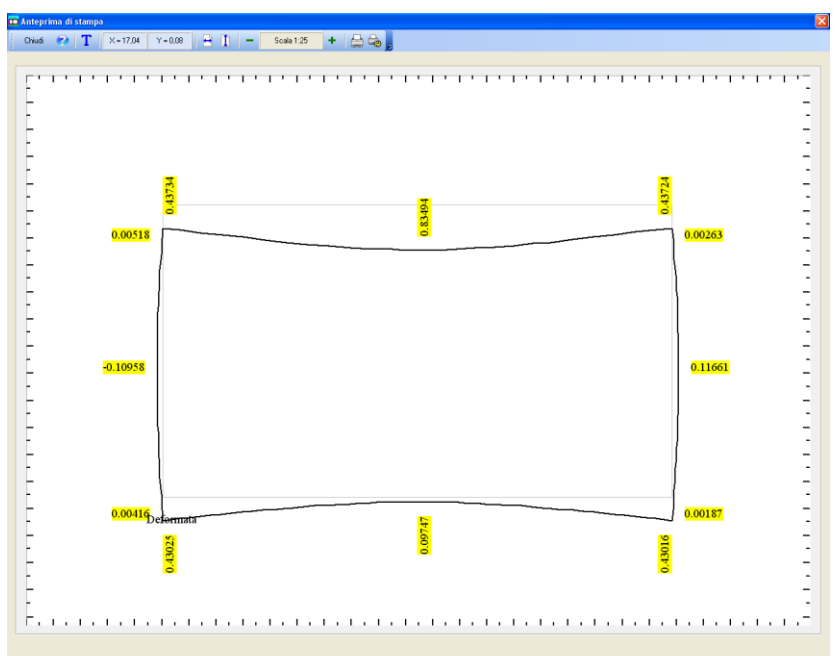

La barra orizzontale superiore consente le seguenti operazioni:

**Chiudi** chiusura finestra di anteprima di stampa.

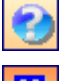

visualizzazione help in linea.

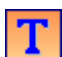

inserimento didascalie. Per modificare o cancellare le didascalie inserite basta posizionarsi con il mouse nei pressi della didascalia da cancellare o modificare e fare il doppio click. centratura del disegno sul foglio in senso orizzontale.

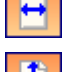

centratura del disegno sul foglio in senso verticale

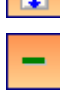

÷

Ė.

decremento fattore di scala

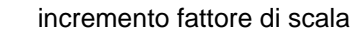

avvio procedura di stampa.

settaggio stampante utilizzata

Nei due riquadri sono riportati rispettivamente le coordinate di posizione del mouse nella pagina del disegno, e la scala impostata.

Per la composizione delle tavole di disegno si può utilizzare l'impaginatore grafico.

### **12.4 Impaginatore grafico**

L'impaginatore grafico viene visualizzato cliccando sul pulsante **Impaginatore** presente sulla barra orizzontale della finestra grafica.

L'impaginazione dei disegni selezionati viene eseguita automaticamente all'apertura della finestra in oggetto. Tale operazione controlla l'ingombro dei disegni.

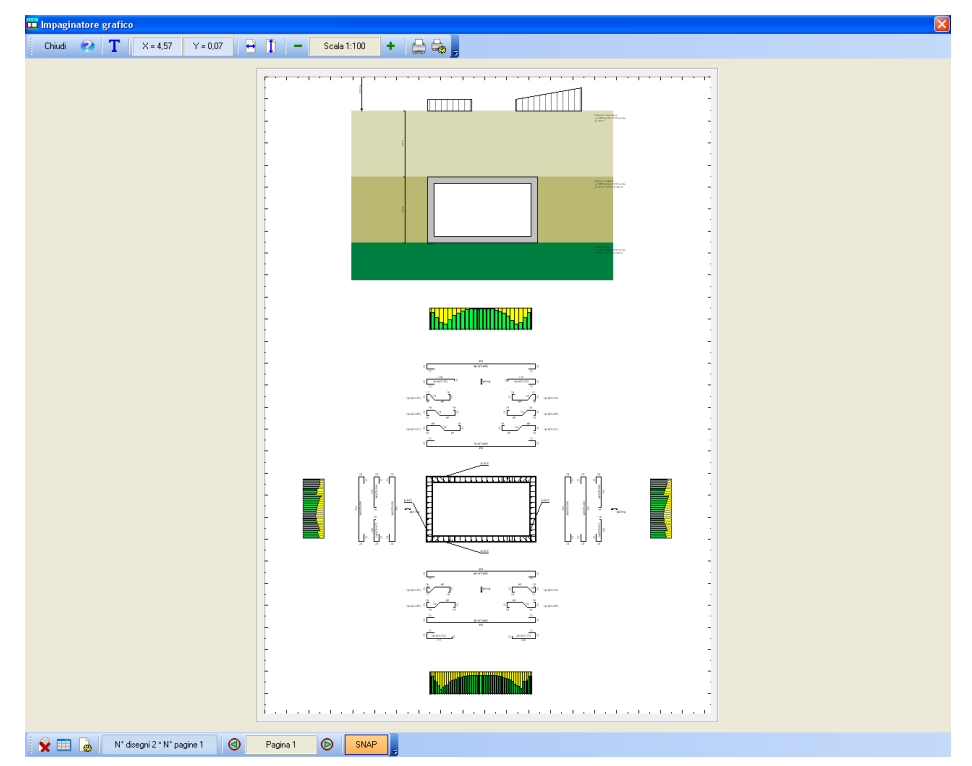

E' possibile posizionare i disegni sul foglio mediante trascinamento con il mouse.

La barra orizzontale superiore contiene gli stessi comandi presenti nella finestra di **Anteprima di stampa**.

Sulla barra orizzontale inferiore sono presenti i seguenti pulsanti:

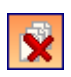

cancella tutti i disegni inseriti. Per cancellare un singolo disegno occorre selezionarlo con il clic del mouse e premere il tasto [**Canc**];

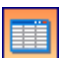

visualizza la finestra **Elenco disegni**

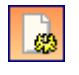

visualizza la finestra **Scala disegno**

**SNAP** attiva/disattiva lo snap;

I pulsanti **Pagina precedente** e **Pagina successiva** consentono di scorrere le pagine.

Cliccando con il tasto destro del mouse sulla finestra, è visualizzato un menu pop-up contenente le seguenti voci:

- Taglia, consente di tagliare il disegno selezionato
- **Incolla,** consente di incollare il disegno precedentemente tagliato nella pagina corrente

### **12.4.1 Elenco disegni impaginatore**

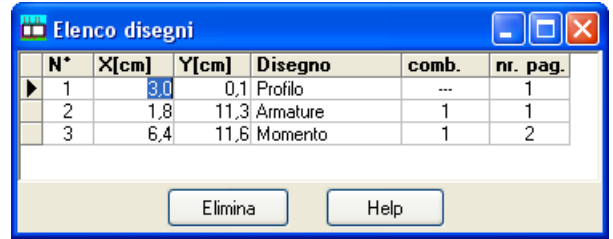

#### **12.4.2 Imposta disegni impaginatore**

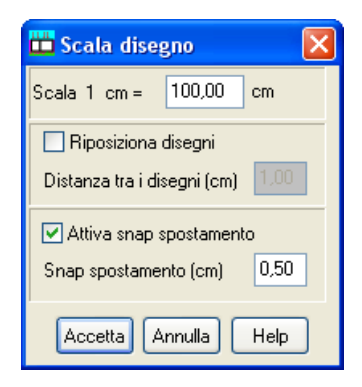

### **12.4.3 Opzioni impaginatore**

Nella finestra **Opzioni impaginatore** è possibile impostare:

- fattore di scala dei disegni per la stampa;
- distanza tra i disegni;
- centratura orizzontale dei disegni;
- centratura verticale dei disegni;
- inserimento o meno di disegni uguali.

Il pulsante [**Cancella tutto**] cancella tutti i disegni inseriti.

Dal pulsante [**Disegni**] è possibile visualizzare l'elenco dei disegni impaginati.

# **12.5 Inserimento didascalie**

È possibile inserire più didascalie per ogni disegno visualizzato nell'ambiente grafico. Per accedere alla finestra riportata in figura si clicca sul pulsante **Didascalia** presente sulla barra delle opzioni dell'ambiente grafico.

Nella finestra è possibile definire:

- il testo da riportare sul disegno attivo;

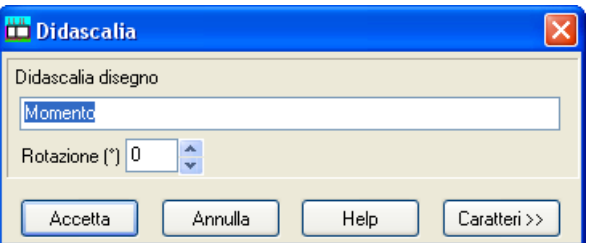

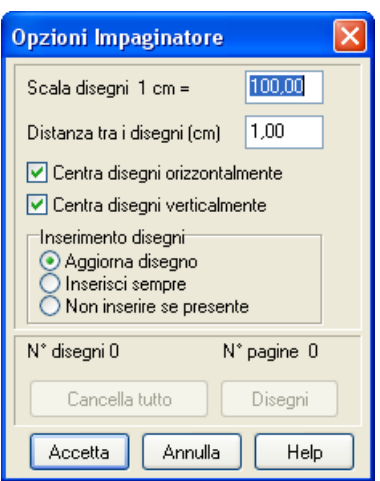

- il *tipo*, lo *stile*, la *dimensione*, gli *effetti* e il *colore* del carattere cliccando sul pulsante [**Caratteri>>**];
- la rotazione del testo inserito espressa i gradi.

### **12.6 Elenco didascalie**

La finestra, visualizzata dalla voce *Elenco didascalie* del menu pop-up, consente di inserire un numero illimitato di didascalie su tutti i disegni visualizzati nella finestra grafica.

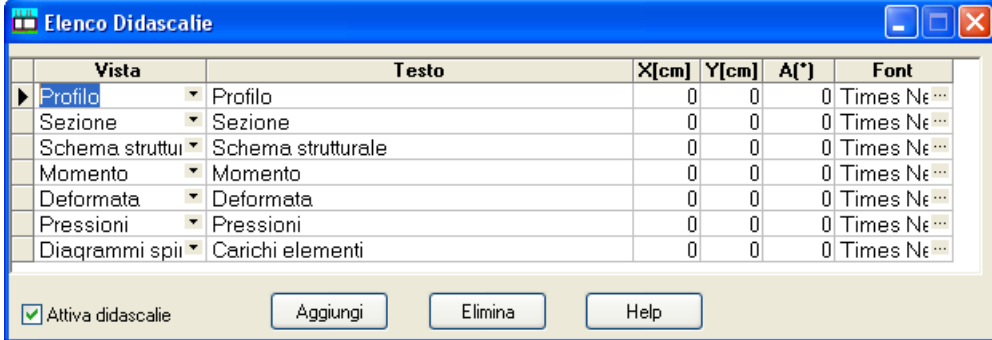

Nella colonna **Vista**, attraverso il selettore presente, si seleziona il disegno cui attribuire la didascalia. Nella colonna **Testo** si inserisce il testo che comparirà sul disegno.

Le colonne **X** ed **Y** consentono di definire la posizione della didascalia sul disegno.

La colonna **A(°)** consente di definire l'angolo di rotazione del testo inserito.

Nella colonna **Font** si sceglie il carattere con cui scrivere la didascalia.

Oltre che modificando le coordinate X ed Y, le didascalie possono essere spostate sul disegno mediante trascinamento con il mouse.

Per disattivare tutte le didascalie inserite, si disabilita il check-box **Attiva didascalie**.

Per disattivare una singola didascalia, nel combo-box della corrispondente riga si seleziona la voce **Disattiva**.

E' possibile inserire nelle didascalie dei suffissi che facilitano l'input del testo:

- testdodascalia **COMB** Nella didascalia è inserito il numero della combinazione cui il disegno si riferisce.
- Testdodascalia**\_SCALA** Nella didascalia è inserita la scala definita per il disegno.

#### **Esempio:**

visualizzando il disegno relativo al momento per la combinazione 5, se digitiamo il testo "Sollecitazione Momento\*combinazione nr\_COMB, sul disegno comparirà la didascalia "Sollecitazione Momento\*combinazione nr 5".

E' possibile inoltre inserire nelle didascalie la formattazione del testo:

- **\_\_S** testodidascalia **\_\_S** Il testo della didascalia è in formato Symbol
- **\_\_B** testodidascalia **\_\_B** Il testo della didascalia è in stile grassetto
- **\_\_I** testodidascalia **\_\_I** Il testo della didascalia è in stile corsivo
- **U** testodidascalia **U** Il testo della didascalia ha sottolineatura singola

#### **12.6.1 Impostazione caratteri e opzioni quotature**

Il pulsante **Opzioni quotature** permette di impostare i caratteri e le opzioni per le quotature.

### **12.7 Comandi di visualizzazione dell'ambiente grafico**

Sono stati già descritti i comandi generali dell'ambiente grafico che sono attivabili tramite i pulsanti posizionati nella parte bassa della finestra. In questa sezione descriveremo i comandi per attivare le varie viste possibili. Tali comandi sono attivabili tramite i pulsanti posti sul lato destro della finestra grafica.

Nel caso più generale essi si presentano, dopo che è stata eseguita l'analisi, come illustrato nella seguente figura.

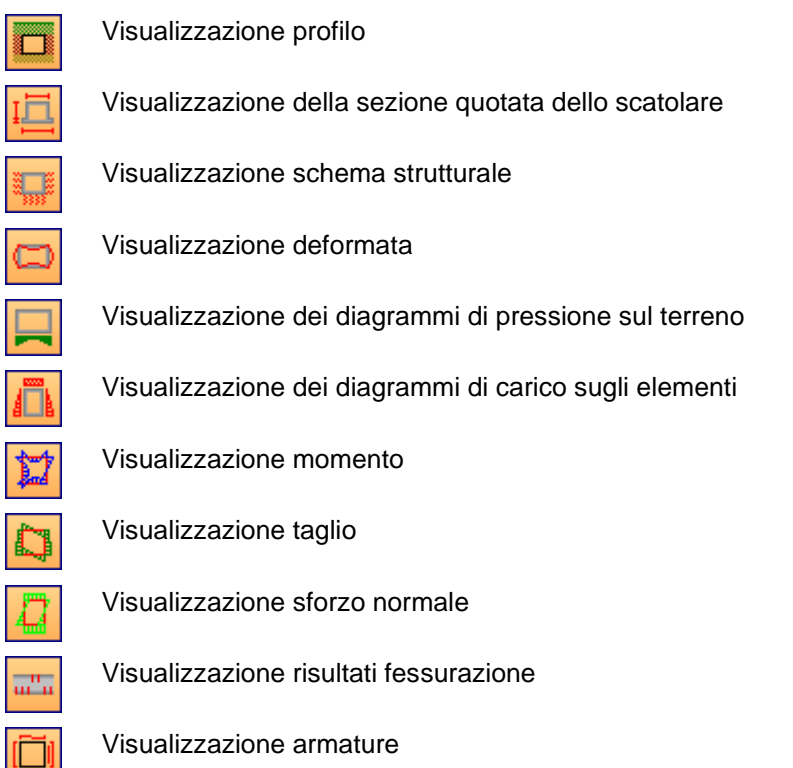

Se l'analisi non è stata ancora eseguita tutti i pulsanti relativi alla visualizzazione dei risultati non risultano presenti sulla barra dei comandi ma saranno presenti solo i primi due (*Profilo*, *Sezione*).

#### **12.7.1 Visualizzazione profilo**

Questo pulsante attiva la visualizzazione d'assieme dello scatolare e del terreno, con i relativi sovraccarichi.

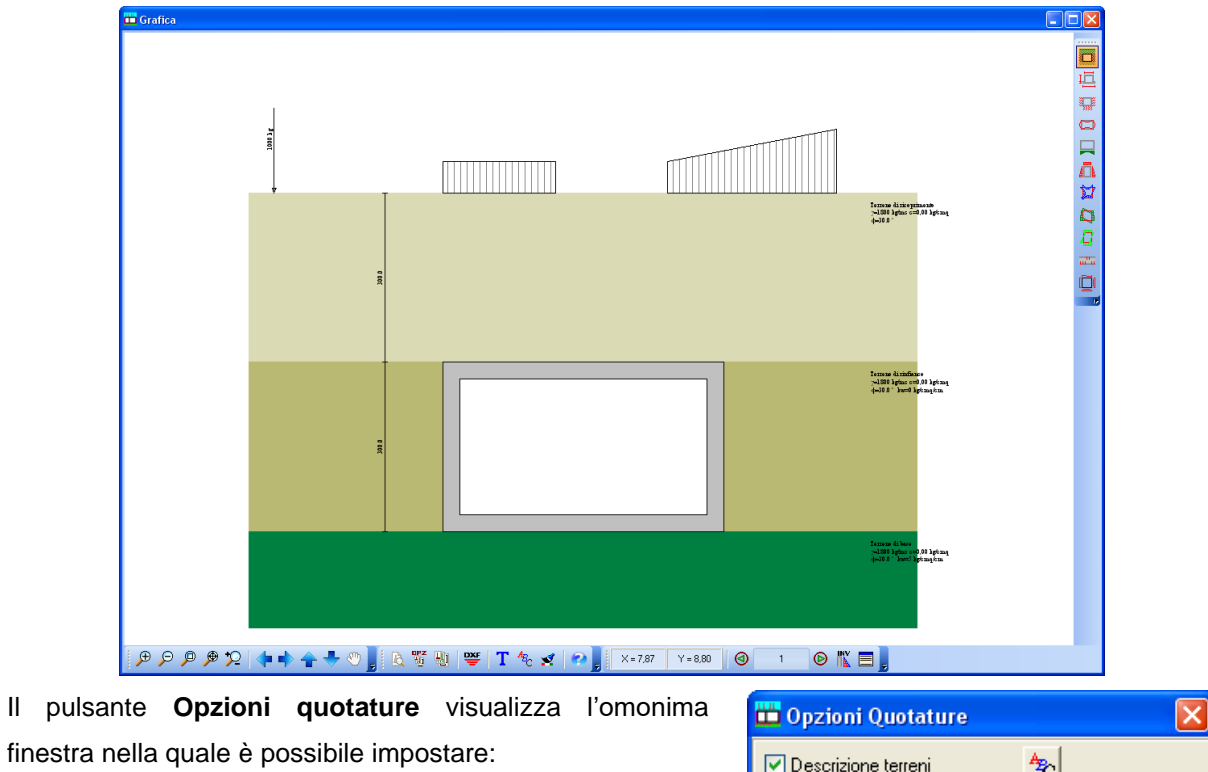

- La quotatura strati;
- La visualizzazione e la descrizione terreni;
- La visualizzazione carichi;
- Le distanze delle quote principali e secondarie sia orizzontali che verticali, espresse in [L2].

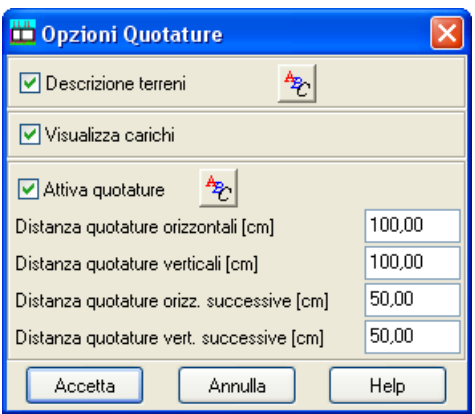

Il pulsante **Setta colori** visualizza la finestra per la scelta dei colori da attribuire alla sezione dello scatolare, allo sfondo e ai terreni della stratigrafia (terreno di ricoprimento, terreno di rinfianco e terreno di fondazione).

Le descrizioni dei terreni possono essere spostati graficamente mediante l'uso dei mouse.

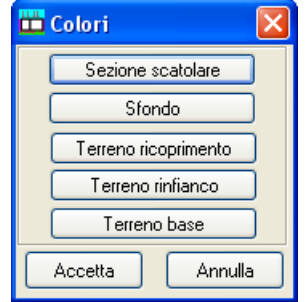

#### **12.7.2 Visualizzazione sezione**

Questo pulsante attiva la visualizzazione della sezione dello scatolare opportunamente quotata.

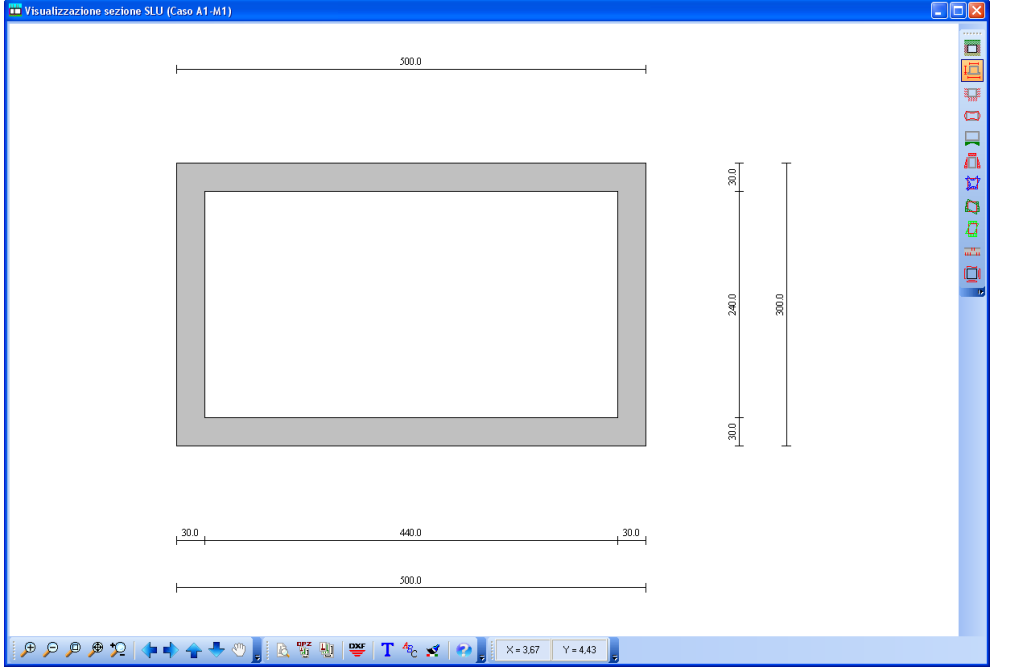

Il pulsante **Opzioni quotature** in questa fase permette l'apertura di una finestra nella quale è possibile impostare diversi parametri per le quotature del disegno:

- Attiva/Disattiva quotature.
- Distanza delle linee di quota orizzontali dalla sezione dello scatolare [L2];

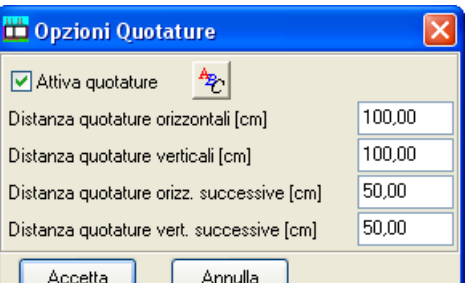

- Distanza delle linee di quota verticali dalla sezione dello scatolare [L2];
- Distanza delle linee di quota orizzontali successive alla prima [L2];
- Distanza delle linee di quota verticali successive alla prima [L2] ;

#### **12.7.3 Visualizzazione schema strutturale**

Il pulsante visualizza lo schema strutturale di calcolo dello scatolare.

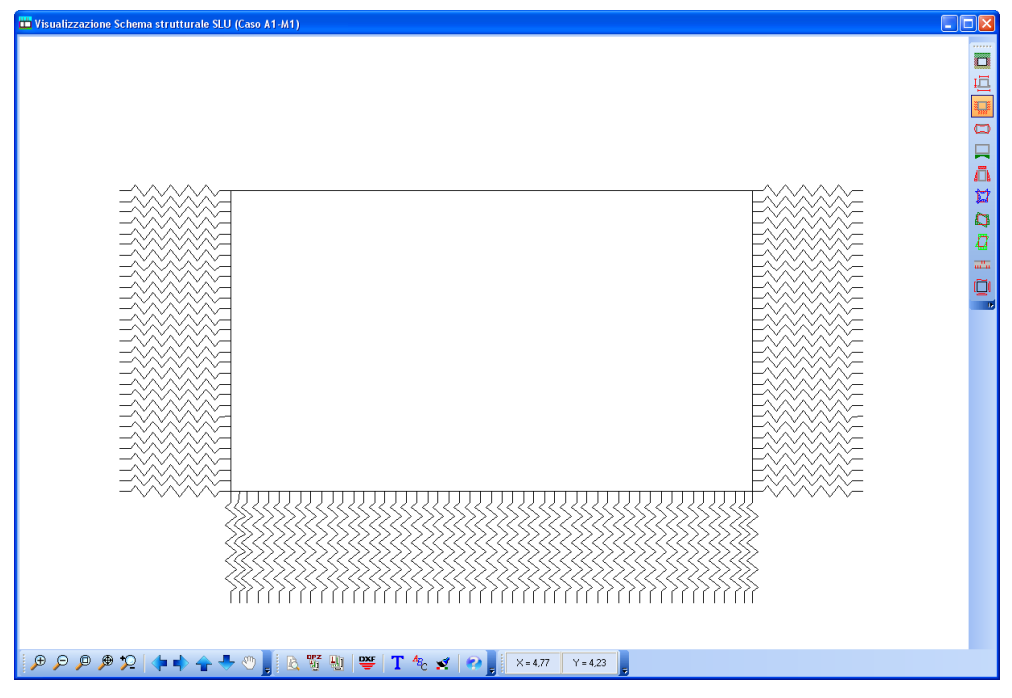

#### **12.7.4 Visualizzazione deformata**

Il pulsante visualizzare la deformata della struttura per ogni combinazione di carico analizzata.

La combinazione di carico a cui il diagramma attualmente visualizzato si riferisce è riportata nel titolo della finestra grafica.

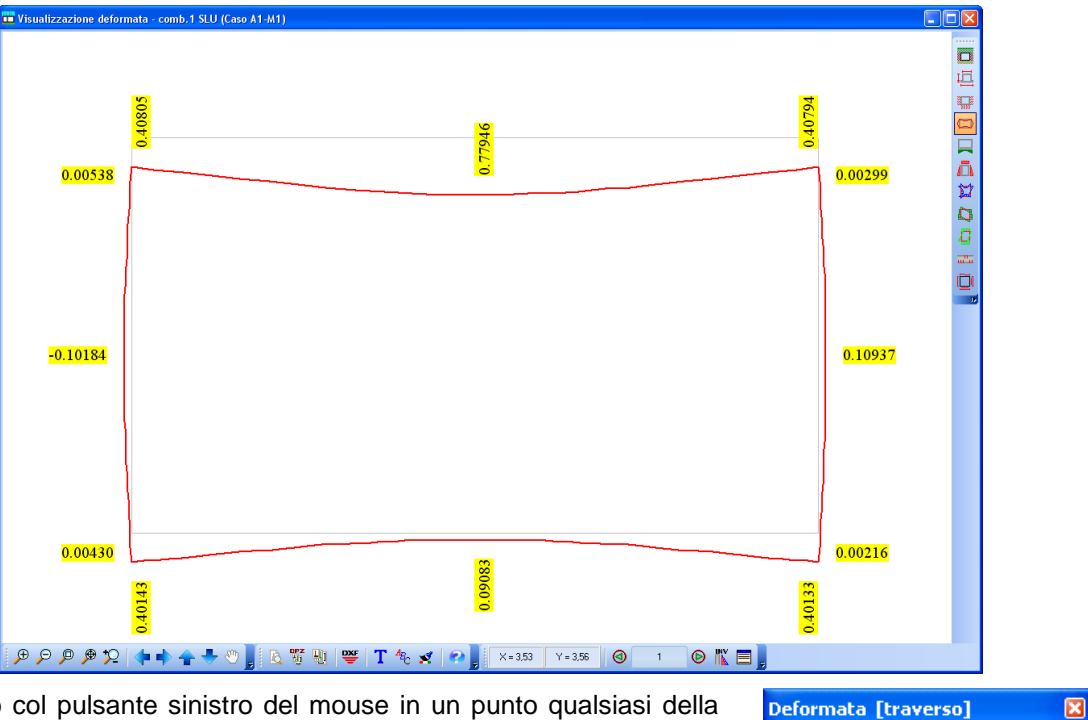

 $u = 0.0037$  cm  $= 0.8220$  cm

Cliccando col pulsante sinistro del mouse in un punto qualsiasi della  $X = 293,00$  cm struttura compare una finestra che contiene:  $Y = 273,00$  cm

- le coordinate del punto espresse in [L2];
- lo spostamento orizzontale u espresso in [L2];
- lo spostamento verticale v espresso in [L2].

Sul titolo della finestra è riportata la zona di interrogazione (**Traverso**, **Fondazione**, etc.).

Per passare dalla combinazione attualmente visualizzata alla successiva o alla precedente si utilizzano i pulsanti (**Combinazione precedente** e **Combinazione successiva**) presenti sulla barra orizzontale inferiore.

Il pulsante **Inviluppo** visualizza il diagramma d'inviluppo.

In tale vista, il pulsante **Opzioni diagrammi** visualizza l'omonima finestra per la scelta della scala e della quotatura dei diagrammi visualizzati.

#### **12.7.5 Visualizzazione pressioni**

one pressioni - comb.1 SLU (Caso A1-M1) ö 10000000000 ğ, 2,01 [kg/cmq] |@@@@Q|↓↑↑↑↓♡||RTHE T + 1 | 2 | 2 | X=553 | Y=337 || ⊙ | 1 || ⊙ || K || E ||

Tramite questo pulsante è possibile visualizzare il diagramma delle pressioni sul terreno.

Il diagramma si presenta di colore verde, se la pressione sul terreno è inferiore al valore ammissibile ed in rosso nelle zone in cui la pressione sul terreno supera la tensione ammissibile.

La combinazione di carico a cui il diagramma attualmente visualizzato si riferisce è riportata nel titolo della finestra grafica.

Cliccando col pulsante sinistro del mouse in un punto qualsiasi del diagramma compare una finestra che contiene:

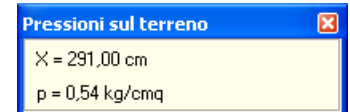

- le coordinate del punto espresse in [L2];
- la pressione sul terreno espressa in [P1].

Se sono stati inseriti dei vincoli, il secondo clic sul pulsante **Pressioni fondazione** visualizza la sezione di calcolo dello scatolare con le relative **reazioni vincolari**.

Per passare dalla combinazione attualmente visualizzata alla successiva o alla precedente si utilizzano i pulsanti (**Combinazione precedente** e **Combinazione successiva**) presenti sulla barra orizzontale inferiore.

Il pulsante **Inviluppo** visualizza il diagramma d'inviluppo.

In tale vista, il pulsante **Opzioni diagrammi** visualizza l'omonima finestra per la scelta della scala e della quotatura dei diagrammi visualizzati.

#### **12.7.6 Visualizzazione carichi elementi**

Cliccando sul bottone vengono visualizzati i diagrammi di carico agenti su rutti gli elementi dello scatolare.

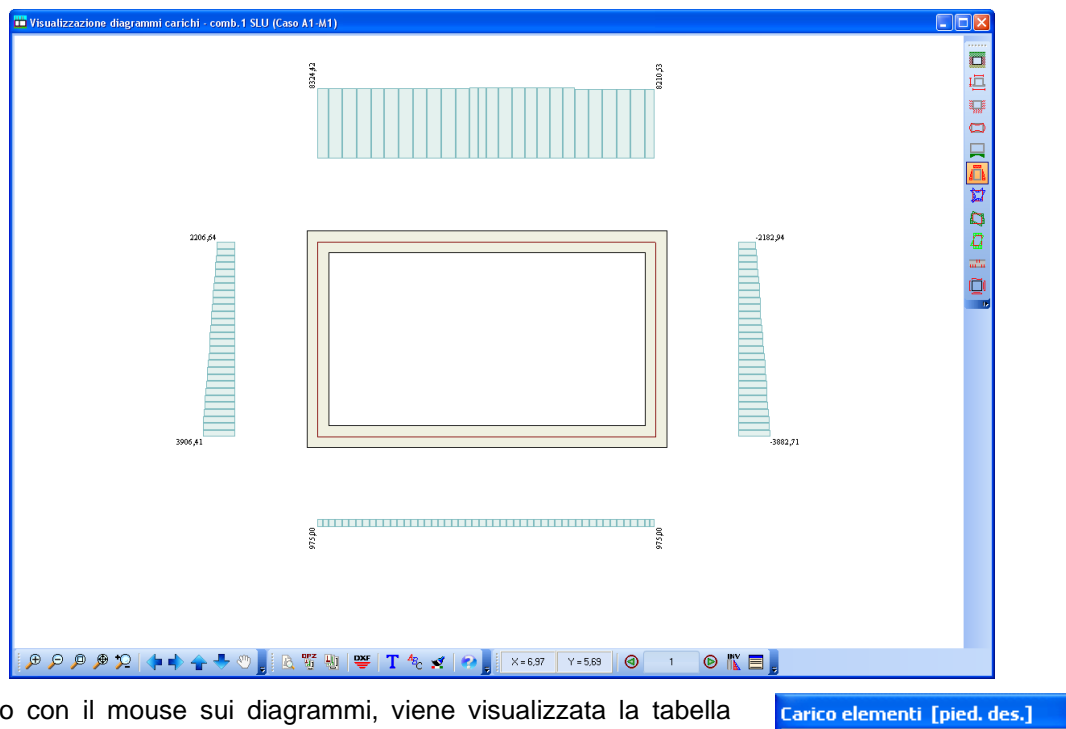

Cliccando con il mouse sui diagrammi, viene visualizzata la tabella **Carico elementi** che riporta i seguenti dati:

- **ascissa e ordinata** del punto, espresso in [L1];
- **Qx**, carico in direzione X, espresso in [F1/L1<sup>2</sup> ];
- **Qy**, carico in direzione Y, espresso in [F1/L1<sup>2</sup> ].

Nell'intestazione della finestra di interrogazione è riportato l'elemento interrogato (traverso, piedritto, fondazione).

Per passare dalla combinazione attualmente visualizzata alla successiva o alla precedente si utilizzano i pulsanti (**Combinazione precedente** e **Combinazione successiva**) presenti sulla barra orizzontale inferiore.

Il pulsante **Inviluppo** visualizza il diagramma d'inviluppo.

In tale vista, il pulsante **Diagramma carichi** visualizza l'omonima finestra per la scelta della scala e della quotatura dei diagrami visualizzati.

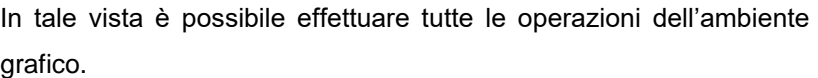

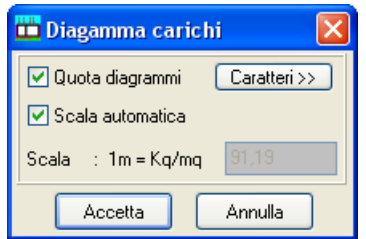

 $X = 5,42$  Y= 2,49 Qx = 2541,97 kg/mq Qy = 1050,00 kg/mq 凤
## **12.7.7 Visualizzazione sollecitazioni**

I pulsanti visualizzano le sollecitazioni: momento, taglio, sforzo normale.

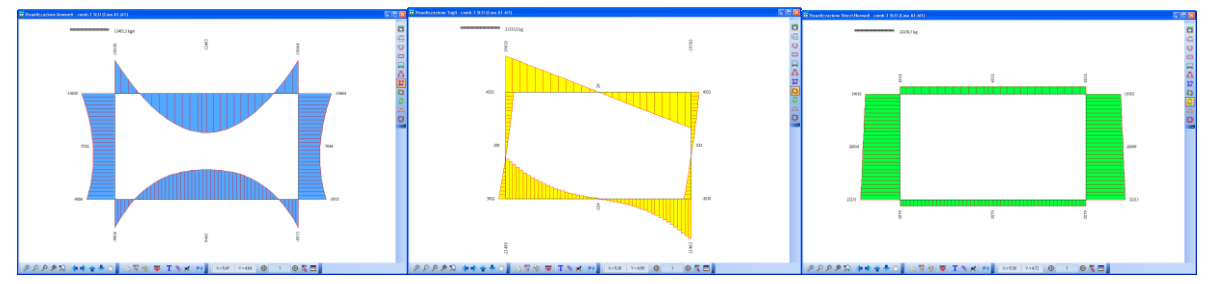

Cliccando col mouse in un punto qualsiasi del diagramma compare una finestra che contiene:

- ascissa o ordinata del punto, espressa in [L2];
- sforzo normale N, espresso in [F1];
- taglio T, espresso in [F1];
- momento flettente M, espresso in [L1×F1].

Nell'intestazione della finestra di interrogazione è riportato l'elemento interrogato (traverso, piedritto, fondazione).

Per passare dalla combinazione attualmente visualizzata alla successiva o alla precedente si utilizzano i pulsanti (**Combinazione precedente** e **Combinazione successiva**) presenti sulla barra orizzontale inferiore.

Il pulsante **Inviluppo** visualizza il diagramma d'inviluppo.

Il pulsante **Opzioni diagramma** visualizza l'omonima finestra per la scelta della scala del diagramma e delle quote.

In tale vista è possibile effettuare tutte le operazioni dell'ambiente grafico.

### **12.7.8 Opzioni diagrammi**

La finestra è visualizzata dal pulsante **Opzioni diagramma** quando si visualizzano i diagrammi relativi a: pressioni sul terreno, deformata, sollecitazioni scatolare.

La finestra consente di impostare:

- quotatura diagrammi sollecitazioni, pressioni e deformata;
- indicatore scala;
- scala rappresentazione diagrammi.

Dal pulsante **Caratteri** si scelgono i font.

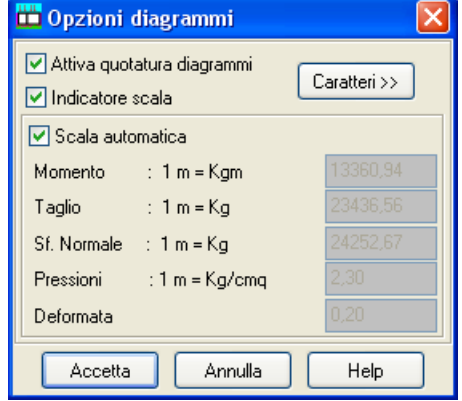

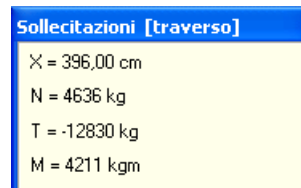

 $\overline{\mathbf{x}}$ 

### **12.7.9 Visualizzazione diagramma fessurazione**

Il pulsante visualizza il quadro fessurativo sugli elementi strutturali (fondazione, traverso, piedritti).

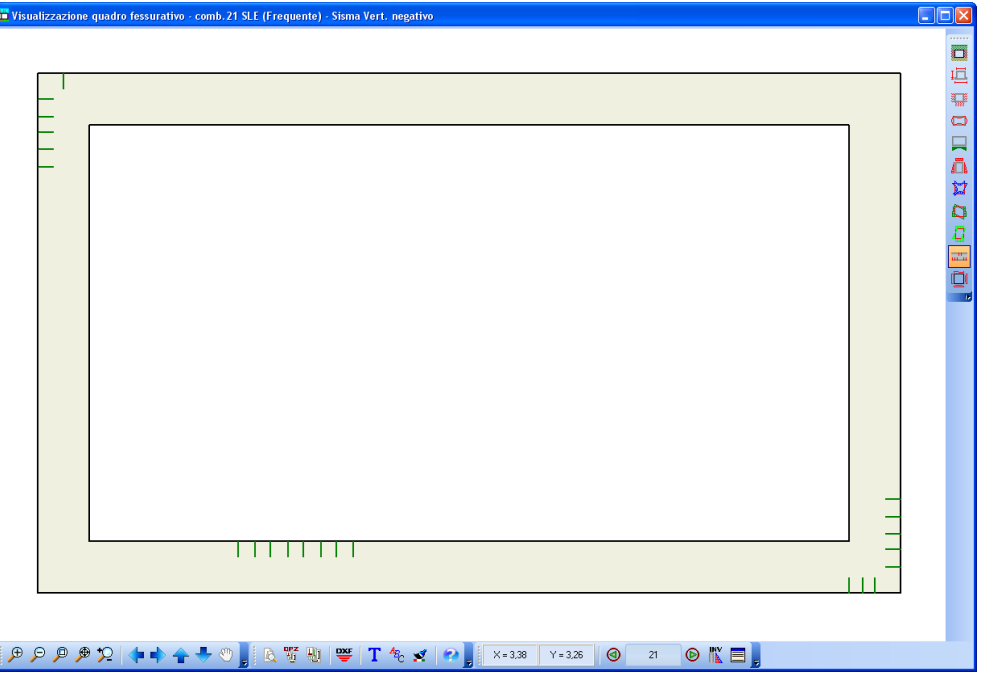

Cliccando col pulsante sinistro del mouse in un punto qualsiasi del diagramma compare una finestra che contiene:

- l'ascissa (ordinata) del punto, espressa in [L2];
- momento flettente M, espresso in [L1×F1];
- Dimensione apertura della fessura, espressa in [L3];
- Distanza tra le fessure, espressa in [L3].

Sulla *caption* della finestra di interrogazione è riportato l'elemento interrogato (traverso, piedritto, fondazione).

Per passare dalla combinazione attualmente visualizzata alla successiva o alla ⊙ precedente si utilizzano i pulsanti presenti sulla barra orizzontale. Le combinazioni visualizzate saranno solo quelle di Stato Limite d'Esercizio.

Il bottone **Vichiliana** visualizza il diagramma d'inviluppo che sarà relativo solo alle combinazioni di Stato Limite d'Esercizio.

## **12.7.10 Visualizzazione armature**

Questa fase verrà spiegata dettagliatamente nel capitolo successivo.

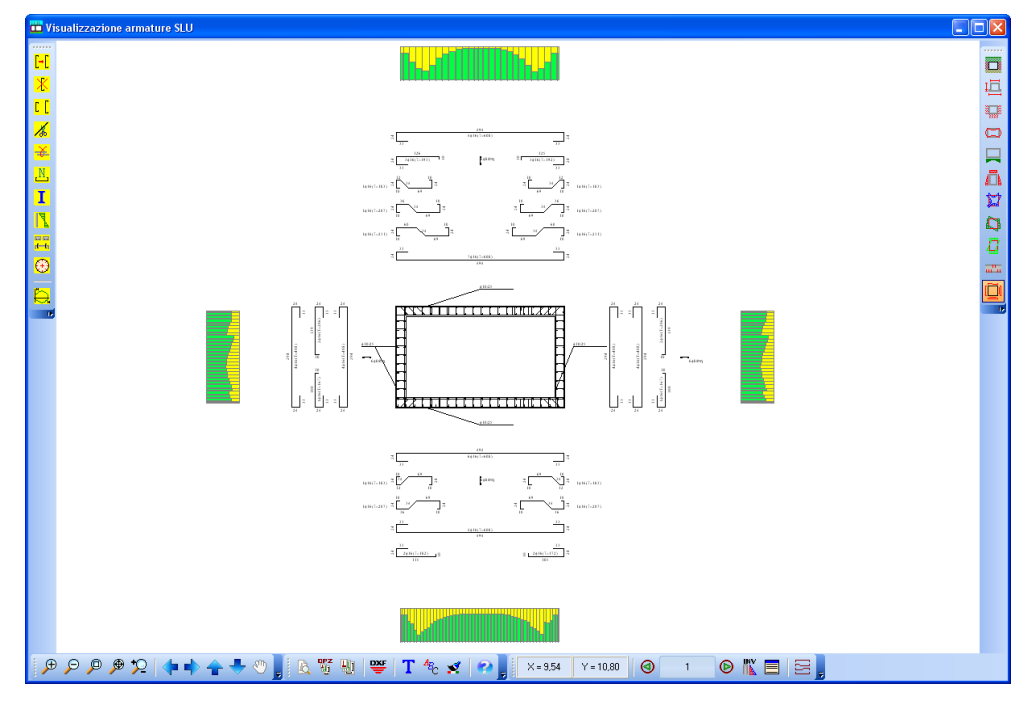

# **13 Visualizzazione armature**

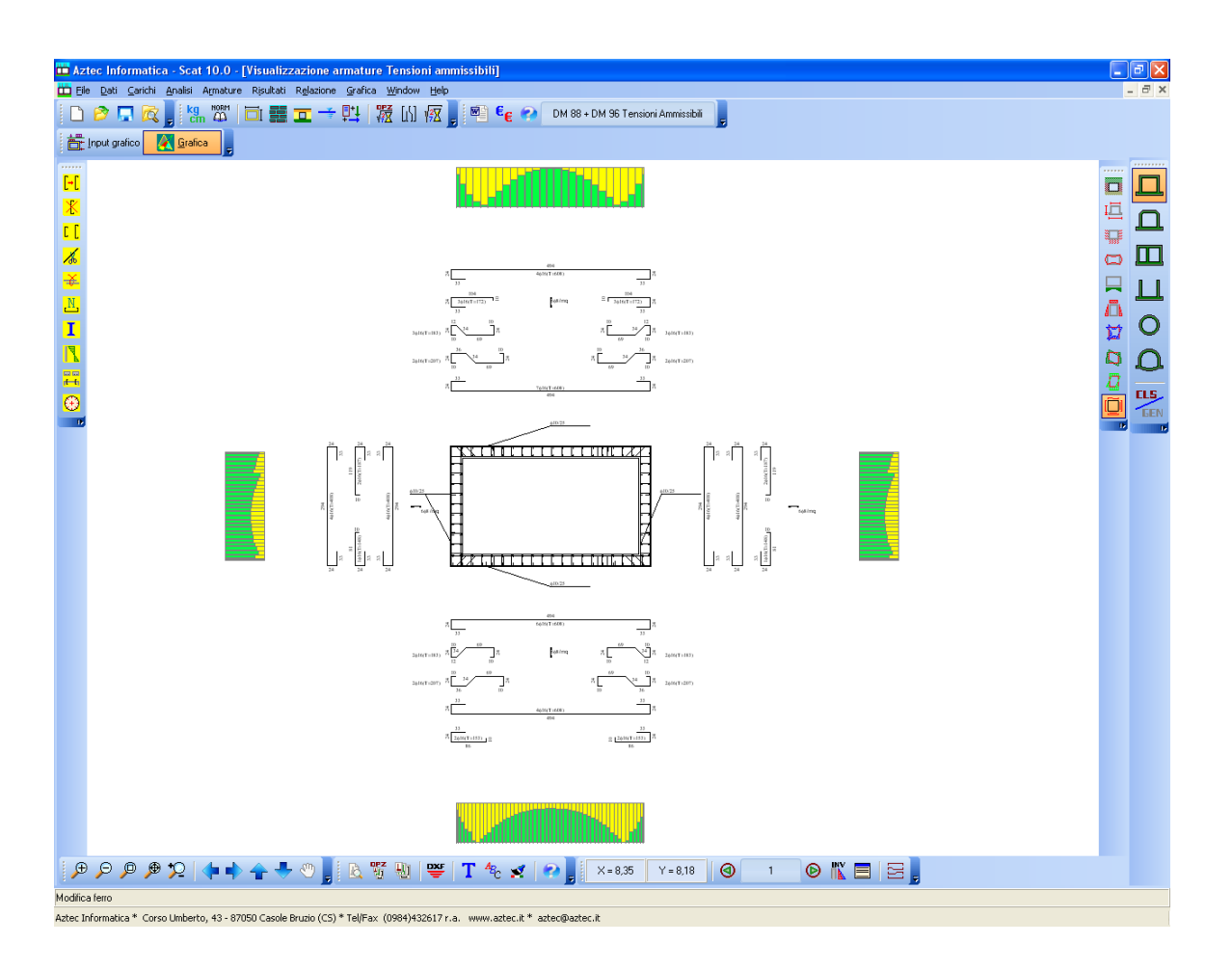

In questa fase, attiva solo dopo che è stata eseguita l'analisi e solo nel caso di scatolari in c.a., è possibile visualizzare le armature che *SCAT* ha progettato tenendo conto delle sollecitazioni agenti ed in base alle specifiche impostate dall'Utente nella finestra **Opzioni Armature**.

La visualizzazione della distinta è eseguita riportando le sagome di tutti i ferri con i diametri e le quotature. Inoltre sono riportati i diagrammi, a sfondo giallo, che rappresentano l'impegno dei materiali in ogni sezione. È presente un diagramma di impegno per ogni elemento strutturale (traverso, fondazione, piedritti). Tanto più è elevato il valore della tensione nei materiali tanto più è alto l'istogramma di colore verde. Vedremo la necessità di tali diagrammi in seguito quando si spiegherà la manipolazione delle armature.

In tale vista è possibile:

- leggere le tensioni nei materiali
- spostare i ferri nella distinta
- inserire nuovi ferri
- cancellare ferri presenti
- modificare i ferri esistenti
- tagliare un ferro
- unire due ferri

# **13.1 Diagrammi di impegno dei materiali**

Cliccando su tale bottone è possibile selezionare il diagramma di verifica da visualizzare:

- diagramma d'impegno totale;
- diagramma delle tensioni di compressione del calcestruzzo;
- diagramma delle tensioni tangenziali del calcestruzzo;
- diagramma delle tensioni nei ferri superiori;
- diagramma delle tensioni nei ferri inferiori;

Tutti i diagrammi possono essere spostati all'interno della finestra grafica mediante trascinamento con il mouse.

Quando si effettua una modifica sulle armature, eventuali superamenti delle tensioni nei materiali sono immediatamente segnalate.

Se viene superata la tensione ammissibile nell'acciaio o nel calcestruzzo il diagramma si presenta di colore rosso. Se invece la modifica effettuata porta ad un superamento dei limiti normativi, il diagramma si colora di blue.

Interrogando tramite mouse i diagrammi di verifica, è possibile leggere i *valori puntuali delle tensioni*

# **13.2 Lettura delle tensioni nei materiali**

Al clic del mouse sul diagramma, appare la finestra che riporta il valore delle tensioni nelle sezioni di calcolo.

Il titolo della finestra riporta l'indicazione della zona in cui stiamo leggendo i risultati (*fondazione*, traverso, etc.).

I dati visualizzati dipendono dal materiale dello scatolare e dal tipo di verifica (tensioni ammissibili o stati limite).

### **13.2.1 Visualizzazione tensioni nei materiali**

Si ricorda che la visualizzazione dei risultati di analisi dipende dal tipo di combinazione analizzata. In particolare:

a) per una combinazione di tipo Stato Limite Ultimo il programma visualizzerà le caratteristiche di sollecitazioni ultime delle sezioni (Mu, Nu, Cs)

b) per una combinazione di tipo Stato Limite di Esercizio il programma visualizzerà le caratteristiche di sollecitazioni dei materiali (tensione massima di compressione e tensione tangenziale nel calcestruzzo, tensione delle armature tese e compresse)

Al clic del mouse sul diagramma d'impegno, appare una finestra che riporta i seguenti dati:

### materiale calcestruzzo / progetto Tensioni Ammissibili o Stato Limite di Esercizio

X ascissa espressa nell'unità di misura L1

- Afs area di ferro al lembo superiore espressa nell'unità di misura L2xL2
- Afi area di ferro al lembo inferiore espressa nell'unità di misura L2xL2
- sfs tensione nei ferri superiori espressa nell'unità di misura P1
- sfi tensione nei ferri superiori espressa nell'unità di misura P1
- sc tensione nel calcesrtruzzo espressa nell'unità di misura P1
- tauc tensione tangenziale nel calcesrtruzzo espressa nell'unità di misura P1

materiale calcestruzzo / progetto Stato Limite Ultimo

- X ascissa espressa nell'unità di misura L1
- Afs area di ferro al lembo superiore espressa nell'unità di misura L2xL2
- Afi area di ferro al lembo inferiore espressa nell'unità di misura L2xL2
- Nu sforzo normale ultimo nella sezione espresso nell'unità di misura F1
- Mu momento ultimo nella sezione espresso nell'unità di misura F1xL1
- CS coefficiente di sicurezza della sezione
- Xcr asse neutro a stato limite
- Asw area di armature trasversali nella sezione espressa nell'unità di misura L2xL2

#### **D.M 1996**

- Vcd Aliquota taglio assorbita calcestruzzo F1
- Vwd Aliquota taglio assorbita armature trasversali F1

### **N.T.C.2008**

- VRd Aliquota taglio assorbita dal calcestruzzo in elementi senza armature trasversali F1
- VRcd Aliquota taglio assorbita dal calcestruzzo in elementi con armature trasversali F1
- VRsd Aliquota taglio assorbita armature trasversali F1

#### materiale generico / progetto Tensioni Ammissibili o Stato Limite di Esercizio

- X ascissa espressa nell'unità di lunghezza L1
- sf tensione di compressione nel materiale espressa nell'unità di pressione P1
- sf' tensione di trazione nel materiale espressa nell'unità di pressione P1
- sid tensione ideale espressa nell'unità di pressione P1
- tau tensione tangenziale nel materiale espressa nell'unità di pressione P1

materiale generico / progetto Stato Limite Ultimo

- X ascissa espressa nell'unità di lunghezza L1
- M momento nella sezione espresso nell'unità di misura F1xL1
- Mu momento ultimo nella sezione espresso nell'unità di misura F1xL1
- CS coefficiente di sicurezza della sezione

### **13.3 Selezione di un ferro della distinta**

*Per poter eseguire qualsiasi operazione su un ferro questo deve essere prima selezionato*. Si può selezionare un ferro della distinta tramite clic del mouse. Il ferro selezionato (disegnato in rosso) viene evidenziato anche nel disegno della sezione della trave.. Il ferro selezionato può essere spostato, modificato cancellato, etc.

# **13.4 Modifica di un ferro della distinta**

Dopo aver selezionato il ferro che si vuole modificare, dal bottone **JU** si accede alla finestra **Modifica ferro** di editing delle armature. Lo stesso effetto si ha effettuando un doppio clic sul ferro oppure selezionando la voce *Modifica ferro* del pop-up menu .

### **13.5 Cancellazione di un ferro della distinta**

Se dopo avere selezionato un ferro, si preme il tasto [Canc] o il bottone **XI**, il ferro viene cancellato. In alternativa si può selezionare la voce *Cancella ferro* del pop-up menu.

L'operazione aggiorna la distinta.

Vengono nuovamente effettuate le verifiche di tutte le sezioni di calcolo della trave, ed eventuali superamenti delle tensioni nei materiali sono immediatamente segnalate sul diagramma di verifica visualizzato.

### **13.6 Inserimento di un nuovo ferro**

Si può inserire un nuovo ferro cliccando sul bottone ...<br>Oppure selezionando la voce *Inserisci ferro Si* del pop-menu. Viene aperta la tabella **Nuova sagom**a.

Quando alcuni ferri appaiono non attivi significa che il loro inserimento è impossibile.

Scelta la sagoma del nuovo ferro cliccando sul relativo bottone, occorre inserire:

- **numero tondini;**
- **diametro;**

# **13.7 Informazioni sul ferro**

Dopo aver selezionato un ferro, cliccando sul pulsante **Informazioni ferro** viene visualizzata l'omonima finestra, in cui sono riportati il diametro del ferro ed il numero di tondini, la lunghezza, il peso del singolo ferro e del gruppo di ferri.

È possibile, inoltre, da questa finestra, **modificare numero e diametro dei tondini**. *SCAT* esegue naturalmente la verifica in tempo reale di tutte le sezioni dello scatolare interessate dal ferro.

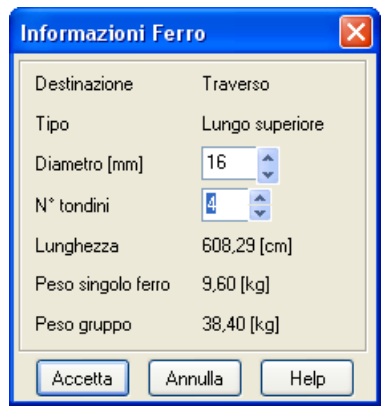

Il bottone della barra orizzontale in basso visualizza la tabella **Elenco ferri**.

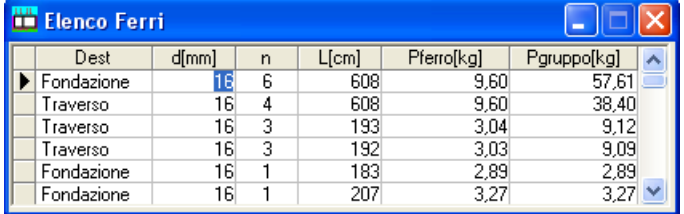

# **13.8 Spostamento ferri nella distinta**

Premendo il bottone  $\boxed{\frac{1}{2}}$  si attiva/disattiva la fase di spostamento dei ferri nella distinta. Lo spostamento del ferro avviene mediante il mouse: si clicca in corrispondenza del ferro e lo si trascina nella nuova posizione, rilasciando quindi il mouse.

# **13.9 Taglio di un ferro**

Per effettuare il taglio di un ferro selezionato, si preme il bottone  $\sqrt{d_0}$  e si clicca con il mouse nel punto di taglio. La distinta conterrà i due ferri generati e verranno rieseguite le verifiche.

# **13.10 Unione di due ferri**

Per unire due ferri si procede nel seguente modo:

- si seleziona il primo ferro con il mouse:
- si seleziona il secondo ferro con la combinazione mouse+tasto [**Shift**];
- si clicca sul bottone .

L'operazione aggiorna la distinta.

Il programma segnala eventuali incompatibilità d'unione per i ferri selezionati.

# **13.11 Inserimento sezioni trasversali**

Per inserire sezioni trasversali, si preme il bottone  $\frac{p}{1-p}$  e si clicca con il mouse nel punto di inserimento. La distinta conterrà le sezioni inserite.

Dalla voce *Sezioni* del pop-up menu è possibile visualizzare le sezioni trasversali inserite. Sullo scatolare compaiono gli **indicatori** di tali sezioni.

Le sezioni possono essere spostate all'interno della finestra tramite trascinamento con il mouse.

Anche gli indicatori possono essere spostati lungo lo scatolare. All'operazione di spostamento corrisponde l'eventuale ridisegno della sezione corrispondente.

Per cancellare graficamente una sezione inserita, basta trascinare l'indicatore fuori dalla sezione dello scatolare.

Nelle sezioni vengono riportati i ferri contenuti e le staffe.

Nello sheet **Sezioni trasversali** sono visualizzati i seguenti dati:

**X**, ordinata punto d'inserimento della sezione. In corrispondenza di tale ordinata, viene riportato sullo scatolare un indicatore

**Xs** e **Ys**, coordinate posizione della sezione all'interno della finestra grafica

**Destinazione**, destinazione sezione

**Testo**, didascalia riportata sulla sezione e sul relativo indicatore

Le coordinate descritte vengono espresse nell'unità di misura L2.

Graficamente per ogni sezione vengono riportate le quote, e la didascalia inserita nella corrispondente colonna Testo.

Il bottone [**Elimina**] consente di cancellare la sezione selezionata nello sheet.

Entrambe le operazioni comportano l'aggiornamento della visualizzazione grafica.

# **13.12 Vista particolare.**

Il bottone  $\bigoplus$  visualizza una vista di dettaglio dello scatolare. Per selezionare la vista si clicca con il mouse sull'elemento strutturale dello scatolare (traverso, fondazione, piedritto).

# **13.13 Diagramma M-N**

Il pulsante **Diagramma M-N** visualizza l'omonimo diagramma della sezione nel caso di verifiche agli stati limite ultimi. Per attivare il diagramma occorre cliccare sull'elemento strutturale dello scatolare (traverso, fondazione, piedritto).

Il puntino verde rappresenta la sollecitazione di calcolo, quello rosso il corrispondente a stato limite.

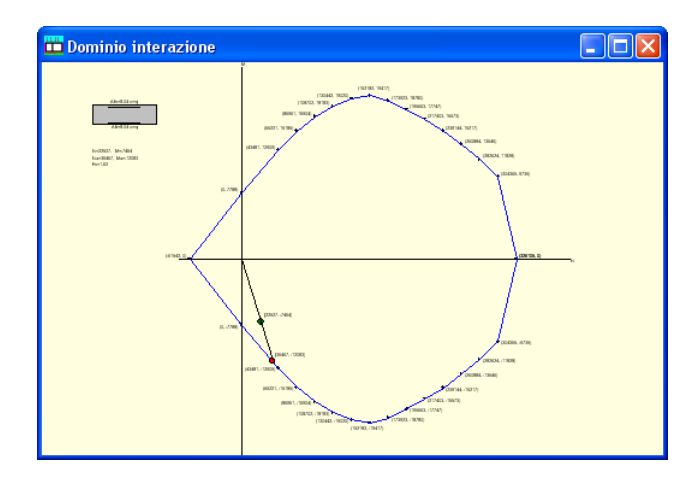

Cliccando con il tasto destro sulla finestra

riportata in figura, si accede ad un menu che consente di ottimizzare la visualizzazione.

# **13.14 Impostazioni quotature ferri**

Quando è attiva la fase di visualizzazione armature, tramite questo tasto è possibile impostare alcuni parametri per le quotature dei ferri.

La finestra consente di impostare:

- Quotatura ferri;
- Tipo quotatura (sui ferri, tabella tipologie);
- Scala sezioni trasversali;
- Altezza caratteri quote totali;
- Altezza caratteri quote parziali;
- Distanza distinta dallo scatolare, unità di misura [L2];
- Distanza tra i ferri, unità di misura [L2].

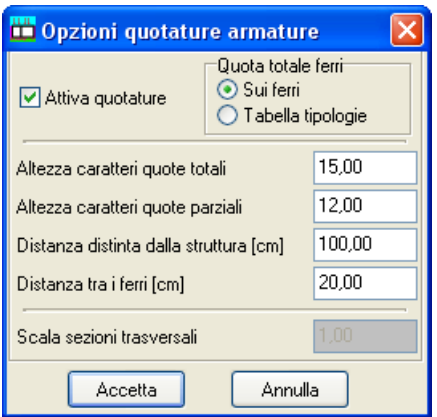

### **13.15 Editore delle armature**

La modifica delle armature nel programma *SCAT* avviene in modo estremamente interattivo. Dall'editore delle armature è possibile modificare sia il numero di tondini che il diametro di un determinato gruppo di ferri. È possibile modificare inoltre la forma del ferro.

Quando viene fatta una modifica sul ferro *SCAT* effettua immediatamente la verifica di tutte le sezioni dello scatolare e segnala prontamente eventuali superamenti delle tensioni ammissibili dei materiali oppure eventuali sconfinamenti rispetto ai minimi imposti dalla Normativa vigente.

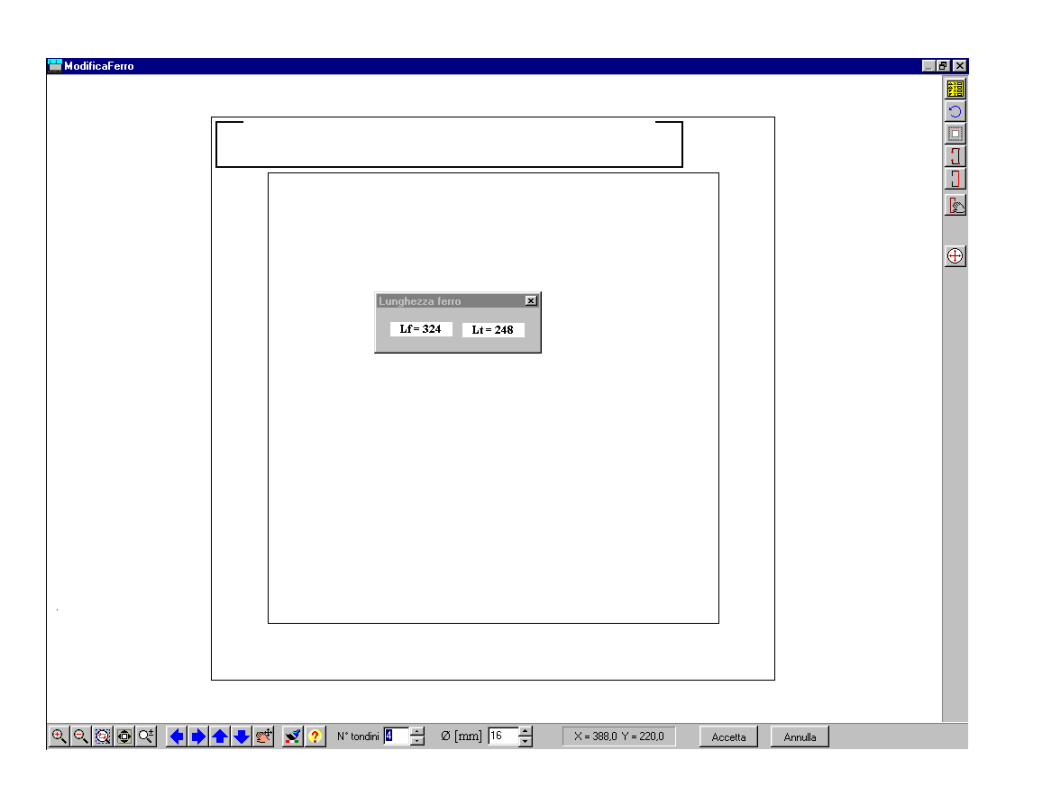

La visualizzazione della finestra **Modifica ferro** avviene cliccando sul bottone .

Nella finestra di modifica viene visualizzata la sezione dello scatolare con all'interno il ferro selezionato.

La barra inferiore contiene i comandi di gestione grafica:

- **Zoom +**, ingrandimento del disegno;
- **Zoom -**, riduzione del disegno;
- **Zoom finestra**, ingrandimento di una parte selezionata del disegno;
- **Ripristina**, ridimensionamento del disegno;
- **Spostamento** del disegno verso sinistra, destra, verso il basso, verso l'alto;
- Help, accesso all'help in linea;
- **Coordinate mouse**, riquadro che riporta la posizione corrente del mouse;

- **Colore**, visualizzazione della finestra standard di Windows per la scelta del colore di sfondo. La finestra è visualizzata anche dalla voce Colore del menu visualizzato cliccando con il tasto destro del mouse.

Nei due campi di edit (*N° tondini* e *diametro*) è possibile modificare il numero di tondini ed il diametro del ferro visualizzato. L'inserimento dei dati può avvenire anche attraverso gli speen-up.

Cliccando sul bottone **in providenti di constantiva di copriferro** impostato.

Il bottone **il** visualizza i vertici del ferro.

Il bottone **+** visualizza l'elemento dello scatolare (traverso, fondazione, piedritto contenente il ferro di editing.

Cliccando sul bottone  $\text{O}$  è possibile annullare l'ultima operazione effettuata (funzione undo).

### **13.15.1 Modifica grafica del ferro**

La modifica grafica del ferro avviene usando il mouse. Si clicca in corrispondenza del vertice che si vuole spostare e, tenendo premuto il pulsante, si trascina il vertice selezionato nella posizione desiderata. Raggiunta la nuova posizione si rilascia il mouse.

**Es**: modifica della lunghezza di un ferro lungo inferiore in fondazione

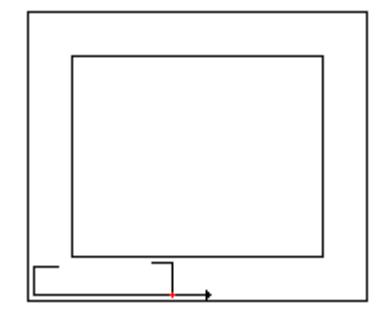

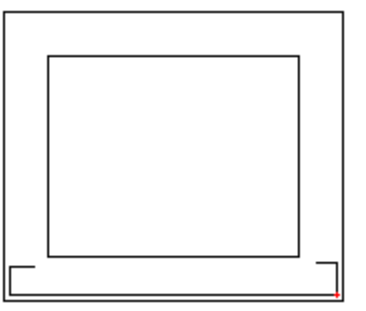

Ad ogni modifica viene visualizzata la tabella Lunghezza ferro che riporta la lunghezza totale del ferro e quella

### **13.15.2 Modifica numerica del ferro**

Il pulsante **Modifica numerica** visualizza la finestra per la modifica numerica del ferro.

I dati visualizzati nelle colonne della tabella sono:

- vertici del ferro:
- coordinata **X** dei vertici, unità di lunghezza L2;
- coordinata **Y** dei vertici, unità di lunghezza L2;
- lunghezza **L** dei tratti, unità di lunghezza L2.

E' possibile modificare direttamente le coordinate dei vertici del ferro o la lunghezza dei tratti.

Il passaggio tra le due *modalità* di input avviene cliccando sui bottoni posti sotto la griglia.

### **Modalità coordinate vertici**

Le colonne **X** ed **Y** consentono l'input dei dati e la colonna **L** è di sola lettura.

### **Modalità input lunghezze**

La colonna **L** consente l'input dei dati, le colonne **X** ed **Y** sono di sola lettura.

E' possibile impostare (per i tratti principali del ferro) il vertice in spostamento.

Il programma controlla sia che non si modifichi la sagoma originaria del ferro, sia che gli spostamenti non portino il ferro al di fuori della sezione della trave. L'utente può disabilitare tali controlli selezionando le voci **Disabilita controlli regione/Disabilita controlli spostamento** contenute nel menu visualizzato cliccando con il tasto destro del mouse all'interno della finestra.

#### **13.15.3 Spostamento del ferro lungo lo scatolare**

Per spostare l'intero ferro lungo la sezione dello scatolare: si preme il bottone , si clicca con il mouse sul ferro e lo si trascina nella nuova posizione.

### **13.15.4 Modifica del tratto di quotatura del ferro**

Attraverso il bottone  $\Box$  è possibile impostare il tratto di quotatura totale del ferro. Ogni ferro possiede un tratto su cui è indicata la lunghezza totale del ferro ed il numero di tondini. Alcune volte risulta più comodo inserire questa indicazione su un tratto diverso da quello preimpostato dal programma.. Il tratto di quotatura attuale viene indicato in colore rosso. Per cambiare il tratto di quotatura occorre cliccare in corrispondenza del primo vertice del tratto desiderato. Il tratto selezionato si colorerà di rosso. La figura a lato rappresenta lo stesso ferro sul quale abbiamo operato la modifica del tratto di quotatura.

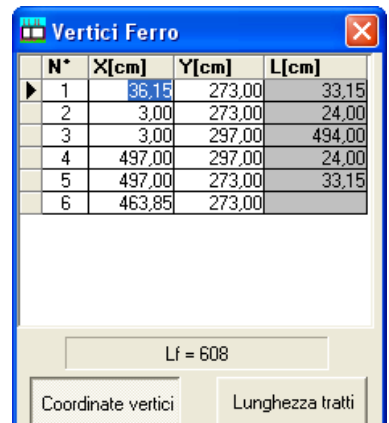

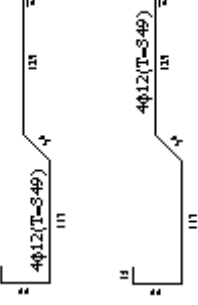

Alcune volte può essere utile portare la quota totale del ferro con il numero e diametro dei tondini all'esterno del ferro stesso. Per fare ciò è sufficiente cliccare con il pulsante sinistro del mouse **all'esterno della struttura** nella posizioni in cui si vuole inserire la quota. Operando in tal modo la quota totale potrà essere impostata a SINISTRA, DESTRA, in ALTO o in BASSO, figura seguente.

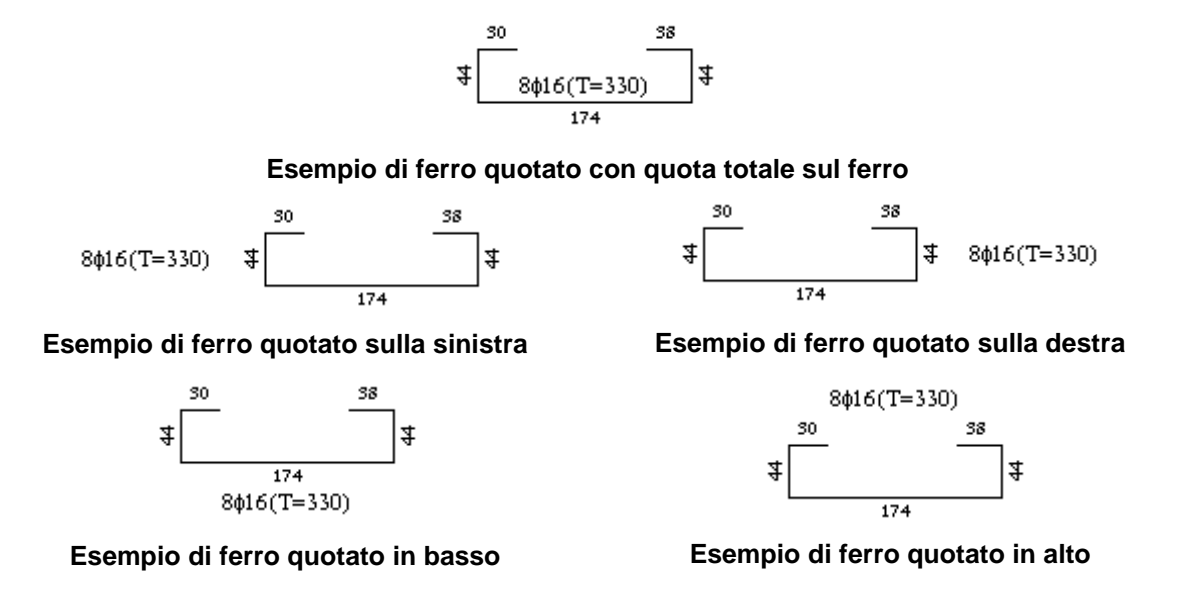

Nell'editore delle armature di *SCAT*, quando un ferro è quotato sull'esterno compare, in corrispondenza della zona di quotatura (ALTO, BASSO, SINISTRA, DESTRA) un linea rossa.

### **13.15.5 Uscita dall'editing delle armature**

Per uscire dalla finestra di Editing armature conservando le modifiche effettuate sul ferro si preme il pulsante [**Accetta**].

A seguito delle modifiche effettuate *SCAT* esegue le verifiche di tutte le sezioni della struttura interessate dal ferro, segnalando immediatamente eventuali superamenti delle tensioni ammissibili nei materiali oppure eventuali superamenti dei limiti normativi.

# **14 Relazione**

Dai comandi presenti in questo menu è possibile gestire la generazione della relazione di calcolo.

**SCAT** genera la relazione in formato RTF e permette di editarla tramite un editore esterno selezionabile dall'Utente.

Da questo menu è possibile accedere alla finestra per l'input dei prezzi unitari che consentiranno al programma di effettuare il computo metrico estimativo dell'opera in progetto.

# **14.1 Elenco prezzi**

In questa finestra possono essere imputati i prezzi unitari dei materiali ed alcuni altri dati che il programma non è in grado di determinare in automatico.

I dati da inserire sono:

- Prezzo calcestruzzo per la struttura in elevazione (Euro/m<sup>3</sup> );
- Prezzo calcestruzzo per la struttura di fondazione (Euro/m<sup>3</sup>);
- Prezzo acciaio per le armature (Euro/Kg);
- Prezzo casserature (Euro/m<sup>2</sup>).

# **14.2 Genera relazione**

Tramite questo comando viene aperta la finestra per impostare la relazione di calcolo sia come contenuti che come formato. Sono presenti una serie di caselle di selezione tramite le quali è possibile impostare i moduli da riportare nella relazione di calcolo:

- − Dati generali;
- − Normative di riferimento;
- − Metodi di analisi;
- − Dati;
- − Risultati analisi;
- − Sollecitazioni;
- − Spostamenti, pressioni, reazioni vincolari;
- − Verifiche materiali;
- − Verifiche Fessurazione;
- − Computo.

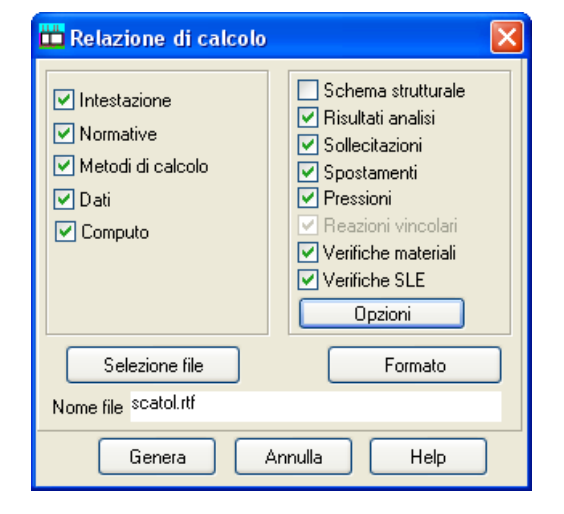

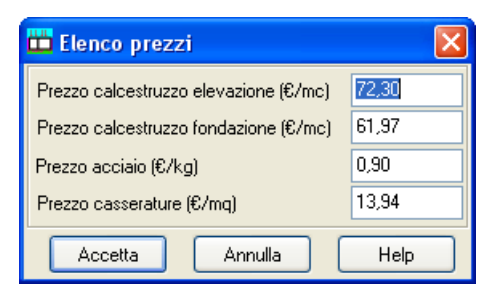

Elenco prezzi Genera relazione Il pulsante [**Selezione file**] permette di selezionare il nome del file in cui si vuole generare la relazione di calcolo. La procedura di selezione del file è la stessa della procedura standard *Salva con nome* di *Windows*.

Tramite il pulsante *OPZIONI* si accede alla finestra **Opzioni relazione**.

### **14.2.1 Opzioni relazione**

Attraverso questa finestra è possibile impostare ulteriori direttive per la generazione della relazione ed in particolare è possibile fornire le seguenti impostazioni:

- Moduli da stampare per le combinazioni
- Moduli da stampare per l'inviluppo
- Numero di sezioni da stampare

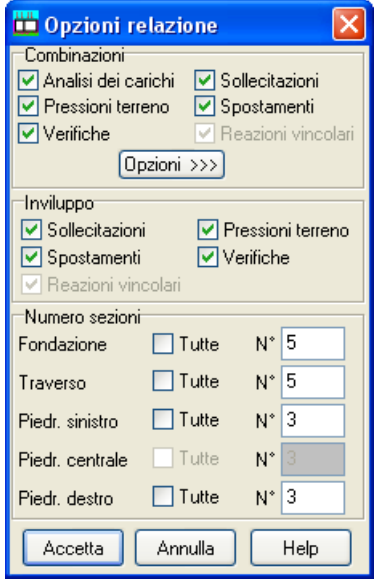

Dal pulsante **[Opzioni >>**] si accede alla finestra Opzioni che consente di selezionare le combinazioni da stampare e l'inviluppo.

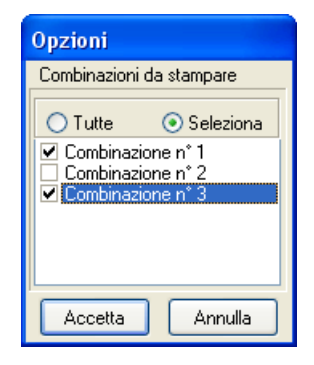

### **14.2.2 Imposta formato relazione**

A questa finestra si accede tramite il pulsante [**Formato**] della finestra **Genera relazione di calcolo**.

Questa finestra consente di scegliere il formato della relazione di calcolo.

I dati da inserire riguardano il formato del **Testo** e dei **Titoli** della relazione:

- **Testo** (font, dimensione caratteri e allineamento paragrafo);
- **Titoli** (font, dimensioni caratteri, allineamento e attributi).

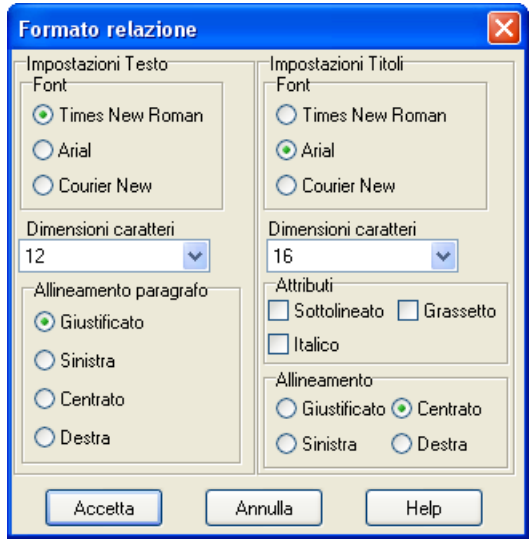

# **15 Menu Window**

In questo menu sono presenti i comandi per l'ordinamento delle finestre *non modali* visualizzate sullo schermo.

Il menu attivato, presenta le seguenti voci:

- **Cascade**, con il quale le finestre non modali sono sovrapposte.
- **Affianca**, con il quale le finestre non modali vengono disposte affiancate e ridimensionate in maniera tale che siano tutte contemporaneamente visibili.
- **Chiudi tutto**, con il quale si chiudono tutte le finestre non modali aperte.

# **16 Menu Help**

*SCAT* è dotato di un potente sistema di *Help* che fornisce indicazioni sugli *aspetti di funzionamento del programma*, sugli aspetti teorici dei *metodi d'analisi*. Fornisce, inoltre, informazioni per la *conversione delle grandezze* utilizzate nel programma tra le varie unità di misura e informazioni sugli *errori* che, eventualmente, vengono rilevati durante l'analisi del problema.

Nel menu in esame sono riportati i comandi per accedere ad alcune delle parti del sistema di aiuto.

Il menu, una volta attivato, si presenta come in figura e le voci in esso presenti riguardano:

- **Indice**, richiama il sommario dell'*Help*;
- **Metodi**, richiama l'*Help* relativo ai *metodi di calcolo* adoperati nel programma;
- **Manuale PDF**, richiama il manuale in formato elettronico;
- **Conversione**, richiama l'applicazione **Conversione unità di misura**.
- **Informazioni**, accede alla finestra di dialogo dove è riportata l'intestazione dell'Utente e la versione del programma.

Una volta attivato l'*Help* si può "*navigare*", nella guida, con gli appositi collegamenti ipertestuali presenti in ogni sezione visualizzata.

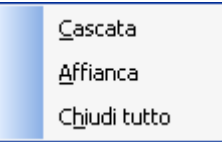

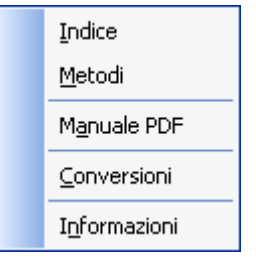

# **17 Calcolo degli scatolari**

### **17.1 Modellazione della struttura**

Una volta effettuata l'analisi dei carichi per ciascuna combinazione di carico, *SCAT* procede alla discretizzazione della struttura in elementi tipo trave dotati ciascuno della relativa area ed inerzia (secondo il metodo degli elementi finiti).

## **17.2 Modellazione del terreno**

Per simulare il comportamento del terreno di fondazione ed il terreno di rinfianco vengono inserite delle molle alla **Winkler** non reagenti a trazione.

L'area delle molle è proporzionale alla costante di **Winkler** del terreno di base (per le molle in fondazione) e del terreno di rinfianco (per le molle sui piedritti).

Volendo eliminare la resistenza del terreno sui piedritti basta azzerare la costante di **Winkler** dello strato di rinfianco.

È possibile azzerare anche la costante di **Winkler** del terreno di fondazione se la struttura è soggetta ad un regime di carico autoequilibrato (risultante e momento risultante nulli).

Viene effettuata quindi l'analisi al passo per tener conto delle molle che devono essere eliminate (molle in trazione) dalla matrice globale.

L'analisi così condotta fornisce i risultati in termini di spostamenti. Dagli spostamenti si risale alle sollecitazioni nodali ed alle pressioni sul terreno.

# **17.3 Calcolo della pressione in calotta**

In questa sezione descriveremo come *SCAT* calcola i carichi agenti in corrispondenza del piano passante per il traverso dello scatolare. In particolare descriveremo i metodi di calcolo che *SCAT*  mette a disposizione e come i carichi presenti sul profilo del terreno vengono "diffusi" sul piano passante per il traverso.

### **17.3.1 Metodo della pressione geostatica**

Se si applica questo metodo, sul traverso viene considerato agente tutto il peso della massa di terreno gravante sul traverso stesso.

Quindi la pressione verticale in corrispondenza del piano orizzontale passante per il traverso è fornita dalla seguente relazione:

$$
P_{\nu} = \gamma \cdot H
$$

dove

 $\gamma$ è il peso specifico del terreno dello strato superiore;

**H** è lo spessore dello strato superiore di terreno.

Se sul profilo del piano campagna sono presenti dei sovraccarichi e in **Opzioni di Analisi** si è impostato l'angolo di diffusione del sovraccarico come *Da teori*a, i carichi agenti sul profilo vengono trasmessi integralmente sul piano del traverso.

Se si applica questo metodo i parametri del terreno di ricoprimento angolo di attrito **(j** j) e coesione **(**c) non hanno alcuna influenza.

### **17.3.2 Metodo di Terzaghi**

Nei riguardi della forma del diagramma di carico, cioè della modalità di applicazione delle spinte del terreno, il metodo di *Terzaghi* considera che il carico sul *traverso* si manifesti come semplice peso di una massa parabolica o ellittica di distacco.

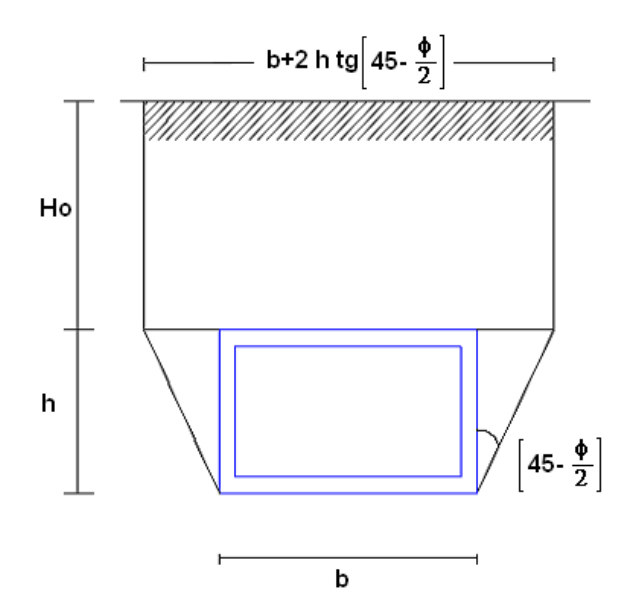

Più in dettaglio *Terzaghi* fornisce due espressioni differenti della pressione a seconda della maggiore o minore altezza del ricoprimento, **H**0. Facendo riferimento ai simboli della figura precedente, ed indicando con **C** la coesione, con  $\phi$  l'angolo di attrito e con  $\gamma$  il peso di volume del terreno di ricoprimento, le due espressioni sono:

per  $H_0 \leq 5 B_1$ 

$$
p_{v} = \frac{\gamma B_{1} - C}{K \, \, t \, g \, \varphi} \left( 1 - e^{-K \, \frac{H_{0}}{B_{1}} t \, g \varphi} \right)
$$

nella quale *K* è un coefficiente sperimentale, che, secondo misure eseguite dallo stesso **Terzaghi** è circa uguale ad **1**. Inoltre **B<sup>1</sup>** è fornito dalla relazione seguente nella quale è l'angolo di attrito dello strato di rinfianco

$$
B_1 = \frac{b}{2} + h \, \, tg \, \left( 45^\circ - \frac{\varphi}{2} \right)
$$

Per grandi profondità, cioè per  $H_0 > 5 B_1$ 

$$
p_{v} = \frac{\gamma}{K} \frac{B_{1} - C}{tg\varphi} \left( 1 - e^{-K \frac{H_{1}}{B_{1}}tg\varphi} \right) + \gamma H_{2} e^{-K \frac{H_{1}}{B_{1}}tg\varphi}
$$

essendo **H<sup>1</sup>** la distanza, misurata dal piano orizzontale sul quale agisce la pressione, alla quale si estende l'effetto volta (**H1=5B1**) e **H<sup>2</sup>** la residua distanza sino al piano campagna. La somma **H1+H<sup>2</sup>** è l'altezza del ricoprimento **H<sup>0</sup>** cioè **H<sup>2</sup>** = **H<sup>0</sup>** - **5B1**.

#### **17.3.3 Metodo di Caquot-Kerisel**

Il metodo di **Caquot-Kerisel** adotta le stesse ipotesi di base del metodo di **Terzagh**i.

Nei riguardi della forma del diagramma di carico, cioè della modalità di applicazione delle spinte del terreno, il metodo di **Caquot-Kerisel** considera che il carico sul traverso si manifesti come semplice peso di una massa parabolica o ellittica di distacco.

Il valore del suddetto carico è fornito dalla seguente espressione:

$$
p_{\nu} = \frac{\gamma}{K_p - 2} \left[ \frac{r_0}{H} - \left(\frac{r_0}{H}\right)^{K_p - 1} \right] - \frac{C}{tg\varphi} \left[ 1 - \left(\frac{r_0}{H}\right)^{K_p - 1} \right]
$$

In questa espressione:

- **H**, profondità dell'asse dello scatolare rispetto al piano campagna;
- $r<sub>0</sub>$ , raggio del cerchio inscritto nella struttura;
- **C**, coesione del terreno dello strato di ricoprimento;
- $\phi$ , angolo d'attrito del terreno dello strato di ricoprimento;
- Kp, coefficiente di spinta passiva espresso da Kp=tan 2 (45+ $\phi$ /2).

## **17.4 Angolo di diffusione dei sovraccarichi**

Il carico, distribuito o concentrato, presente sul piano di campagna viene diffuso in profondità secondo un angolo, **rispetto alla verticale**, definibile dall'Utente nella tabella **Opzioni di Analisi**.

Indicato con **S** lo spessore dello strato di ricoprimento e con  $\alpha$  l'angolo di diffusione del sovraccarico un carico **Q**, agente sul piano campagna, si ripartirà su una superficie di ampiezza pari **2Stg()** sul piano passante per il traverso.

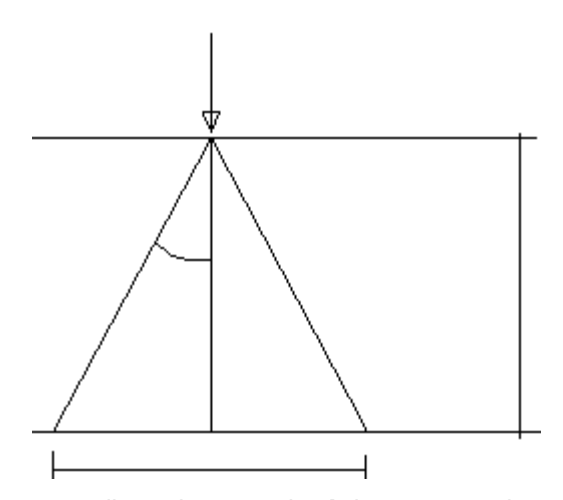

Se sul piano campagna agisce un carico distribuito su un tratto di ampiezza pari a **L** lo stesso carico sarà diffuso, sul piano passante per il traverso, su un tratto di ampiezza pari:

#### $L' = L + 2 S t q(\alpha)$

Nel programma *SCAT* è possibile selezionare il valore dell'angolo di diffusione dei sovraccarichi.

In particolare è possibile selezionare uno dei seguenti valori predefiniti

- *Angolo d'attrito del terreno di ricoprimento;*
- *Angolo di spinta attiva (45 - / 2 );*
- *Angolo di spinta passiva (45 + / 2 );*

Nel caso in cui si selezioni l'opzione *Da Teoria* l'angolo di diffusione del sovraccarico viene calcolato dal programma in funzione del metodo di calcolo scelto per determinare la pressione sul traverso. Più precisamente:

se si è selezionato il *metodo della pressione geostatica*: *Angolo di diffusione*  $\alpha = 0^{\circ}$ se si è selezionato il *metodo di Terzaghi*

$$
\alpha = \arctan \frac{1-a}{2\,\mathrm{H}_1\,\mathrm{a}}\,;
$$

dove

$$
a = e^{-\frac{2 K H_1}{B_1} \text{tg}\varphi_0} \qquad B_1 = 2 \left[ \frac{l_s}{2} + h_s \text{tg} \left( 45^\circ - \frac{\varphi}{2} \right) \right]
$$

 $\phi_0$  = angolo di attrito dello strato di terreno superiore

 $H_1 = 5 B_1$  se la profondità  $H_0 > 5 B_1$ 

 $H_1 = H_0$  se la profondità  $H_0 \leq 5 B_1$ 

 *= larghezza dello scatolare* 

*h<sup>s</sup>* = altezza dello scatolare

se si è selezionato il **Metodo di Caquot-Kerisel**

$$
\alpha = \frac{\arctg\left(\frac{1}{a} - 1\right)}{2 H_1};
$$

dove

$$
a = \frac{1}{K_p - 2} \left( \mathbf{r}_0 - \mathbf{r}_0^{K_p - 1} \right)
$$

 $H_1 = \frac{h_s}{h}$  $\frac{1}{1}$  =  $\frac{1}{2}$  +  $\rm{H_{0}}$  affondamento del baricentro dello scatolare rispetto al piano campagna

$$
r_0 = \frac{\mathbf{h}_s}{2}
$$

hs= altezza dello scatolare

$$
K_p = \text{tg}^2 \left( 45^\circ + \frac{\varphi}{2} \right)
$$

### **17.5 Calcolo della spinta sui piedritti**

Si ammette che la pressione orizzontale che il terreno esercita sui piedritti sia legata alla pressione verticale (idrostatica) da una relazione del tipo  $\sigma_h = K \sigma_v$  dove **K** è il **coefficiente di spinta**.

Per il calcolo delle spinte orizzontali sui piedritti *SCAT* permette di impostare o la spinta attiva o la spinta a riposo.

#### **17.5.1 Spinta attiva (Teoria di Coulomb)**

La teoria di **Coulomb** considera l'ipotesi di un cuneo di spinta che si muove rigidamente lungo una superficie di rottura rettilinea. Dall'equilibrio del cuneo si ricava la spinta che il terreno esercita sull'opera di sostegno. In particolare **Coulomb** ammette, al contrario della teoria di **Rankine**, l'esistenza di attrito fra il terreno e la struttura, e quindi la retta di spinta risulta inclinata rispetto alla normale alla parete stessa di un angolo di attrito terra - struttura.

L'espressione della spinta esercitata da un terrapieno, di peso specifico  $\gamma$ , su una parete di altezza **H**, risulta espressa secondo la teoria di **Coulomb** dalla seguente relazione:

$$
S=1/2 \gamma H^2 K_a
$$

*Ka* rappresenta il coefficiente di spinta attiva di **Coulomb** nella versione riveduta da **Muller-Breslau**, espresso come:

$$
K_a = \frac{\sin^2(\alpha + \phi)}{\sin^2 \alpha \times \sin(\alpha - \delta) \times \left[1 + \frac{\sqrt{\sin(\phi + \delta)\sin(\phi - \beta)}}{\sqrt{\sin(\alpha - \delta)\sin(\alpha + \beta)}}\right]^2}
$$

dove  $\phi$  è l'angolo d'attrito del terreno,  $\alpha$  rappresenta l'angolo che la parete forma con l'orizzontale  $(\alpha=90^\circ$  per parete verticale),  $\delta$  è l'angolo d'attrito terreno-parete,  $\beta$  è l'inclinazione del terrapieno rispetto all'orizzontale.

La spinta risulta inclinata dell'angolo d'attrito terreno/parete  $\delta$  rispetto alla normale alla parete.

In entrambi i casi il diagramma delle pressioni del terreno sulla parete risulta triangolare con il vertice in alto. Il punto di applicazione della spinta si trova in corrispondenza del baricentro del diagramma delle pressioni (**1/3 H** rispetto alla base della parete). Da notare che l'espressione di *Ka* perde di significato per  $\beta > \phi$ . Questo coincide con quanto si intuisce fisicamente: *la pendenza del terreno a monte della parete non può superare l'angolo di natural declivio del terreno stesso***.**

Nel caso in cui il terrapieno sia gravato da un sovraccarico uniforme **Q** l'espressione della pressione e della spinta diventano:

$$
\sigma_a = (\gamma z + Q)K_a
$$
  
\n
$$
S = \int_0^H (\gamma z + Q)K_a dz = (\frac{1}{2}\gamma H^2 + QH)K_a
$$

Al carico **Q** corrisponde un diagramma delle pressioni rettangolare con risultante applicata a **1/2H**. Entrambi i metodi esaminati considerano un terreno privo di coesione.

Nel caso di terreno dotato di coesione *c* l'espressione della pressione esercitata sulla parete, alla generica profondità **z**, diventa:

$$
\sigma_a = \gamma z K_a - 2c \sqrt{K_a}
$$

Al diagramma triangolare, espresso dal termine *z K<sup>a</sup>* ,si sottrae il diagramma rettangolare legato al termine con la coesione. La pressione *<sup>a</sup>* risulta negativa per valori di **z** minori di:

$$
h_c = \frac{2c}{\gamma \sqrt{K_a}}
$$

La grandezza *h<sup>c</sup>* è detta altezza critica e rappresenta la profondità di potenziale frattura del terreno. É chiaro che se l'altezza della parete è inferiore ad *hc* non abbiamo nessuna spinta sulla parete.

Nel caso di terreno dotato di coesione *SCAT* elimina (a vantaggio di sicurezza) la parte di diagramma con pressione negativa. Quindi viene eliminato il diagramma che si estende dalla sommità della parete fino alla profondità *z=hc*.

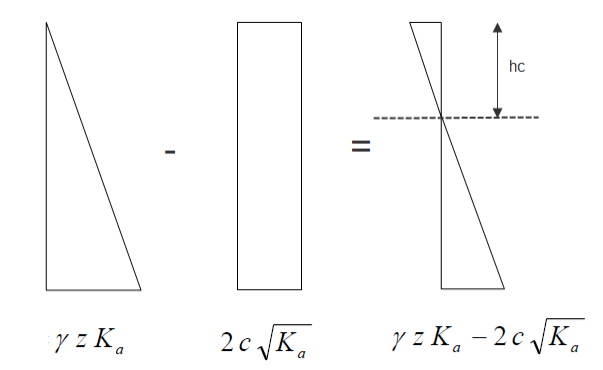

#### **17.5.2 Spinta a riposo**

Se la parete su cui è applicata la spinta del terreno non subisce spostamenti, il coefficiente di spinta K, coincide con il coefficiente di spinta a riposo K0. Il metodo di **Coulomb** presuppone invece che il piedritto subisca uno spostamento. In tal caso il coefficiente di spinta si riduce dal valore *K0* al valore *Ka (coefficiente di spinta attiv*a).

Per il valore del **coefficiente di spinta** a riposo si assume l'espressione(**Jak**y).

#### **K0=1- sin**

Nel caso di presenza di sisma, la spinta sismica viene calcolata con il metodo di **Mononobe-Okab**e.

### **17.5.3 Spinta in presenza di sisma**

Per tener conto dell'incremento di spinta dovuta al sisma si fa riferimento al metodo di **Mononobe-Okabe** (cui fa riferimento la **Normativa Italiana**).

La **Normativa Italiana** suggerisce di tener conto di un incremento di spinta dovuto al sisma nel modo seguente.

Detta  $\varepsilon$  è l'inclinazione del terrapieno rispetto all'orizzontale e  $\beta$  l'inclinazione della parete rispetto alla verticale, si calcola la spinta *S'* considerando un'inclinazione del terrapieno e della parete pari a:

$$
\varepsilon = \varepsilon + \theta
$$

$$
\beta' = \beta + \theta
$$

dove

### $\theta$ = arctg (C)

essendo *C* il coefficiente di intensità sismica.

Detta *S* la spinta calcolata in condizioni statiche l'incremento di spinta da applicare è espresso da:

$$
\Delta S = AS' - S
$$

dove il coefficiente *A* vale:

$$
A = \frac{\cos^2(\beta + \theta)}{\cos^2\beta \cos\theta}
$$

Tale incremento di spinta deve essere applicato ad una distanza dalla base pari a *2/3* dell'altezza del piedritto.

Oltre a questo incremento bisogna tener conto delle forze d'inerzia orizzontali che si destano per effetto del sisma. Tale forza viene valutata come:

$$
F_i = C W
$$

dove *W* è il peso della struttura.

#### **Formula di Wood**

Spinta del terreno nel caso di strutture rigide.

Nel caso di strutture rigide completamente vincolate, in modo tale che non può svilupparsi nel terreno uno stato di spinta attiva, nonché nel caso di muri verticali con terrapieno a superficie orizzontale, l'incremento dinamico di spinta del terreno può essere calcolato come:

$$
\Delta P_d = \alpha \gamma H^2
$$
  

$$
\alpha = \frac{a_g}{g} \cdot S \cdot \gamma_I \cdot \frac{1}{r} \cdot S_T
$$

H è l'altezza sulla quale agisce la spinta. Il punto di applicazione va preso a metà altezza.

#### **17.5.4 Spinta in presenza di falda**

 $\varepsilon = \varepsilon + \theta$ <br>  $\theta' = \beta + \theta$ <br>  $\theta' = \text{arctg}(\text{C})$ <br>  $\theta = \text{arctg}(\text{C})$ <br>  $\therefore$   $\theta = \text{arctg}(\text{C})$ <br>  $\therefore$   $\theta = \text{arctg}(\text{C})$ <br>  $\therefore \text{COS}^2 \beta \text{C} \therefore$ <br>  $\therefore \text{COS}^2 \beta \text{C} \therefore$ <br>  $\cos^2 \beta \text{C} \therefore$ <br>  $\cos^2 \beta \text{C} \therefore$ <br>  $\cos^2 \beta \text{C} \therefore$ <br> Nel caso in cui sia presente la falda il diagramma delle pressioni sulla struttura risulta modificato a causa della sottospinta che l'acqua esercita sul terreno. Il peso di volume del terreno al di sopra della linea di falda non subisce variazioni. Viceversa al di sotto del livello di falda va considerato il peso specifico di galleggiamento:

$$
\gamma_a = \gamma_{sat} - \gamma_w
$$

dove  $\gamma_{\text{sat}}$  è il peso di volume saturo del terreno (dipendente dall'indice dei pori) e  $\gamma_w$  è il peso specifico dell'acqua. Quindi il diagramma delle pressioni al di sotto della linea di falda ha una pendenza minore.

Al diagramma così ottenuto va sommato il diagramma triangolare legato alla pressione idrostatica esercitata dall'acqua.

#### **17.5.5 Spinta sismica di terreni sotto falda**

Per tener conto dell'incremento di spinta dovuta al sisma si fa riferimento al metodo di **Mononobe-Okabe** (cui fa riferimento la Normativa Italiana).

La Normativa Italiana suggerisce di tener conto di un incremento di spinta dovuto al sisma nel modo seguente.

Detta ε l'inclinazione del terrapieno rispetto all'orizzontale e β l'inclinazione della parete rispetto alla verticale, si calcola la spinta *S'* considerando una inclinazione del terrapieno e della parete pari a:

$$
\varepsilon' = \varepsilon + \theta
$$

$$
\beta' = \beta + \theta
$$

dove *θ = arctg(C)* essendo *C* il coefficiente di intensità sismica

Se si adottano le **NTC 2008** l'espressione di *θ* è la seguente:

$$
\theta = \arctg \frac{k_{h}}{1 \pm k_{v}}
$$

essendo *kh* il coefficiente sismico orizzontale e *kv* il coefficiente sismico verticale, definito in funzione di *kh*.

In presenza di falda a monte, *θ* assume le seguenti espressioni:

#### **Terreno a bassa permeabilità**

$$
\theta = \arctg\left(\frac{\gamma_{\text{sat}}}{\gamma_{\text{sat}} - \gamma_{\text{w}}} * \frac{k_{\text{h}}}{1 \pm k_{\text{v}}}\right)
$$

#### **Terreno a permeabilità elevata**

$$
\theta = arctg\left(\frac{\gamma}{\gamma_{sat} - \gamma_w} * \frac{k_h}{1 \pm k_v}\right)
$$

Detta S la spinta calcolata in condizioni statiche l'incremento di spinta da applicare è espresso da:

$$
\Delta S = A \cdot S' \cdot S
$$

dove il coefficiente *A* vale:

 $A = \frac{\cos^2(\beta + \theta)}{\cos^2 \beta \cos \theta}$ 

Adottando il metodo di **Mononobe-Okabe** per il calcolo della spinta, il coefficiente *A* viene posto pari a uno.

Se si adotta la **Normativa 1988** tale incremento di spinta si applica ad una distanza dalla base pari a 2/3 dell'altezza della parete di spinta.

Se si adottano le **NTC 2008** tale incremento di spinta è applicato a metà altezza della parete di spinta nel caso di forma rettangolare del diagramma di incremento sismico, allo stesso punto in cui agisce la spinta statica nel caso in cui la forma del diagramma di incremento sismico è uguale a quella del diagramma statico.

Oltre a questo incremento bisogna tener conto delle forze d'inerzia che si destano per effetto del sisma.

Se si adotta la **Normativa 1988** la forza d'inerzia orizzontale viene valutata come

$$
F_i = C \cdot W
$$

Se si adottano le **NTC 2008** le forze d'inerzia orizzontale e verticale assumono le seguenti espressioni:

$$
F_{iH} = k_h \cdot W \qquad F_{iV} = \pm \; k_V \, W
$$

*W* è il peso del muro, del terreno soprastante la zattera di fondazione a monte del muro e degli eventuali sovraccarichi. Tali forze vanno applicate nel baricentro dei pesi.

#### **17.6 Calcolo del carico limite**

Il terreno di fondazione di qualsiasi struttura deve essere in grado di sopportare il carico che gli viene trasmesso dalle strutture sovrastanti senza che si verifichi rottura e senza che i cedimenti della struttura siano eccessivi. In questo capitolo affronteremo il problema della determinazione della resistenza limite a taglio (carico ultimo o carico limite) di una fondazione. Verranno proposte le soluzioni ottenute da diversi autori (Terzaghi, Meyerhof, Hansen, Vesic) e utilizzate dal programma MAX.

Tutte le formule proposte hanno una forma trinomia in cui ciascun termine è legato alla coesione, all'angolo di attrito ed al peso specifico. Esse si differenziano per l'introduzione di fattori correttivi per tener conto della profondità della fondazione, dell'eccentricità ed inclinazione del carico, etc. Nella scrittura delle varie formule verrà utilizzato il seguente simbolismo:

- *c* Coesione
- *ca* Adesione lungo la base della fondazione (*ca* ≤ *c*)
- φ Angolo d'attrito
- $\delta$  Angolo di attrito terreno fondazione
- $\gamma$  Peso specifico del terreno
- *K*<sub>*p*</sub> Coefficiente di spinta passiva espresso da *K*<sub>*p*</sub> = tan<sup>2</sup>(45°+ φ/2)
- *B* Larghezza della fondazione
- *L* Lunghezza della fondazione
- *D* Profondità del piano di posa della fondazione
- *P* Pressione geostatica in corrispondenza del piano di posa della fondazione
- *qult* Carico ultimo della fondazione

#### **17.6.1 Formula di Terzaghi**

Terzaghi ha proposto la seguente espressione per il calcolo della capacità portante di una fondazione superficiale:

$$
q_{ult} = c \cdot N_c \cdot s_c + q \cdot N_q + 0.5 \cdot B \cdot \gamma \cdot N_\gamma s_\gamma
$$

dove i fattori *Nc*, *N*q, *N* sono espressi dalle relazioni:

$$
N_q = \frac{e^{2(0.75\pi - \phi/2)tg(\phi)}}{2\cos^2(45+\phi/2)}
$$
  

$$
N_c = (N_q - 1)ctg\phi
$$
  

$$
N_{\gamma} = \frac{tg\phi}{2} \left(\frac{K_{p\gamma}}{\cos^2\phi} - 1\right)
$$

I fattori di forma *s*<sub>c</sub> e *s*<sub>*i*</sub> che compaiono nell'espressione di *q<sub>ult</sub>* dipendono dalla forma della fondazione. In particolare valgono 1 per fondazioni nastriformi o rettangolari allungate e valgono rispettivamente 1.3 e 0.8 per fondazioni quadrate.

Per quanto riguarda il valore di *N*<sub>Y</sub> esso dipende dal fattore K<sub>pY</sub> di cui Terzaghi non ha lasciato nessun'espressione analitica. Diversi autori consigliano di utilizzare, per *N*, invece che l'espressione fornita da Terzaghi formulazioni ricavate da altri autori (**Vesic**, **Spangler** e **Handy**).

La formula di **Terzaghi** è valida per fondazioni superficiali con **D ≤ B** e non tiene conto dell'eventuale inclinazione della fondazione e dell'eccentricità e inclinazione del carico.

#### **17.6.2 Formula di Meyerhof**

Meyerhof propone per il calcolo della capacità portante la seguente espressione:

#### **Carico verticale**

 $q_{\textit{ult}} = c \cdot N_c \cdot s_c \cdot d_c + q \cdot N_q \cdot s_q \cdot d_q + 0.5 \cdot B \cdot \gamma \cdot N_{\gamma} \cdot s_{\gamma} \cdot d_{\gamma}$ 

**Carico inclinato**

$$
q_{ult} = c \cdot N_c \cdot i_c \cdot d_c + q \cdot N_q \cdot i_q \cdot d_q + 0.5 \cdot B \cdot \gamma \cdot N_{\gamma} \cdot i_{\gamma} \cdot d_{\gamma}
$$

in cui *d*<sub>c</sub>, *d*<sub>q</sub> e *d*<sub>*l*</sub> sono i fattori di profondità, *s*<sub>c</sub>, *s*<sub>q</sub> e *s*<sub>*l*</sub> sono i fattori di forma e *i*<sub>c</sub>, *i*<sub>q</sub> e *i*<sub>l</sub> sono i fattori di inclinazione del carico.

I fattori *N<sup>c</sup>* , *N<sup>q</sup>* , *N* sono dati dalle espressioni seguenti:

$$
N_q = e^{\pi t g} \stackrel{\phi}{=} K_p
$$
  
\n
$$
N_c = (N_q - 1) \operatorname{ctg} \phi
$$
  
\n
$$
N_{\gamma} = (N_q - 1) \operatorname{tg} (1.4\phi)
$$

Per i fattori di forma (*s*<sup>c</sup> , *s*<sup>q</sup> e *s*), di profondità (*d*c, *d*<sup>q</sup> e *d*) di inclinazione (*i*c, *i*<sup>q</sup> e *i*) abbiamo:

#### **Fattori di forma**

$$
s_c = 1 + 0.2K_p \frac{B}{L}
$$

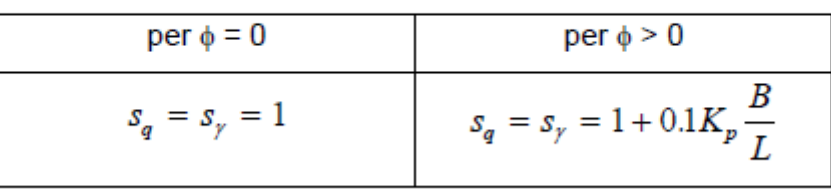

**Fattori di profondità**

$$
d_e = 1 + 0.2 \sqrt{K_p} \frac{D}{B}
$$

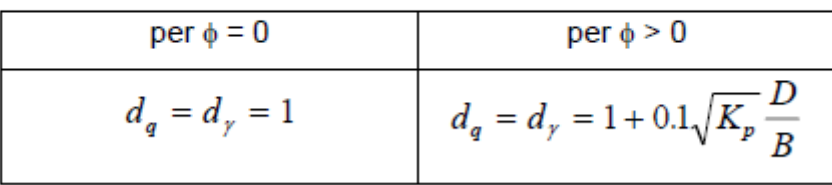

**Fattori di inclinazione del carico**

$$
i_c = i_q = \left(1 - \frac{\vartheta}{90}\right)^2
$$

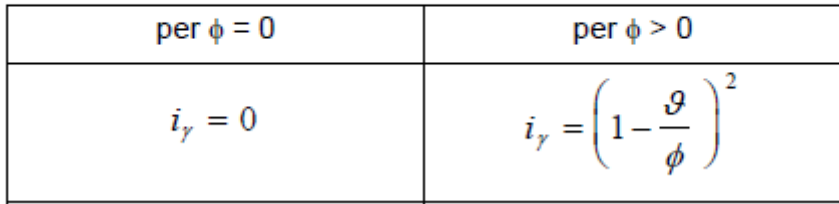

Nelle espressioni dei fattori di inclinazione *θ* rappresenta l'angolo che la retta d'azione del carico forma con la verticale.

I valori di *qult* che si ottengono dalla formula di **Meyerhof** sono paragonabili a quelli che si ottengono tramite la formula di **Terzaghi** per valori bassi del rapporto **D/B**. La differenza si accentua quando il rapporto **D/B** diventa più elevato.

#### **17.6.3 Formula di Hansen**

Le espressioni di Hansen per il calcolo della capacità portante si differenziano a seconda se si è alla presenza di un terreno puramente coesivo ( $\phi = 0$ ) o meno e si esprimono nel modo seguente:

#### **Caso generale**

$$
q_{ult} = c \cdot N_c \cdot s_c \cdot d_c \cdot i_c \cdot g_c \cdot b_c + q \cdot N_q \cdot s_q \cdot d_q \cdot i_q \cdot g_q \cdot b_q + 0.5 \cdot B \cdot \gamma \cdot N_{\gamma} \cdot s_{\gamma} \cdot d_{\gamma} \cdot i_{\gamma} \cdot g_{\gamma} \cdot b_{\gamma}
$$

#### **Caso di terreno puramente coesivo**  $\phi = 0$

$$
q_{ult} = 5.14 \cdot c \cdot (1 + s_{c} + d_{c} - i_{c} - g_{c} - b_{c}) + q
$$

in cui *d*<sub>c</sub>, *d*<sub>q</sub> e *d*<sub>*f*</sub> sono i fattori di profondità, *s*<sub>c</sub>, *s*<sub>q</sub> e *s*<sub>*f*</sub> sono i fattori, *i*<sub>q</sub> e *i<sub>f</sub>* sono i fattori di inclinazione del carico, *b<sub>c</sub>*, *b<sub>q</sub>* e *b<sub>i</sub>*, sono i fattori di inclinazione del piano di posa e *g<sub>c</sub>*, *g<sub>q</sub>* e *g<sub>i</sub>* sono fattori che tengono conto del fatto che la fondazione poggi su un terreno in pendenza.

I fattori *N<sup>c</sup>* , *N<sup>q</sup>* , *N* sono espressi come:

$$
N_q = e^{\pi g} \, \phi K_p
$$
  

$$
N_c = (N_q - 1) \, ctg \phi
$$
  

$$
N_{\gamma} = 1.5 \left( N_q - 1 \right) tg \phi
$$

Vediamo ora come si esprimono i vari fattori che compaiono nella espressione del carico ultimo. **Fattori di forma**

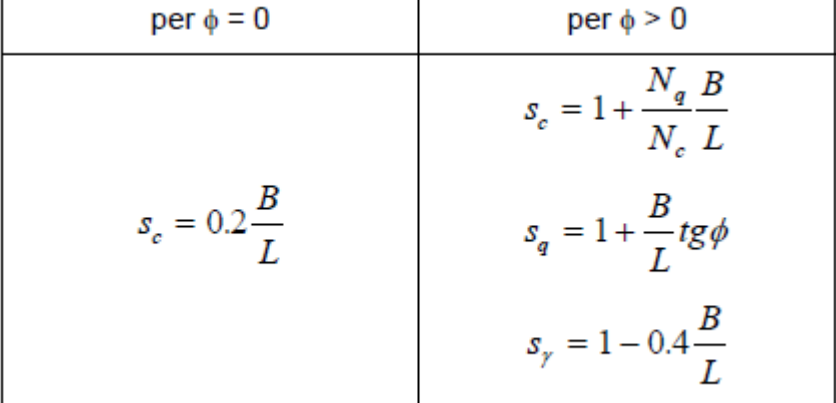

#### **Fattori di profondità**

Si definisce il parametro *k* come:

$$
k = \frac{D}{B} \quad \text{se} \quad \frac{D}{B} \le 1
$$
\n
$$
k = \operatorname{arctg} \frac{D}{B} \quad \text{se} \quad \frac{D}{B} \succ 1
$$

I vari coefficienti si esprimono come:

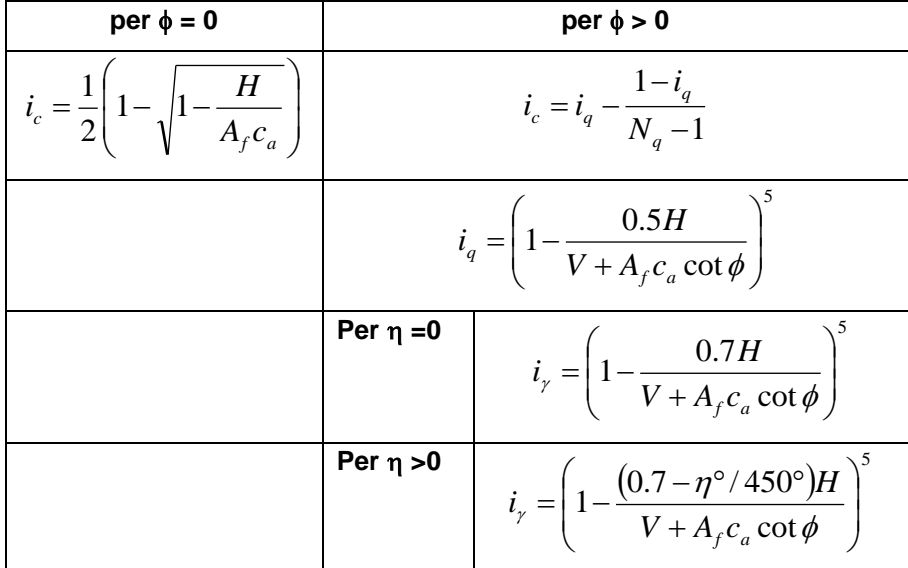

### **Fattori di inclinazione del piano di posa della fondazione**

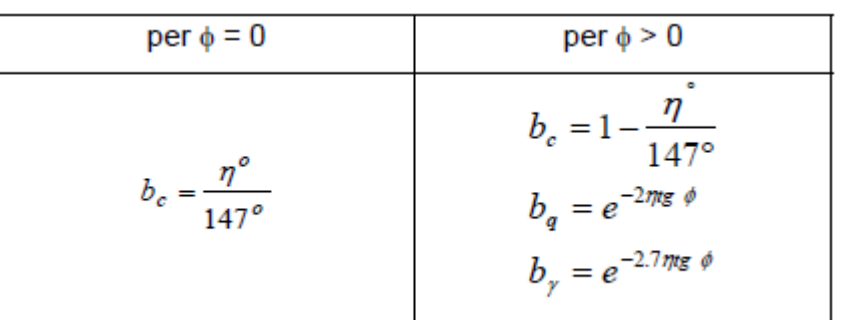

### **Fattori di inclinazione del terreno**

Indicando con β la pendenza del pendio i fattori *g* si ottengono dalle espressioni seguenti:

$$
g_c = \frac{\beta^{\circ}}{147^{\circ}}
$$
 
$$
g_g = g_{\gamma} = (1 - 0.5tg\beta)^5
$$

Per poter applicare la formula di Hansen devono risultare verificate le seguenti condizioni:

$$
H < V \text{tg}(\delta) + A_f \text{ ca}
$$
\n
$$
\beta \le \Phi
$$
\n
$$
i_q, i_\gamma > 0
$$
\n
$$
\beta + \eta \le 90^\circ
$$

## **17.6.4 Formula di Vesic**

La formula di Vesic è analoga alla formula di Hansen. Cambia solo il fattore N<sub>/</sub> e l'espressione di alcuni coefficienti. Riportiamo per intero tutte le espressioni rimandando al paragrafo precedente per eventuali limitazioni e chiarimenti.

### **Caso generale**

$$
q_{ult} = c \cdot N_c \cdot s_c \cdot d_c \cdot i_c \cdot g_c \cdot b_c + q \cdot N_q \cdot s_q \cdot d_q \cdot i_q \cdot g_q \cdot b_q + 0.5 \cdot B \cdot \gamma \cdot N_f \cdot s_f \cdot d_f \cdot i_f \cdot g_f \cdot b_f
$$

**Caso di terreno puramente coesivo** φ = 0

$$
q_{ult} = 5.14 \cdot c \cdot (1 + s_c + d_c - i_c - g_c - b_c) + q
$$

$$
N_q = e^{\pi t g} \, \phi K_p
$$
  

$$
N_c = (N_q - 1) \, ctg \phi
$$
  

$$
N_{\gamma} = 2(N_q + 1) \, t g \phi
$$

**Fattori di forma**

per 
$$
\phi = 0
$$
 per  $\phi > 0$   
\n
$$
s_c = 1 + \frac{N_q}{N_c} \frac{B}{L}
$$
\n
$$
s_q = 1 + \frac{B}{L} t g \phi
$$
\n
$$
s_{\gamma} = 1 - 0.4 \frac{B}{L}
$$

# **Fattori di profondità**

Si definisce il parametro k come:

$$
k = \frac{D}{B} \text{ se } \frac{D}{B} \le 1
$$
  

$$
k = arctg \frac{D}{B} \text{ se } \frac{D}{B} > 1
$$

I vari coefficienti si esprimono come:

per 
$$
\phi = 0
$$
  
\nper  $\phi = 0$   
\nper  $d_c = 1 + 0.4k$   
\n $d_q = 1 + 2tg\phi(1 - \sin\phi)^2 k$   
\n $d_\gamma = 1$ 

# **Fattori di inclinazione del carico**

Definito il parametro:

$$
m = \frac{2 + B/L}{1 + B/L}
$$

$$
i_c = \frac{mH}{A_f c_a N_c}
$$
 per  $\phi > 0$   

$$
i_c = i_q - \frac{1 - i_q}{N_q - 1}
$$

$$
i_q = \left(1 - \frac{H}{V + A_f c_a ctg\phi}\right)^m
$$
  

$$
i_\gamma = \left(1 - \frac{H}{V + A_f c_a ctg\phi}\right)^{m+1}
$$

**Fattori di inclinazione del piano di posa della fondazione**

per 
$$
\phi = 0
$$
  
\n
$$
b_c = \frac{\eta^o}{147^o}
$$
\n
$$
b_q = b_\gamma = (1 - \eta t g \phi)^2
$$

**Fattori di inclinazione del terreno**

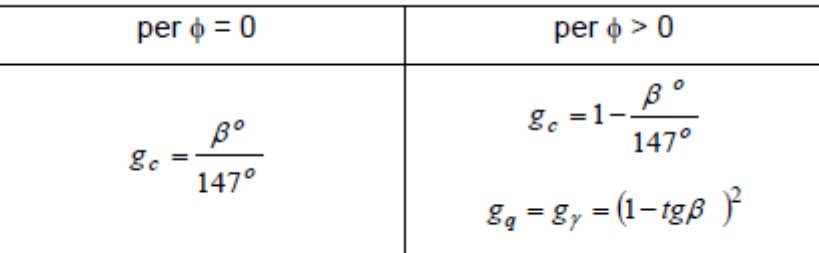

Indicando con β la pendenza del pendio i fattori *g* si ottengono dalle espressioni seguenti:

#### **17.6.5 Considerazioni sull'uso delle formule della capacità portante**

*MAX* implementa tutti i quattro metodi descritti precedentemente per il calcolo della capacità portante del terreno in fondazione. L'Utente sceglie quale formula adottare dalla finestra **Opzioni di Analisi** del menu **Analisi**.

Il carico ultimo fornito dalle varie formule è un carico ultimo unitario (Forza/Unità di superficie). Il carico limite in fondazione è fornito quindi dalla relazione:

$$
Q_{\text{lim}} = q_{ult} B'L
$$
  
con  $B' = B - 2e$ 

dove *B* ed *L* sono la larghezza e la lunghezza della fondazione ed *e* è l'eccentricità del carico (**Meyerhof**). Risulta evidente quindi che il carico ultimo e quindi il relativo coefficiente di sicurezza dipende, nel caso del muro di sostegno, a parità di altri fattori anche dall'entità della spinta (cambia infatti l'eccentricità).

Le formule di **Hansen** e di **Vesic** danno valori del carico ultimo molto simili fra di loro. Spetta comunque al progettista scegliere la formula che ritiene più idonea per esperienza personale. Diversi autori consigliano comunque la formula di **Hansen** che consente di tener conto di tutti quei fattori che si presentano molto spesso nel calcolo di un muro di sostegno (carico inclinato ed eccentrico, fondazione inclinata, fondazione in prossimità di un pendio, etc.). *MAX* assume per default il metodo di Meyerhof come metodo di calcolo del carico limite.

# **18 Calcolo delle armature e verifica delle sezioni**

#### **18.1 Tensioni ammissibili**

Si è assunto un coefficiente di omogeneizzazione *n=15*. Per le tensioni ammissibili del calcestruzzo si sono assunti i seguenti valori, in linea con la Normativa:

$$
\sigma_{ca} = 60 + \frac{R_{bk} - 150}{4} \text{ Kg/cm}^2
$$

$$
\tau_{co} = 4 + \frac{R_{bk} - 150}{75} \text{ Kg/cm}^2
$$

$$
\tau_{co}^* = 14 + \frac{R_{bk} - 150}{35} \text{ Kg/cm}^2
$$

Per quanto riguarda la struttura scatolare si è considerata la sezione di base unitaria (1 metro) ed altezza pari a quella effettiva, soggetta a pressoflessione. L'equazione cubica della pressoflessione viene risolta con uno schema iterativo ottimizzato che determina la posizione dell'asse neutro e quindi le tensioni nei materiali.

L'assorbimento dello sforzo di scorrimento è stato affidato ai sagomati. La tensione tangenziale viene determinata tramite la formula approssimata:

$$
\tau = \frac{T}{0.85 \times b \times h}
$$

dove *T* è il taglio nella sezione considerata, *b* ed *h* rappresentano la base e l'altezza utile della sezione.

L'area di sagomati necessaria viene determinata considerando lo sforzo di scorrimento fra le sezioni dove viene superata la tensione tangenziale **'co**. La disposizione in fase di progetto è fatta in modo tale che in ogni sezione dove viene superato il valore limite **'co** sia disposta l'opportuna quantità di armatura. Quindi lo sforzo di scorrimento viene assorbito sia globalmente che localmente. Viceversa in fase di modifica delle armature viene controllato solo che la quantità di armatura a taglio sia sufficiente ad assorbire lo sforzo di scorrimento globale nel tratto in cui tali armature sono necessarie. Oltre alle staffe vengono disposti, se necessario, sagomati atti ad assorbire la parte residua dello sforzo di scorrimento.
# **18.2 Richiami teorici sulla verifica con il metodo Stati Limite Ultimi**

## **18.2.1 Sollecitazioni Normali**

#### 18.2.1.1 **Introduzione**

Si definisce "stato limite" ogni stato di insufficienza della struttura, cioè ogni situazione a partire dalla quale la struttura, o una delle sue parti, cessa di assolvere la funzione alla quale era destinata e per la quale era stata progettata e costruita.

Gli stati limite ultimi sono legati alla massima capacità portante dell'opera; in altri termini il superamento di tali stati comporta la rovina della struttura.

La verifica di sicurezza di una struttura, condotta mediante il metodo semiprobabilistico agli stati limite ultimi, consiste nel confrontare le sollecitazioni di calcolo con quelle compatibili con lo stato limite ultimo. Il metodo semiprobabilistico prevede che per le azioni e le resistenze vengano utilizzati i loro valori caratteristici.

I valori di calcolo sono i valori da assumere nella progettazione delle strutture per coprire la probabilità di errore di esecuzione e di valutazione, nonché le approssimazioni e le imperfezioni dei metodi di calcolo.

Entriamo adesso nel merito degli stati limite per tensioni normali.

Gli stati limite ultimi per sollecitazioni che generano tensioni normali, sono quelli derivanti dalle sollecitazioni di sforzo normale, flessione e presso o tenso-flessione.

La determinazione dello stato limite ultimo nella sezione di tali membrature viene condotta nelle ipotesi che:

- le sezioni rimangono piane fino a rottura; il diagramma delle deformazioni nella sezione si conserva rettilineo;
- aderenza tra acciaio e calcestruzzo;
- il calcestruzzo si considera non reagente a trazione.

Inoltre per i materiali vengono ipotizzati i legami costitutivi specificati di seguito.

#### 18.2.1.2 **Legami costitutivi**

Per il conglomerato si assume come legame costitutivo quello definito dalla parabola-rettangolo del **C.E.B.** (*Comitato Europeo del Calcestruzzo*), considerando il materiale esclusivamente reagente per tensioni di compressione (vedi figura).

Esso è costituito da due rami: il primo, di tipo elastoplastico, definito da un arco di parabola di secondo grado passante per l'origine, e con asse parallelo a quello delle ordinate; la tangente orizzontale, prolungata fino alla

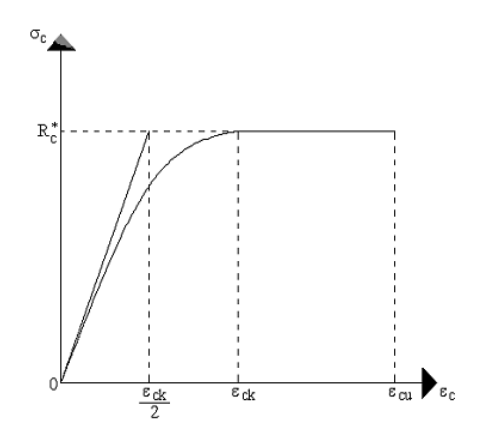

deformazione ultima, costituisce il secondo tratto rettilineo a comportamento perfettamente plastico a deformazione limitata.

Indicate con R<sub>c</sub><sup>\*</sup> la resistenza di calcolo, con  $\varepsilon_{ck}$  la deformazione in corrispondenza del punto di separazione tra il comportamento elasto-plastico e quello perfettamente plastico, e con  $\varepsilon_{cu}$  la deformazione ultima del conglomerato, il legame costitutivo risulta espresso dalle seguenti relazioni, considerando positive le deformazioni  $\varepsilon_c$  e le tensioni  $\sigma_c$  di compressione:

$$
\sigma_c = \frac{2 \, \mathbf{R}_c^*}{\varepsilon_{\text{ck}}} \left( \varepsilon_{\text{c}} - \frac{\varepsilon_{\text{c}}^2}{2 \, \varepsilon_{\text{ck}}} \right) \quad \text{per} \quad 0 \le \varepsilon_{\text{c}} \le \varepsilon_{\text{ck}}
$$

 $\sigma_c = R_c$  per  $\varepsilon_{ck} < \varepsilon_c \leq \varepsilon_{cu}$  $_{c}$  = R $_{c}^{*}$ 

L'ordinata massima **R<sup>c</sup> \*** è data da

$$
R_c^* = \frac{0.85 \times 0.83 \times R_{\text{bk}}}{\gamma_c}
$$

in cui **Rbk** è la resistenza caratteristica relativa a provini di forma cubica, **0.83** è un coefficiente riduttivo che consente il passaggio alla resistenza caratteristica prismatica, **0.85** è un coefficiente riduttivo che tiene conto del possibile effetto esercitato sulla resistenza da una lunga durata del carico. Per stati limite ultimi le normative attribuiscono al coefficiente  $\gamma_c$  il valore:  $\gamma_c = 1.6$ . Le altre grandezze caratteristiche utilizzate nelle formule hanno i seguenti valori:

$$
\epsilon_{\rm ck}=0.2\%
$$

$$
\varepsilon_{\rm ck} = 0.2\%
$$
 
$$
\varepsilon_{\rm cu} = 0.35\%
$$

Per quanto riguarda l'acciaio viene considerato a comportamento elastico-perfettamente plastico a deformazione limitata sia a trazione che a compressione.

Indicate con **fyk** la resistenza caratteristica di snervamento a trazione, **syk** la deformazione di snervamento a trazione,  $\varepsilon_{su}$  la deformazione limite a trazione e con **R<sup>s</sup> \* = fyk / <sup>s</sup>** la resistenza di calcolo a trazione, il legame costitutivo risulta definito da una bilatera ottenuta dal diagramma caratteristico effettuando una "affinità" parallela alla tangente all'origine nel rapporto **1/s**.

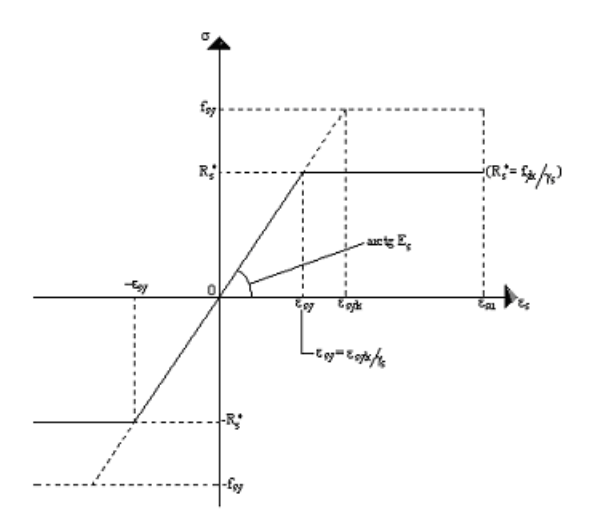

Le norme prescrivono per la deformazione limite dell'acciaio il valore  $\varepsilon_{su} = 1\%$ . Per il coefficiente  $\gamma_s$  del materiale, le norme prescrivono:

- $\gamma_s$  = 1.15 per acciaio controllato in stabilimento;
- $\gamma_s$  = 1.30 per acciaio non controllato.

Per tutti i tipi di acciaio il modulo elastico all'origine si assume pari a **E<sup>s</sup> = 2.100.000 Kg/cm<sup>2</sup>** Il legame costitutivo (o diagramma di calcolo) risulta quindi definito dalle seguenti relazioni:

$$
\sigma_s = E_s \varepsilon_s \qquad \text{per } 0 \le \varepsilon_s \le \varepsilon_{sy}
$$
  

$$
\sigma_s = R_s^* \qquad \text{per } \varepsilon_{sy} < \varepsilon_s \le \varepsilon_{sy}
$$

in cui  $\varepsilon_{sy} = R_s^* / E_s$ .

Nella tabella seguente sono riportati i valori delle grandezze che definiscono i legami costitutivi per i vari tipi di acciaio in barre per cemento armato ordinario previsti dalla normativa.

| ACCIAIO                                  |              | $\frac{f_{yk}}{(Kg/cm^2)}$ |                 | Y,   | $R_s^* = f_{yk}/\gamma_s$<br>(Kg/cm <sup>2</sup> ) | $\frac{\epsilon_{xy}}{(\mathrm{R_s}^*/\mathrm{E_s})}$ | $\epsilon_{\rm su}$ |
|------------------------------------------|--------------|----------------------------|-----------------|------|----------------------------------------------------|-------------------------------------------------------|---------------------|
| migliorata<br>್ಡ<br>Barre<br>ង<br>aderen | F.B44K       | 4.400                      | controllato     | 1.15 | 3.826                                              | 0.001822                                              | 0.01                |
|                                          |              |                            | non controllato | 1.30 | 3.385                                              | 0.001612                                              | 0.01                |
|                                          | $F_a B 38 K$ | 3.800                      | controllato     | 1.15 | 3.304                                              | 0.001573                                              | 0.01                |
|                                          |              |                            | non controllato | 1.30 | 2.923                                              | 0.001392                                              | 0.01                |

#### 18.2.1.3 **Il dominio M-N di rottura**

Nel caso generale di flessione composta bisogna ricercare le condizioni di rottura della sezione da confrontare con quelle di progetto.

Le condizioni di rottura della sezione dipendono dall'accoppiamento momento flettente-sforzo normale nel piano M-N. Bisogna quindi calcolare il luogo dei punti (nel piano M-N) che determinano la rottura della sezione ovvero il *dominio di rottura*. Noto tale dominio di rottura la verifica consiste nel constatare che il punto che caratterizza le sollecitazioni di progetto ricada all'interno del dominio stesso.

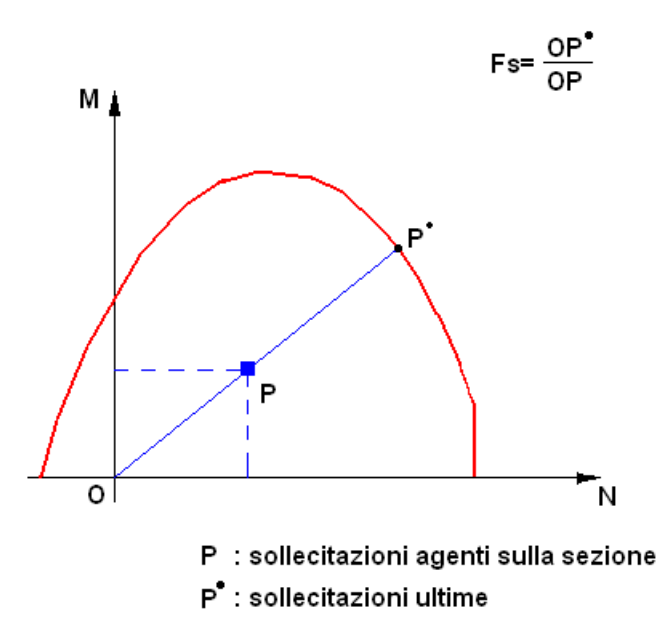

#### **18.2.2 Sollecitazioni Taglianti (D.M. Min. LL.PP. 9 Gennaio 1996)**

#### *4.2.2.3. Elementi con armature trasversali resistenti al taglio.*

La resistenza allo sforzo di taglio dell'elemento fessurato si calcola schematizzando la trave come un traliccio ideale di cui quello di Ritter - Morsch rappresenta un modello semplificato. Gli elementi del traliccio resistenti a taglio sono le armature trasversali d'anima, funzionanti come aste di parete, e il conglomerato sia del corrente compresso che delle bielle d'anima.

Il traliccio è completato dall'armatura longitudinale.

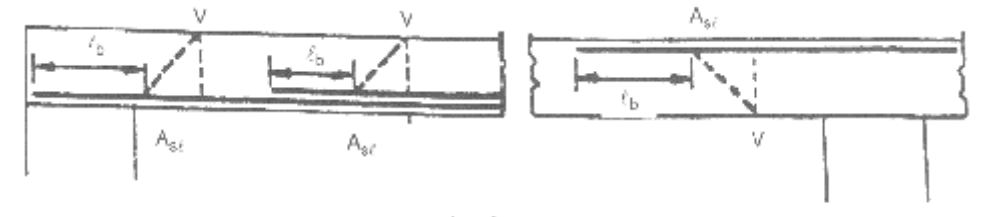

Fig. 3-1 per  $\ell_b$ , lunghezza di ancoraggio, vedasi punto 5.3.3.

#### *4.2.2.3.1. Verifica del conglomerato.*

La verifica consiste nel confrontare il taglio di calcolo con una espressione cautelativa della resistenza a compressione delle bielle inclinate.

Nel caso in cui l'anima contenga barre pre - tese o cavi iniettati di diametro □ > *bw/8*, si dovrà assumere nel calcolo la larghezza nominale dell'anima:

$$
b_{\scriptscriptstyle\rm\scriptscriptstyle WB}=b_{\scriptscriptstyle\rm\scriptscriptstyle WB}-1/2\,\Sigma\phi
$$

dove  $\Sigma \oslash \grave{e}$  calcolato al livello più sfavorevole.

Per la verifica del conglomerato compresso in direzione obliqua si potrà imporre:

$$
V_{\rm sdu} \leq 0.30 f_{\rm cd} \cdot b_{\rm w} \cdot d
$$

essendo *fcd* la resistenza di calcolo a compressione. L'espressione del taglio resistente riportato corrisponde al caso in cui l'armatura trasversale è costituita da staffe ortogonali alla linea media *(a = 90°).* Se le staffe sono inclinate (45° *< 90°) il* valore di calcolo del taglio resistente può essere assunto pari a:

$$
0.3 f_{cd} \cdot b_w \cdot d(1 + \cot \alpha)
$$

con limite superiore  $0,45$   $f_{cd} \cdot b_w \cdot d$ .

Nel caso di barre rialzate la maggiorazione sopra indicata non è lecita.

#### *4.2.2.3.2. Verifica dell'armatura trasversale d'anima.*

Il taglio di calcolo deve risultare inferiore od al limite uguale alla somma della resistenza della armatura d'anima e del contributo degli altri elementi del traliccio ideale. Comunque la resistenza di calcolo dell'armatura d'anima deve risultare non inferiore alla metà del taglio di calcolo. L'armatura trasversale deve essere tale da verificare:

$$
V_{sdu} \le V_{cd} + V_{wd}
$$

in cui:

$$
V_{cd} = 0.60 f_{cd} \cdot b_w \cdot d \cdot \delta
$$
  

$$
V_{wd} = A_{sw} \cdot f_{ywd} \cdot \frac{0.90 d}{s} (\sin \alpha + \cos \alpha)
$$

In tali espressioni a è l'inclinazione dell'armatura trasversale rispetto all'asse della trave, *Asw* l'area dell'armatura trasversale posta all'interasse s,  $\Box$  è un coefficiente che tiene conto della presenza di sforzo normale e che assume i valori:

 $\delta$  = 1 se, in presenza di sforzo normale di trazione, l'asse neutro taglia la sezione;

 $\delta$  = 0 se, in presenza di sforzo normale di trazione, l'asse neutro risulta esterno alla sezione;

$$
\delta = \left(1 + \frac{M_0}{M_{\text{sdu}}}\right)
$$
 in presenza di sforzo di compressione, essendo  $M_0$  e  $M_{\text{sdu}}$  definiti precedentemente.

Per le barre rialzate resistenti a taglio è consigliabile limitare la tensione di calcolo a *0,8 fywd* Particolare attenzione deve essere rivolta al dimensionamento di elementi sottoposti ad azioni di fatica per i quali può verificarsi la necessità che la resistenza di taglio di calcolo debba essere interamente affidata all'armatura d'anima.

#### *4.2.2.3.3. Verifica dell'armatura longitudinale.*

La verifica comporta la traslazione del diagramma del momento flettente lungo l'asse longitudinale nel verso che dà luogo ad un aumento del valore assoluto del momento flettente.

In altri termini, l'armatura longitudinale deve essere dimensionata per resistere al momento sollecitante *Msdu (V)* pari a:

$$
M_{\rm sdu}(V) = M_{\rm sdu} + V_{\rm sdu} \cdot a_1
$$

con:

 $a_1 = 0.9 d(1 - \cot \alpha)$  $a_1 \geq 0.2$  *d* 

La lunghezza di ancoraggio delle barre deve essere computata a partire dal diagramma del momento *Msdu* traslato della quantità *a.* 

Le verifiche di cui al precedente capoverso ed ai punti 4.2.2.3.1. e 4.2.2.3.2. sono relative ad una inclinazione delle bielle d'anima pari a 45°.

# **18.3 Richiami teorici sulla verifica con il metodo Stati Limite di Esercizio (D.M. Min. LL.PP. 9 Gennaio 1996)**

#### *4.3.1. Stato limite di fessurazione.*

#### *4.3.1.1. Finalità.*

Per assicurare la funzionalità e la durata delle strutture è necessario:

- prefissare uno stato limite di fessurazione adeguato alle condizioni ambientali e di sollecitazione nonché alla sensibilità delle armature alla corrosione;
- realizzare un sufficiente ricoprimento delle armature con calcestruzzo di buone qualità e compattezza;
- tenere conto delle esigenze estetiche.

*4.3.1.2. Definizione degli stati limite di fessurazione.*

In ordine di severità decrescente si distinguono i seguenti stati limite:

- stato limite di decompressione nel quale, per la combinazione di azioni prescelta, la tensione normale nella fibra considerata è pari a zero;
- stato limite di formazione delle fessure, nel quale, per la combinazione di azioni prescelta, la tensione normale di trazione nella fibra considerata è uguale al frattile inferiore della resistenza a trazione oppure:

$$
f_{\rm ctk} = 0.7 f_{\rm ctm} \qquad f_{\rm cfk} = 0.7 f_{\rm cfm}
$$

- stato limite di apertura delle fessure nel quale, per la combinazione di azioni prescelta, il valore caratteristico di apertura della fessura calcolato al livello considerato è pari al valore nominale prefissato.

I valori nominali ai quali si riferiscono le successive prescrizioni sono:

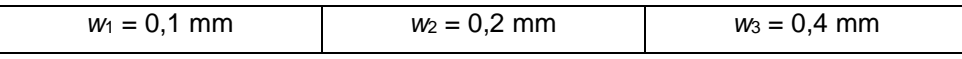

#### *4.3.1.3. Combinazioni di azioni.*

Si prendono in considerazione le seguenti combinazioni (Cfr. 4.0.1.):

- azioni quasi permanenti;
- azioni frequenti;
- azioni rare.

#### *4.3.1.4. Condizioni ambientali.*

Si individuano i seguenti ambienti in cui può trovarsi la struttura:

- poco aggressivo, caratterizzato da umidità relativa non elevata o da umidità relativa elevata per brevi periodi;
- moderatamente aggressivo, caratterizzato da elevata umidità relativa in assenza di vapori corrosivi;
- molto aggressivo, caratterizzato da presenza di liquidi o di aeriformi particolarmente corrosivi.

#### *4.3.1.5. Sensibilità delle armature alla corrosione.*

Le armature si distinguono in due gruppi:

- armature sensibili;
- armature poco sensibili.

Appartengono al primo gruppo gli acciai temprati, non rinvenuti, di qualunque diametro e gli acciai incruditi a freddo soggetti a tensioni permanenti - superiori a 390 N/mm<sup>2</sup> .

Appartengono al secondo gruppo le altre armature e quelle adeguatamente protette.

Nel caso della precompressione parziale, i due gruppi di armature sono, in generale, entrambi presenti (sezione ad armatura mista).

*4.3.1.6. Scelta degli stati limite di fessurazione.*

Nel prospetto **7-I** sono indicati i criteri di scelta dello stato limite con riferimento alle esigenze sopra riportate.

Nel caso della precompressione parziale è richiesta la verifica allo stato limite di decompressione per la combinazione di azioni quasi permanente e la verifica allo stato limite di apertura delle fessure per le combinazioni di azioni frequente e rara.

L'impiego della precompressione parziale, a causa della fessurazione della sezione in condizioni di servizio, è soggetto a particolari limitazioni, nel seguito specificate.

PROSPETTO 7-I

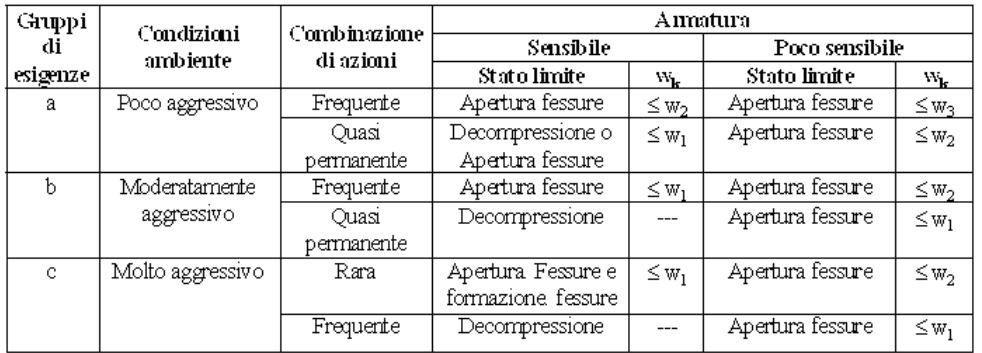

*w<sup>k</sup>* è definito al punto 4.3.1.7.1.3. *wl*, *w2*, *w<sup>3</sup>* sono definiti al punto 4.2.4.2.

*4.3.1.7. Verifiche allo stato limite di fessurazione.*

*4.3.1.7.1. Verifiche allo stato limite per sollecitazioni che provocano tensioni normali.*

*4.3.1.7.1.1. Stato limite di decompressione.*

Le tensioni sono calcolate in base alle caratteristiche geometriche e meccaniche della sezione omogeneizzata non fessurata. (il coefficiente di omogeneizzazione è definito al punto 4.3.4.l.).

Nel caso della precompressione parziale la sezione deve risultare totalmente compressa per la combinazione di azioni quasi permanente e, comunque, per il carico permanente più il 10% dei carichi variabili disposti nel modo più sfavorevole.

*4.3.1.7.1.2. Stato limite di formazione delle fessure.*

Valgono i criteri di calcolo di cui al punto 4.3.1.7.1.1.

*4.3.1.7.1.3. Stato limite di apertura delle fessure.*

La zona di efficacia dell'armatura è legata alle condizioni di lavoro dell'elemento strutturale ed alla sua conformazione. Il valore caratteristico di apertura delle fessure nella zona di efficacia delle armature non deve superare il valore prefissato al punto 4.3.1.6.

Il valore caratteristico di calcolo è dato da:

*w<sup>k</sup>* = 1,7 *w<sup>m</sup>*

in cui  $w_m$  che rappresenta il valore medio dell'apertura calcolata in base alla deformazione media  $\Box_{\rm sm}$ del tratto *Srm* pari alla distanza media fra le fessure, sia:

 $W_m = \varepsilon_{sm} \cdot S_{rm}$ 

I criteri indicati si applicano anche al calcolo delle aperture delle fessure provocate da stati di coazione ed alla verifica delle condizioni di fessurazione dell'anima delle travi alte.

Nel caso della precompressione parziale, poiché l'armatura è mista, in parte sensibile ed in parte poco sensibile, il calcolo dell'ampiezza delle lesioni si effettua al livello delle armature non pretese e con la tensione presente in queste ultime, ma i valori delle ampiezze ammissibili devono essere quelli relativi alle armature sensibili secondo quanto prescritto nel prospetto **7**-**I**.

#### **Circolare Min. LL.PP. 15 Ottobre 1996 n. 252 AA.GG./S.T.C.**

#### Calcolo area efficace

L'area efficace *Ac.eff* è l'area di calcestruzzo entro la quale la barra di acciaio può effettivamente influenzare l'apertura della fessura. Si può ritenere, per una singola barra, che l'area efficace abbia forma circolare con diametro pari a 14 volte il diametro della barra. Applicando tale concetto ai casi usuali di sezioni inflesse e tese si può porre *Ac.eff = beff • deff* in cui i valori da attribuire a *beff* ed a *deff* sono indicati nella figura in seguito riportata.

Il valore w*<sup>k</sup>* calcolato si riferisce all'apertura della fessura misurata sulla superficie del calcestruzzo all'interno dell'area di efficacia dell'armatura; al di fuori di tale area le fessure possono allargarsi, e la loro ammissibilità dipende dalle esigenze estetiche. Se tali più ampie fessure non sono ammissibili, occorre predisporre ulteriori armature.

In assenza di dati più precisi i parametri *S<sub>rm</sub>* e □<sub>sm</sub> che definiscono W<sub>*m*</sub> e W<sub>k</sub> possono valutarsi come segue, nell'ipotesi che le armature siano distribuite uniformemente sull'area efficace della sezione trasversale.

a) La distanza media fra le fessure per la condizione di fessurazione stabilizzata in corrispondenza del livello baricentrico dell'armatura all'interno dell'area efficace è data da:

$$
S_{rm} = 2\left(c + \frac{s}{10}\right) + k_2 k_3 \frac{\phi}{\rho_r}
$$

in cui:

*C* = ricoprimento dell'armatura

 $S =$  distanza fra le barre; se  $S > 14 \square$  si adotterà  $S = 14 \square$ 

 $\Phi$  = diametro della barra

*k*<sup>2</sup> = coefficiente che caratterizza l'aderenza del calcestruzzo alla barra e al quale si assegnano i seguenti valori:

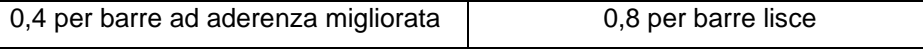

*k*<sup>3</sup> = coefficiente che tiene conto della forma del diagramma delle tensioni prima della fessurazione in base al seguente prospetto:

- 0,125 nel caso di diagramma triangolare di flessione o presso flessione;
- 0,250 nel caso di trazione pura;
- 1  $1 + 92$  $0.25 \frac{1}{2} \frac{1}{\sigma}$  $\frac{\sigma_1+\sigma_2}{2}$  nel caso di trazione eccentrica o nel caso in cui si consideri una sola parte della sezione.

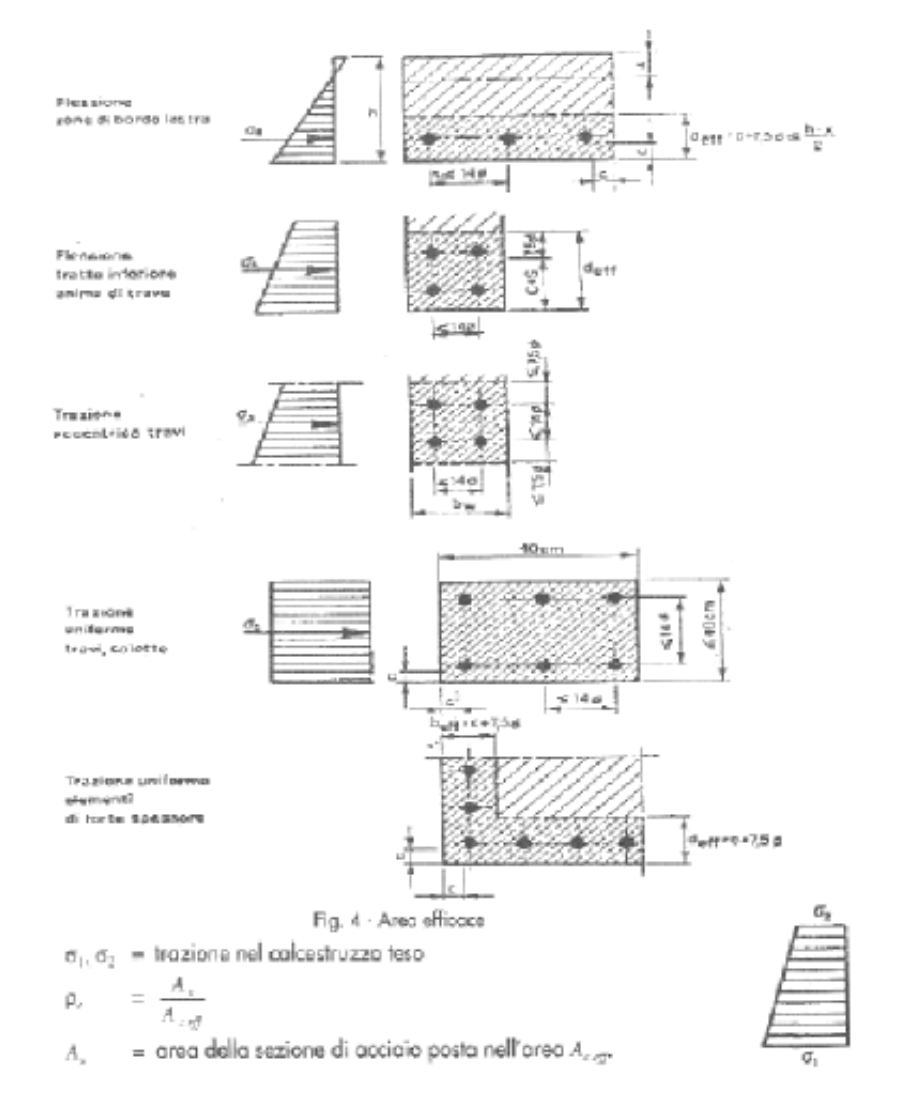

b) La deformazione unitaria media dell'armatura  $\Box_{\text{sm}}$  può valutarsi secondo la seguente espressione che tiene conto della collaborazione del calcestruzzo teso che la circonda:

$$
\varepsilon_{\scriptscriptstyle sm} = \frac{\sigma_{\scriptscriptstyle s}}{E_{\scriptscriptstyle s}} \left[ 1 - \beta_1 \beta_2 \left( \frac{\sigma_{\scriptscriptstyle sr}}{\sigma_{\scriptscriptstyle s}} \right)^2 \right]
$$

$$
\varepsilon_{\scriptscriptstyle sm} \ge 0.4 \frac{\sigma_{\scriptscriptstyle s}}{E_{\scriptscriptstyle s}}
$$

in cui:

 $\sigma_s$  = tensione dell'acciaio calcolata nella sezione fessurata per la combinazione di azioni considerata  $\sigma_{\rm sr}$  = tensione nell'acciaio calcolata nella sezione fessurata per la sollecitazione corrispondente al raggiungimento della resistenza a trazione *fctm* nella fibra di calcestruzzo più sollecitata in sezione interamente reagente, compresa nell'area efficace;

 $\beta_1$  = coefficiente rappresentativo dell'aderenza acciaio calcestruzzo che assume i valori:

1,0 nel caso di barre ad aderenza migliorata

0,5 nel caso di barre lisce

 $\beta_{2}$ = coefficiente che tiene conto delle condizioni di sollecitazione:

- 1,0 nel caso della prima applicazione di una azione di breve durata;
- 0,5 nel caso di azioni di lunga durata o nel caso di azioni ripetute.

Il diagramma della deformazione  $\varepsilon_{sm}$  in funzione della tensione  $\sigma_s$  è riportato in figura 5.

Le relazioni precedenti  $S_{rm cm}$  e  $\varepsilon_{\rm sm}$  possono essere usate per calcolare l'ampiezza delle fessure anche prima della stabilizzazione della fessurazione.

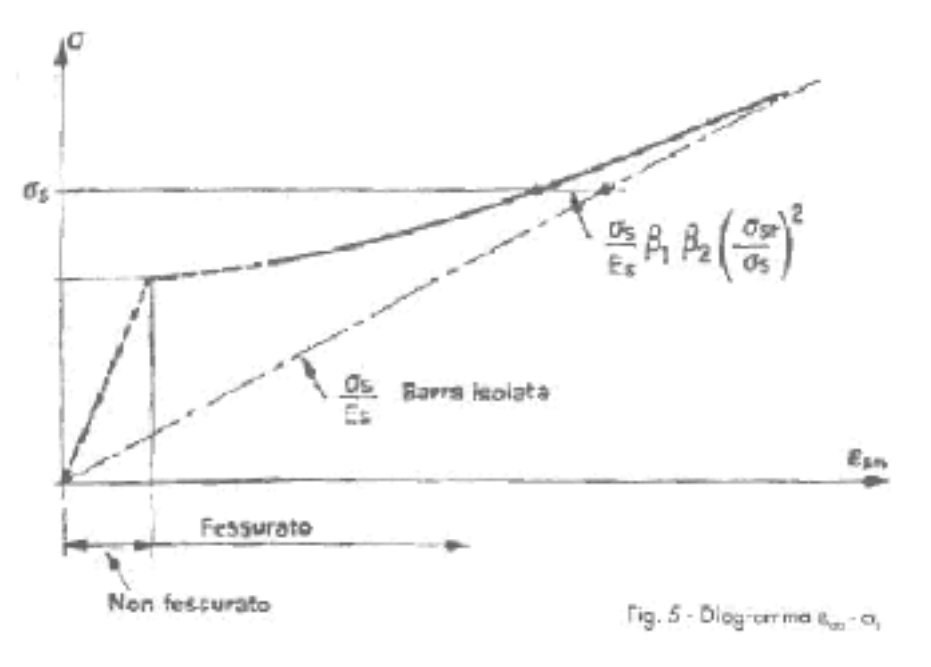

#### *4.3.2. Stato limite delle tensioni di esercizio.*

#### **1) Cemento armato normale.**

Tensioni di compressione del calcestruzzo.

Per le strutture o parti di strutture esposte ad ambiente aggressivo, gruppo c del Prospetto 7-I, devono essere rispettati i seguenti limiti per le. tensioni di compressione nel calcestruzzo:

- per combinazioni di carico rara: *0,50 fck* ;

- per combinazioni di carico quasi permanente: *0,40 fck*.

Particolare attenzione nella limitazione delle tensioni in esercizio va rivolta ai casi in cui si riconosca l'esistenza di una particolare incertezza del modello strutturale adottato e/o quando sussista una significativa alternanza delle sollecitazioni in esercizio nella stessa sezione, anche se le strutture sono riferite ai gruppi *a* o *b* del Prospetto 7-I.

Del pari particolare attenzione si deve porre nella limitazione delle tensioni in esercizio per sollecitazione di presso-flessione con prevalenza di sforzo normale le per la conseguente limitata duttilità.

Per le strutture o parti di strutture esposte ad ambiente dei gruppi a, b del Prospetto 7-I, devono essere rispettati i seguenti limiti per le tensioni di compressione nel calcestruzzo:

- per combinazione di carico rara: 0,60 fck;
- per combinazione di carico quasi permanente: 0,45 fck. Tensioni di trazione nell'acciaio.

Per le armature ordinarie la massima tensione di trazione sotto la combinazione di carichi rara non deve superare *0,70 fyk*

#### *4.3.2.1. Metodi per il calcolo delle tensioni.*

Nel calcolo delle tensioni è necessario considerare, se del caso, oltre agli effetti dei carichi anche quelli delle variazioni termiche, della viscosità, del ritiro, e delle deformazioni imposte aventi altre origini.

Le tensioni debbono essere calcolate adottando le proprietà geometriche della sezione corrispondente alla condizione non fessurata oppure a quella completamente fessurate, a seconda dei casi.

Deve, di regola, essere assunto lo stato fessurato se la massima tensione di trazione nel calcestruzzo calcolata in sezione non fessurata sotto la combinazione di carico rara supera *fctm.*

Quando si adotta una sezione non fessurata, si considera attiva l'intera sezione di calcestruzzo, e si considerano in campo elastico sia a trazione che a compressione il calcestruzzo e l'acciaio.

Quando si adotta la sezione fessurata, il calcestruzzo può essere considerato elastico in compressione, ma incapace di sostenere alcuna trazione (nel calcolo delle tensioni secondo le presenti regole non va di norma tenuto conto - nelle verifiche locali - dell'effetto irrigidente del calcestruzzo teso dopo fessurazione).

In via semplificativa si può assumere il comportamento elastico - lineare e per le armature il coefficiente di omogeneizzazione con il valore convenzionale n = 15.

# **18.4 Richiami teorici sulla verifica con il metodo Stati Limite di Esercizio (D.M. 14 Gennaio 2008)**

# **4.1.2.2 Verifica agli stati limite di esercizio**

# *4.1.2.2.1 Generalità*

Si devono effettuare le seguenti verifiche:

- verifiche di deformabilità,
- verifiche di vibrazione.
- verifiche di fessurazione,
- verifiche delle tensioni di esercizio,
- verifiche a fatica per quanto riguarda eventuali danni che possano compromettere la durabilità, per le quali sono definite le regole specifiche nei punti seguenti.

# *4.1.2.2.4 Verifica di fessurazione*

Per assicurare la funzionalità e la durata delle strutture è necessario:

realizzare un sufficiente ricoprimento delle armature con calcestruzzo di buona qualità e compattezza, bassa porosità e bassa permeabilità;

non superare uno stato limite di fessurazione adeguato alle condizioni ambientali, alle sollecitazioni ed alla sensibilità delle armature alla corrosione;

tener conto delle esigenze estetiche.

# *4.1.2.2.4.1 Definizione degli stati limite di fessurazione*

In ordine di severità decrescente si distinguono i seguenti stati limite:

- stato limite di decompressione nel quale, per la combinazione di azioni prescelta, la tensione normale è ovunque di compressione ed al più uguale a 0;
- stato limite di formazione delle fessure, nel quale, per la combinazione di azioni prescelta, la tensione normale di trazione nella fibra più sollecitata è:

$$
\sigma_{t} = \frac{1.2}{f_{\text{ctm}}} \quad \text{dove } f_{\text{ctm}} \text{ è definito nel § 11.2.10.2};
$$

stato limite di apertura delle fessure, nel quale, per la combinazione di azioni prescelta, il valore limite di apertura della fessura calcolato al livello considerato è pari ad uno dei seguenti valori nominali:

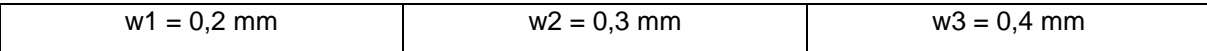

Lo stato limite di fessurazione deve essere fissato in funzione delle condizioni ambientali e della sensibilità delle armature alla corrosione, come descritto nel seguito.

# *4.1.2.2.4.2 Combinazioni di azioni*

Si prendono in considerazione le seguenti combinazioni:

- combinazioni quasi permanenti;
- combinazioni frequenti.

# *4.1.2.2.4.3 Condizioni ambientali*

Le condizioni ambientali, ai fini della protezione contro la corrosione delle armature metalliche, possono essere suddivise in ordinarie, aggressive e molto aggressive in relazione a quanto indicato nella Tab. 4.1.III con riferimento alle classi di esposizione definite nelle Linee Guida per il calcestruzzo strutturale emesse dal Servizio Tecnico Centrale del Consiglio Superiore dei Lavori Pubblici.

#### **Tabella 4.1.III –** *Descrizione delle condizioni ambientali*

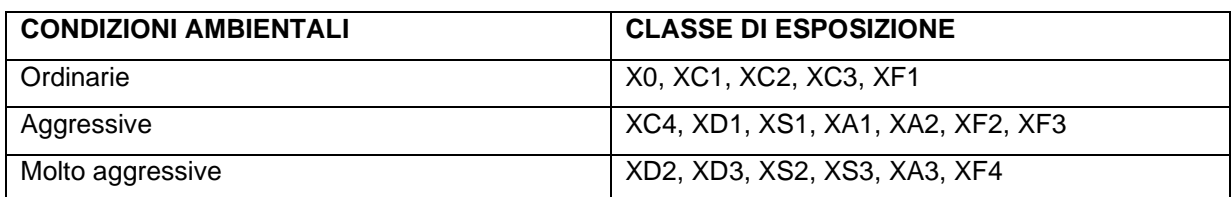

# *4.1.2.2.4.4 Sensibilità delle armature alla corrosione*

Le armature si distinguono in due gruppi:

- armature sensibili;
- armature poco sensibili.

Appartengono al primo gruppo gli acciai da precompresso.

Appartengono al secondo gruppo gli acciai ordinari.

Per gli acciai zincati e per quelli inossidabili si può tener conto della loro minor sensibilità alla corrosione.

# *4.1.2.2.4.5 Scelta degli stati limite di fessurazione*

Nella Tab. 4.1.IV sono indicati i criteri di scelta dello stato limite di fessurazione con riferimento alle esigenze sopra riportate.

**Tabella 4.1.IV –** *Criteri di scelta dello stato limite di fessurazione*

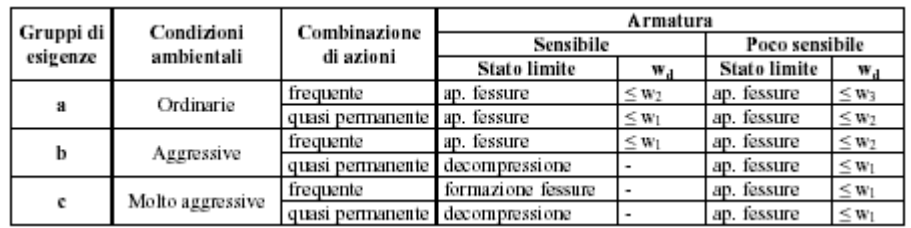

#### *4.1.2.2.4.6 Verifica allo stato limite di fessurazione*

#### **Stato limite di decompressione e di formazione delle fessure**

Le tensioni sono calcolate in base alle caratteristiche geometriche e meccaniche della sezione omogeneizzata non fessurata.

#### **Stato limite di apertura delle fessure**

Il valore di calcolo di apertura delle fessure (wd) non deve superare i valori nominali w1, w2, w3 secondo quanto riportato nella Tab. 4.1.IV.

Il valore di calcolo è dato da:

$$
wd = 1,7 \text{ wm}
$$

dove wm*,* rappresenta l'ampiezza media delle fessure.

L'ampiezza media delle fessure  $w_m$  è calcolata come prodotto della deformazione media delle barre d'armatura ε<sub>sm</sub> per la distanza media tra le fessure  $\Delta$ <sub>sm</sub>:

#### $W_m = \varepsilon$ sm  $\Lambda$ sm

Per il calcolo di  $\varepsilon_{sm}$  e  $\Delta_{sm}$  vanno utilizzati criteri consolidati riportati nella letteratura tecnica.

La verifica dell'ampiezza di fessurazione può anche essere condotta senza calcolo diretto, limitando la tensione di trazione nell'armatura, valutata nella sezione parzializzata per la combinazione di carico pertinente, ad un massimo correlato al diametro delle barre ed alla loro spaziatura.

#### *4.1.2.2.5 Verifica delle tensioni di esercizio*

Valutate le azioni interne nelle varie parti della struttura, dovute alle combinazioni caratteristica e quasi permanente delle azioni, si calcolano le massime tensioni sia nel calcestruzzo sia nelle armature; si deve verificare che tali tensioni siano inferiori ai massimi valori consentiti di seguito riportati.

#### *4.1.2.2.5.1 Tensione massima di compressione del calcestruzzo nelle condizioni di esercizio*

La massima tensione di compressione del calcestruzzo  $\,^{\sigma_c}$ , deve rispettare la limitazione seguente:

- $-c_c < 0.60$  fck per combinazione caratteristica (rara)
- $-\sigma_c$  < 0,45 fck per combinazione quasi permanente.

Nel caso di elementi piani (solette, pareti, …) gettati in opera con calcestruzzi ordinari e con spessori di calcestruzzo minori di 50 mm i valori limite sopra scritti vanno ridotti del 20%.

# *4.1.2.2.5.2 Tensione massima dell'acciaio in condizioni di esercizio*

Per l'acciaio avente caratteristiche corrispondenti a quanto indicato al Cap. 11, la tensione massima,  $\sigma_s$ , per effetto delle azioni dovute alla combinazione caratteristica deve rispettare la limitazione seguente:

$$
\sigma_{s} < 0.8 \text{ fyk.}
$$

#### **18.5 Sollecitazioni Taglianti (D.M. 14 Gennaio 2008)**

#### *4.1.2.1.3 Resistenza nei confronti di sollecitazioni taglianti*

Senza escludere specifici approfondimenti, necessari in particolare nel caso di elementi costituiti da calcestruzzo di classe di resistenza superiore a C45/55, per la valutazione delle resistenze ultime di elementi monodimensionali nei confronti di sollecitazioni taglianti, si deve considerare quanto segue.

#### *4.1.2.1.3.1 Elementi senza armature trasversali resistenti a taglio*

È consentito l'impiego di solai, piastre e membrature a comportamento analogo, sprovviste di armature trasversali resistenti a taglio. La resistenza a taglio Rd V di tali elementi deve essere valutata, utilizzando formule di comprovata affidabilità, sulla base della resistenza a trazione del calcestruzzo.

La verifica di resistenza (SLU) si pone con:

$$
V R d \ge V E d \tag{4.1.13}
$$

dove VEd è il valore di calcolo dello sforzo di taglio agente.

Con riferimento all'elemento fessurato da momento flettente, la resistenza al taglio si valuta con

$$
V_{\text{Rd}} = \left\{ 0.18k(100\rho_l f_{ck})^{1/3} / \gamma_c + 0.15\sigma_{cp} \right\} b_w d \ge (v_{\text{min}} + 0.15\sigma_{cp}) b_w d \tag{4.1.14}
$$

con

 $k = 1 + (200/d)^{1/2}$  2  $vmin = 0,035k^{3/2}$ fck $1/2$ 

e dove:

- d è l'altezza utile della sezione (in mm);
- *A* /(*b d*) *<sup>l</sup>* <sup>=</sup> *sl <sup>w</sup>* è il rapporto geometrico di armatura longitudinale (≤ 0,02);
- $\sigma_{_{cp}}$  =  $N_{_{Ed}}$  /  $A_{_c}$  è la tensione media di compressione nella sezione (≤ 0,2 fcd);
- bw è la larghezza minima della sezione(in mm).

Nel caso di elementi in cemento armato precompresso disposti in semplice appoggio, nelle zone non fessurate da momento flettente (con tensioni di trazione non superiori a fctd) la resistenza può valutarsi, in via semplificativa, con la formula:

$$
V_{Rd} = 0.7b_w d(f_{cd}^2 + \sigma_{cp} f_{cd})^{1/2}
$$
 (4.1.15)

In presenza di significativi sforzi di trazione, la resistenza a taglio del calcestruzzo è da considerarsi nulla e, in tal caso, non è possibile adottare elementi sprovvisti di armatura trasversale.

Le armature longitudinali, oltre ad assorbire gli sforzi conseguenti alle sollecitazioni di flessione, devono assorbire quelli provocati dal taglio dovuti all'inclinazione delle fessure rispetto all'asse della trave, inclinazione assunta pari a 45°. In particolare, in corrispondenza degli appoggi, le armature longitudinali devono assorbire uno sforzo pari al taglio sull'appoggio.

# *4.1.2.1.3.2 Elementi con armature trasversali resistenti al taglio – Metodo dell'inclinazione variabile del traliccio*

La resistenza a taglio V<sub>Rd</sub> di elementi strutturali dotati di specifica armatura a taglio deve essere valutata sulla base di una adeguata schematizzazione a traliccio. Gli elementi resistenti dell'ideale traliccio sono: le armature trasversali, le armature longitudinali, il corrente compresso di calcestruzzo e i puntoni d'anima inclinati. L'inclinazione  $\theta$  dei puntoni di calcestruzzo rispetto all'asse della trave deve rispettare i limiti seguenti:

$$
1 \le ctg \theta \le 2.5 \tag{4.1.16}
$$

La verifica di resistenza (SLU) si pone con

$$
V_{\text{Rd}} \ge V_{\text{Ed}} \tag{4.1.17}
$$

dove VEd è il valore di calcolo dello sforzo di taglio agente.

Con riferimento all'armatura trasversale**,** la resistenza di calcolo a "taglio trazione" si calcola con:

$$
V_{Rsd} = 0.9d \frac{A_{sw}}{s} f_{yd} (ctg \alpha + ctg \theta) \sin \alpha
$$
 (4.1.18)

Con riferimento al calcestruzzo d'anima**,** la resistenza di calcolo a "taglio compressione" si calcola con

$$
V_{Rcd} = 0.9b_w d\alpha_c f_{cd}^{'} (ctg\alpha + ctg\theta)/(1 + ctg^2\theta)
$$
 (4.1.19)

La resistenza al taglio della trave è la minore delle due sopra definite:

$$
V_{\text{Rd}} = \min (V_{\text{Rsd}}, V_{\text{Rcd}}) \tag{4.1.20}
$$

dove d, bw e  $\sigma_{cp}$  hanno il significato già visto in § 4.1.2.1.3.1. e inoltre si è posto:

- Asw area dell'armatura trasversale;
- s interasse tra due armature trasversali consecutive;
- α angolo di inclinazione dell'armatura trasversale rispetto all'asse della trave;
- $f_{cd}^{\dagger}$  resistenza a compressione ridotta del calcestruzzo d'anima (  $f^{\dagger}_{\phantom{a}cd} = 0.5 f_{cd}^{\phantom{a}}$  );
- $\alpha_c$  coefficiente maggiorativo pari a

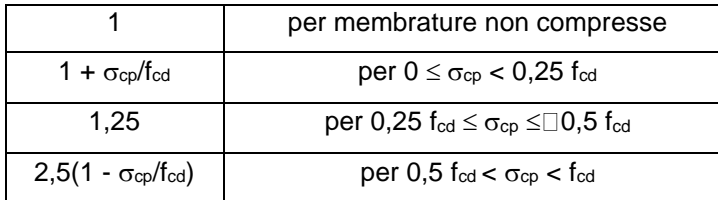

In presenza di significativo sforzo assiale, ad esempio conseguente alla precompressione, si dovrà aggiungere la limitazione:

$$
ctg\theta_{I} \le ctg\theta \tag{4.1.21}
$$

dove  $\theta$ ⊢è l'angolo di inclinazione della prima fessurazione ricavato da  $\,ctg\theta_{_I}=\tau\,/\,\sigma_{_I}$  mentre  $\,\tau\,$  e  $\,\sigma_{_I}$ sono rispettivamente la tensione tangenziale e la tensione principale di trazione sulla corda baricentrica della sezione intesa interamente reagente. Le armature longitudinali, dimensionate in base alle sollecitazioni flessionali, dovranno essere prolungate di una misura pari a:

$$
a_{l} = 0.9d(ctg\theta - ctg\alpha)/2 \ge 0
$$

# **19 Valori caratteristiche fisiche dei terreni**

*Valori indicativi della costante di Winkler K (Kg/cm<sup>3</sup> )*

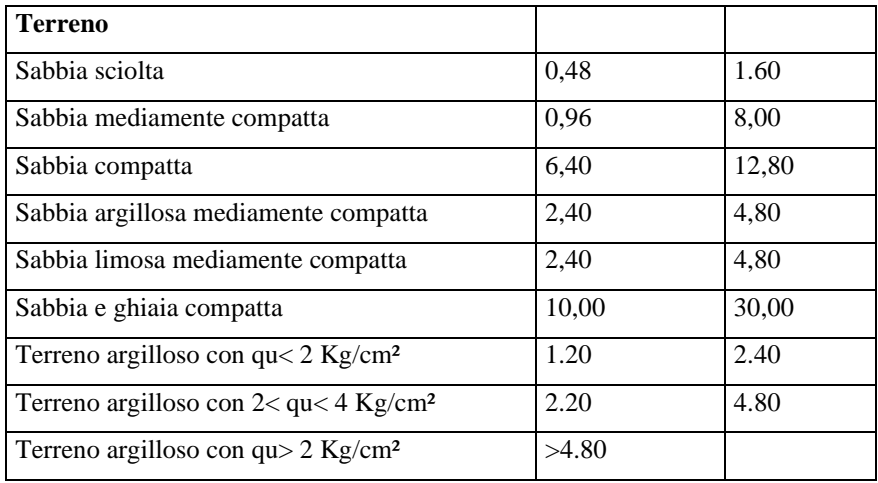

## *Valori indicativi del peso di volume in Kg/m³*

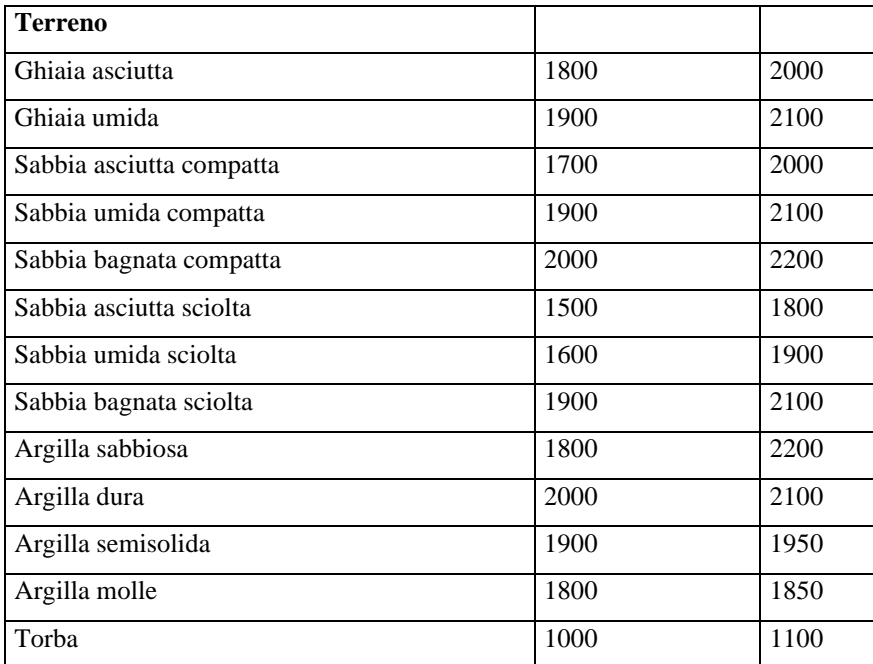

## *Valori indicativi dell'angolo di attrito °*

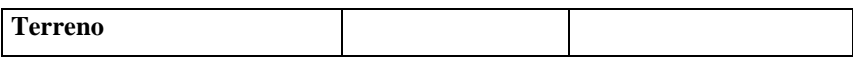

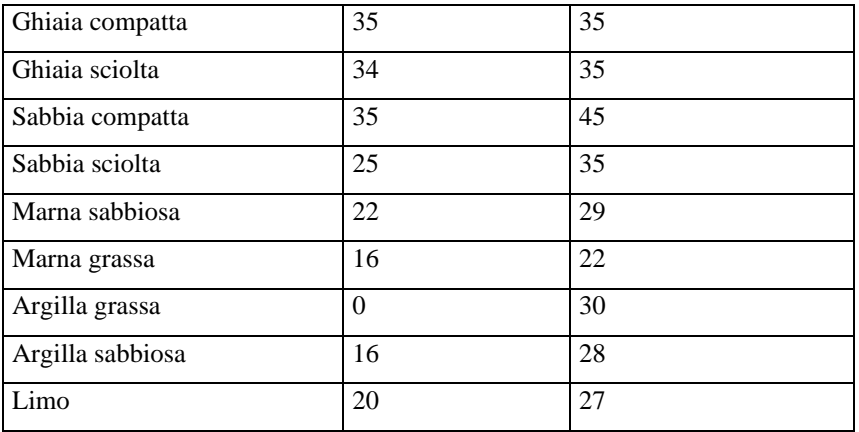

## *Valori indicativi della coesione per alcuni terreni (Kg/cm²)*

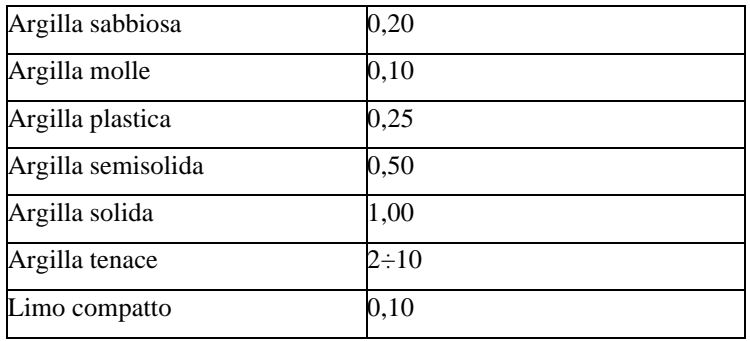

# *Peso specifico di alcune rocce (Kg/m³)*

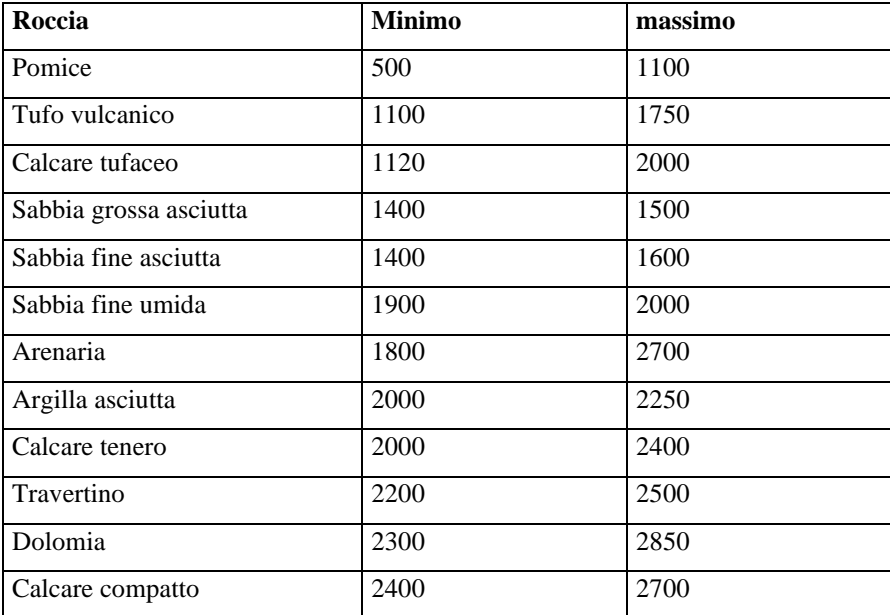

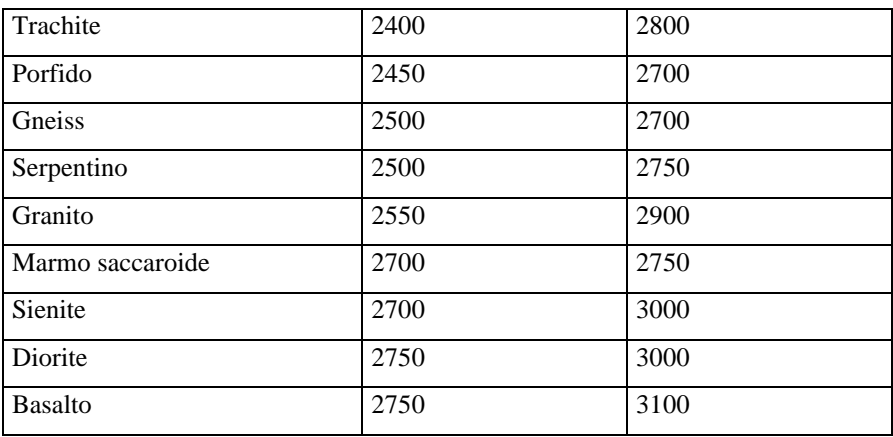

# *Angoli di attrito di alcune rocce*

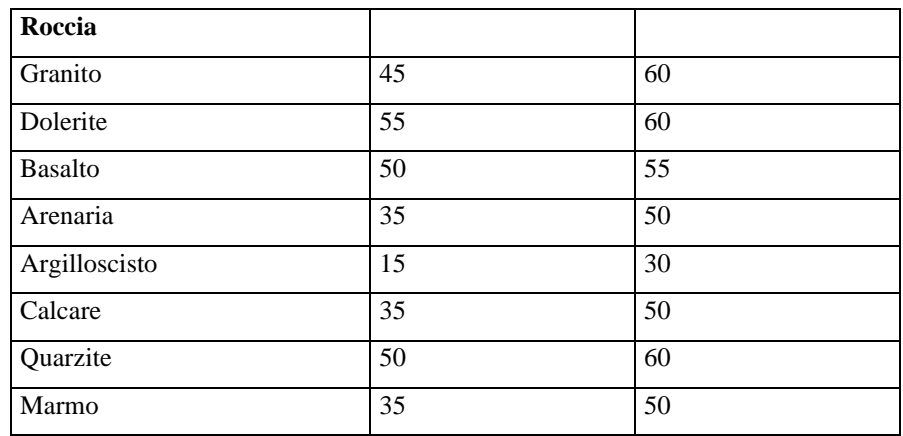

# **20 Messaggi d'errore**

Diversi sono i livelli di controllo dei dati immessi dall'Utente eseguiti da *SCAT*. Un primo livello di controlli è quello effettuato in fase di input, e si trova discusso in ogni specifica sezione del presente manuale. Per esempio se si cerca di inserire nella finestra **Caratteristiche terreno** un angolo d'attrito terreno-struttura,  $\delta$ , maggiore dell'angolo d'attrito del terreno,  $\varphi$ , viene rilevata l'incongruenza ed il valore di  $\delta$  viene riportato al valore di  $\varphi$ .

Altri tipi di incongruenze non possono essere rilevate in fase di input ma solo al momento in cui si processano i dati. *SCAT* effettua questo controllo quando si avvia l'analisi.

Oltre ai messaggi di errore relativi a incongruenze nei dati esistono una serie di messaggi che segnalano, a valle dell'analisi, situazioni non ammissibili.

## **Spessore del traverso nullo con spessore di ricoprimento diverso da zero**

Il messaggio segnala che è stato impostato lo spessore del traverso nullo quando lo spessore del terreno di ricoprimento è diverso da zero. Ricordiamo che lo spessore del traverso può essere impostato a zero se e solo se sul traverso non agiscono carichi. Nella finestra **Dati Terreno** impostare a **0** (zero) lo spessore del primo strato.

## **Superata la tensione ammissibile del terreno nella combinazione i-esima**

Questo messaggio segnala il superamento della tensione ammissibile del terreno di fondazione nell'analisi della combinazione i-esima.

# **Sezione della fondazione insufficiente**

Questo messaggio viene visualizzato quando *SCAT* non riesce a progettare l'armatura per la fondazione a causa di sollecitazioni elevate. Occorre aumentare lo spessore della fondazione oppure adottare materiali con migliori caratteristiche meccaniche.

# **Sezione del traverso insufficiente**

Questo messaggio viene visualizzato quando *SCAT* non riesce a progettare l'armatura per il traverso a causa di sollecitazioni elevate. Occorre aumentare lo spessore del traverso oppure adottare materiali con migliori caratteristiche meccaniche.

#### **Sezione del piedritto sinistro insufficiente**

Questo messaggio viene visualizzato quando *SCAT* non riesce a progettare l'armatura per uno dei piedritti a causa di sollecitazioni elevate. Occorre aumentare lo spessore del piedritto oppure adottare materiali con migliori caratteristiche meccaniche.

# **Equilibrio per carichi verticali impossibile nella combinazione nr. i**

Nella combinazione i-esima la risultante dei carichi verticali è negativa e pertanto non è possibile eseguire l'analisi. Infatti l'equilibrio risulta impossibile perché le molle che simulano il terreno di fondazione reagiscono solo a compressione e non a trazione.

## **Attenzione! Carico non autoequilibrato per la combinazione nr. i**

*SCAT* permette di analizzare la struttura scatolare anche se si pone la costante di **Winkler** dello strato intermedio e dello strato di base pari a 0. Chiaramente per poter analizzare situazioni di questo tipo è necessario che il carico agente sulla struttura sia autoequilibrato, cioè con risultante e momento risultante nulli.

# **ANNOTAZIONI**

# **Bibliografia**

BOWLES, J.E. (1988) - Foundation Analysis and Design. McGraw-Hill. TERZAGHI K. & PECK R.B. (1967) - Soil Mechanics in Engineering Practice. John Wiley & Sons. LANCELLOTTA R. (1987) - Geotecnica. Zanichelli, Bologna. CESTELLI GUIDI C. (1973) - Meccanica del terreno, fondazioni, opere in terra. Hoepli. ZIENKIEWICZ O.C. (1977) - The Finite Element Method. McGraw-Hill. CASCIARO R. & CASCINI L. (1982) - Limit analysis by incremental-iterative procedure. IUTAM Int. Symp. on Granular Soils, Delft. CASCIARO R. & SCALZO G. (1982) - Una metodologia incrementale per l'analisi limite di continui elastoplastici. X Convegno Nazionale AIAS, Cosenza. CAPURSO M. (1983) - Introduzione al calcolo automatico delle strutture. Edizioni scientifiche Cremonese, Roma. FUNG, Y.C. (1965) - Foundations of Solid Mechanics. Prentice-Hall. BALDACCI, R (1983) - Scienza delle costruzioni. UTET, Torino. POZZATI P. (1983) - Teoria e tecnica delle strutture. UTET, Torino. GIANGRECO E. (1982) - Teoria e tecnica delle costruzioni. Liguori Editore, Napoli. SARÀ G. (1984) - Esercizi di teoria e tecnica delle costruzioni. Liguori Editore, Napoli. MIGLIACCI A. (1985) - Progetti di strutture. Masson Italia Editori. GRECO V.R.(2001) – Spinta attiva sismica sui muri a mensola. Rivista Italiana di Geotecnica 3/2001. IPPOLITO F. NICOTERA P. (1980) – GEOLOGIA TECNICA. ISEDI EUROCODICE 1 – Basi di calcolo ed azioni sulle strutture EUROCODICE 7 – Progettazione geotecnica EUROCODICE 8 – Indicazioni progettuali per la resistenza sismica delle strutture NORME TECNICHE SULLE COSTRUZIONI (D.M. 14 gennaio 2008) NORME TECNICHE SULLE COSTRUZIONI (D.M. 17 gennaio 2018)

# **aztec**informatica

Il software per l'ingegneria geotecnica e strutturale

Corso Umberto I 43 - 87050 Casali del Manco (CS), Italia **www.aztec.it | 0984 432617 | aztec@aztec.it**

Copyright © Aztec Informatica s.r.l. - Tutti i diritti riservati